# **Literature Survey Guide**

# **Draft 6**

Contract: CPSC- CPSC-D-17-0001 Task Order: 61320621F1001

October 17, 2022

Prepared by:

 Department of Environmental and Public Health Science Risk Science Center University of Cincinnati

Prepared for:

Charles Bevington, MPH U.S. Consumer Product Safety Commission

Contact:

Lynne Haber [\(Lynne.Haber@uc.edu\)](mailto:Lynne.Haber@uc.edu)

Document Authors/Contributors:

Mark Bradley Annette Christianson Sarah Fitzpatrick Lynne Haber Jacqueline Patterson Sanjana Yerubandi Ashley Williams (ICF) Nicole Vetter (ICF)

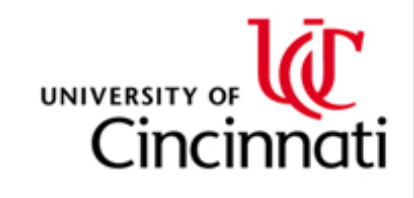

## **Contents**

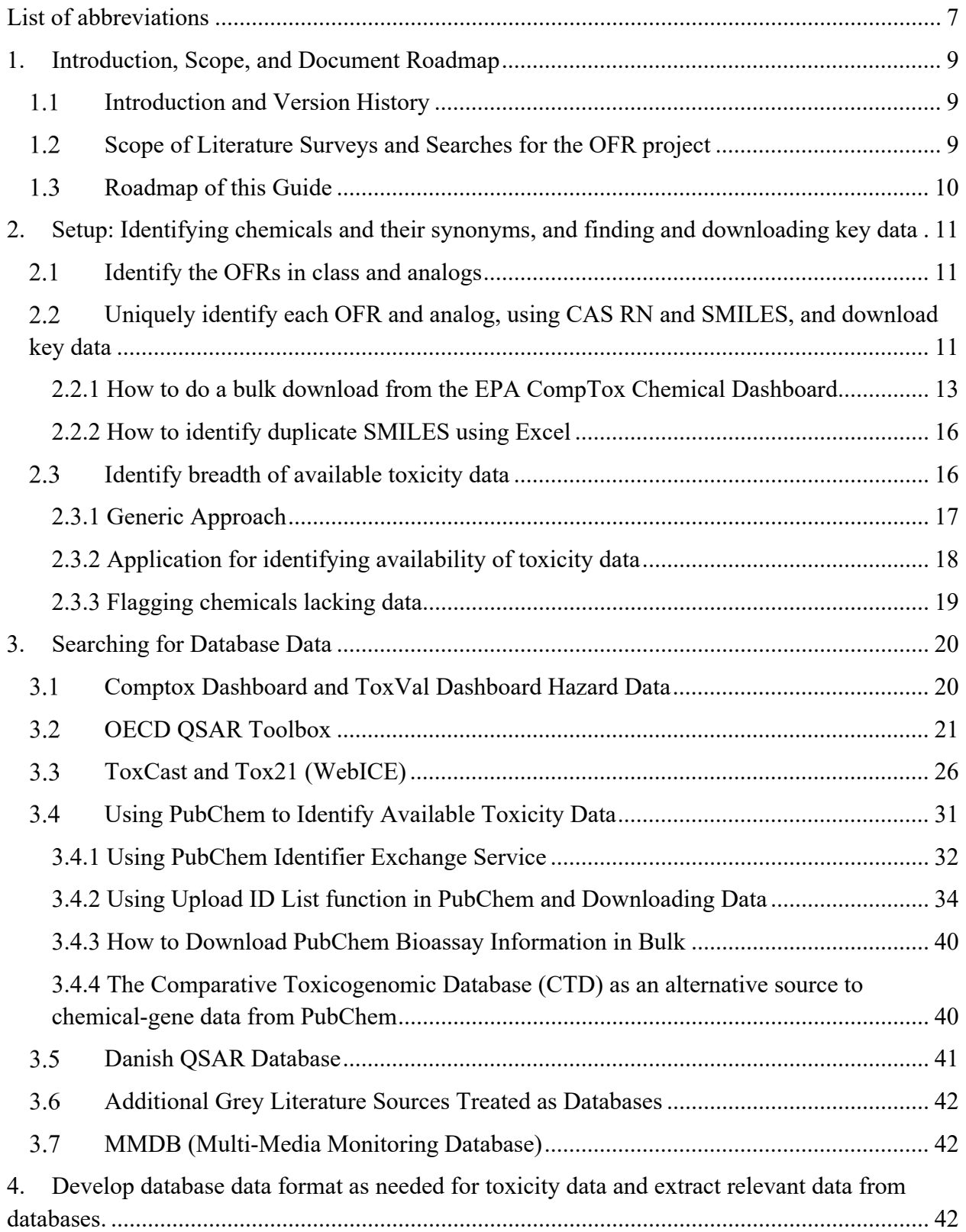

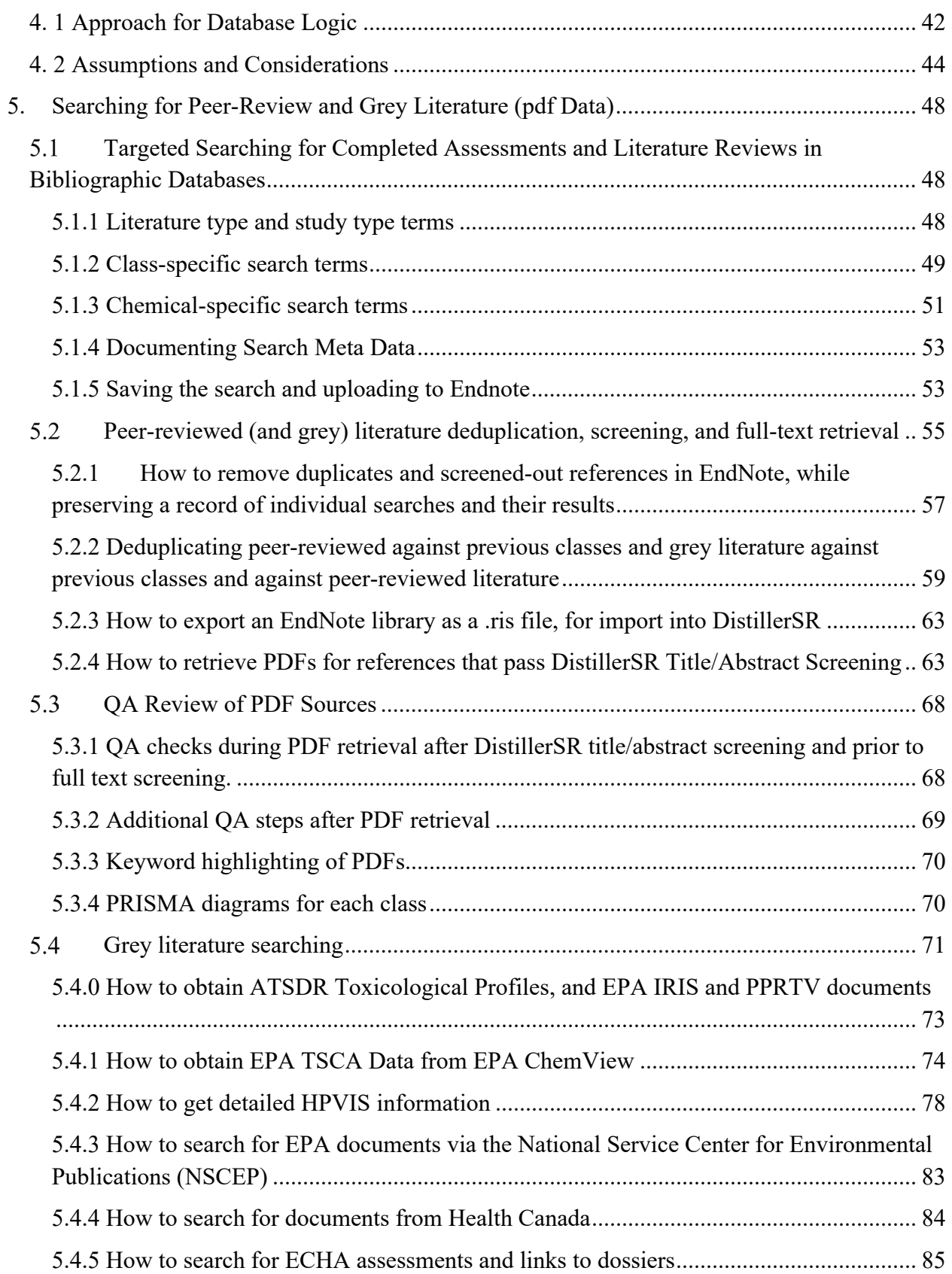

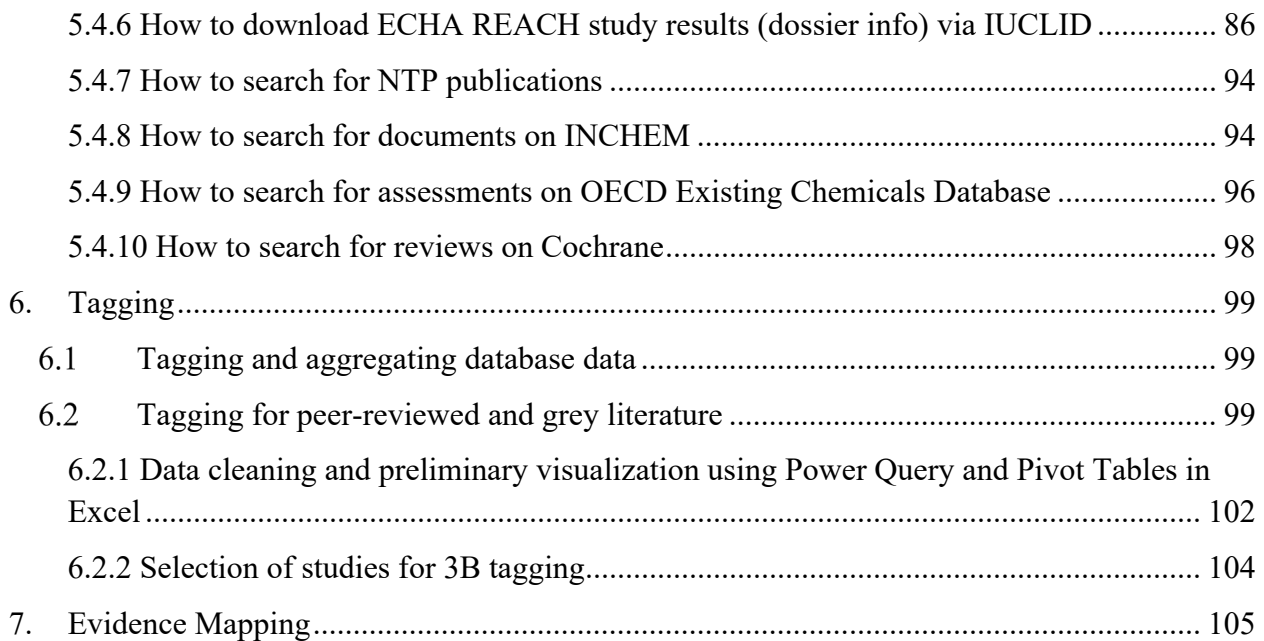

# **Table of Figures**

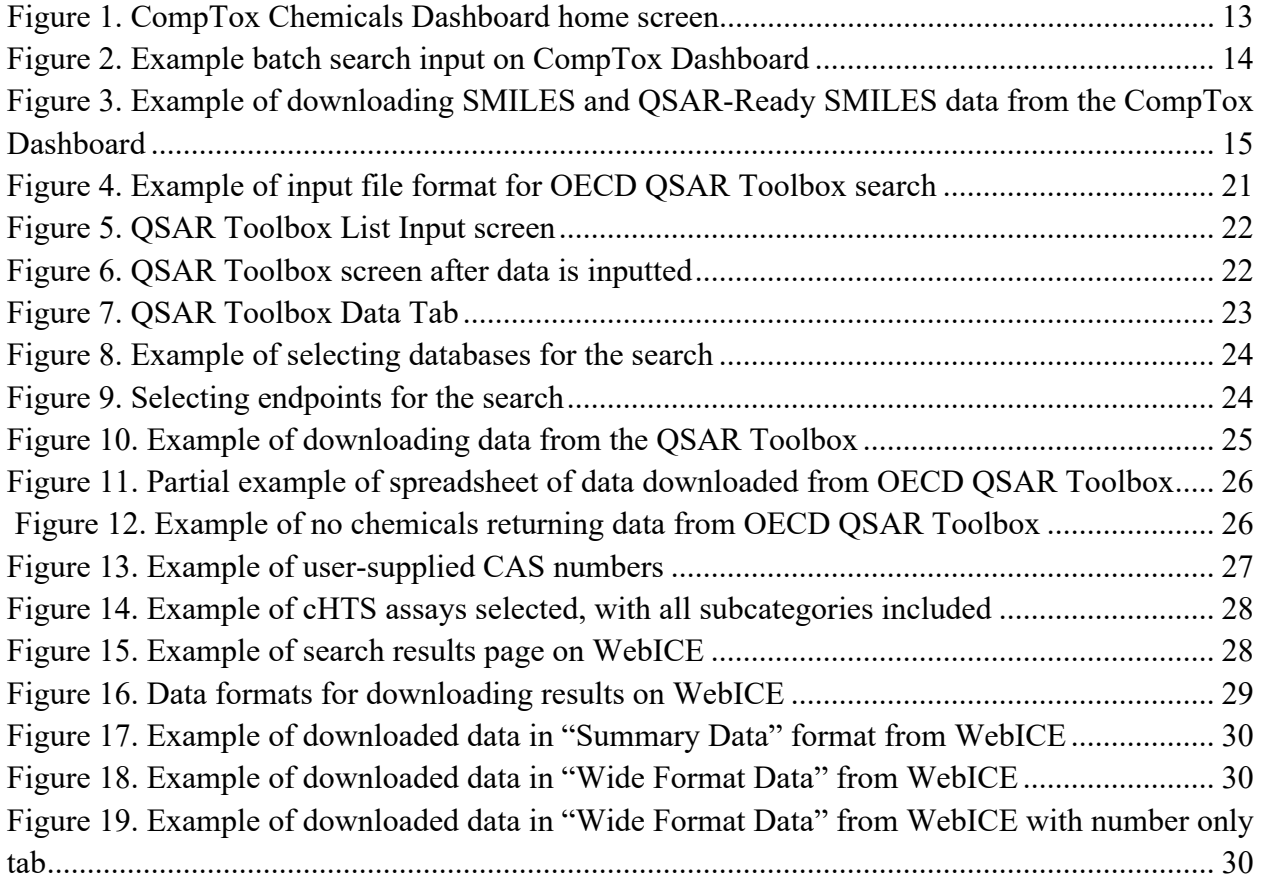

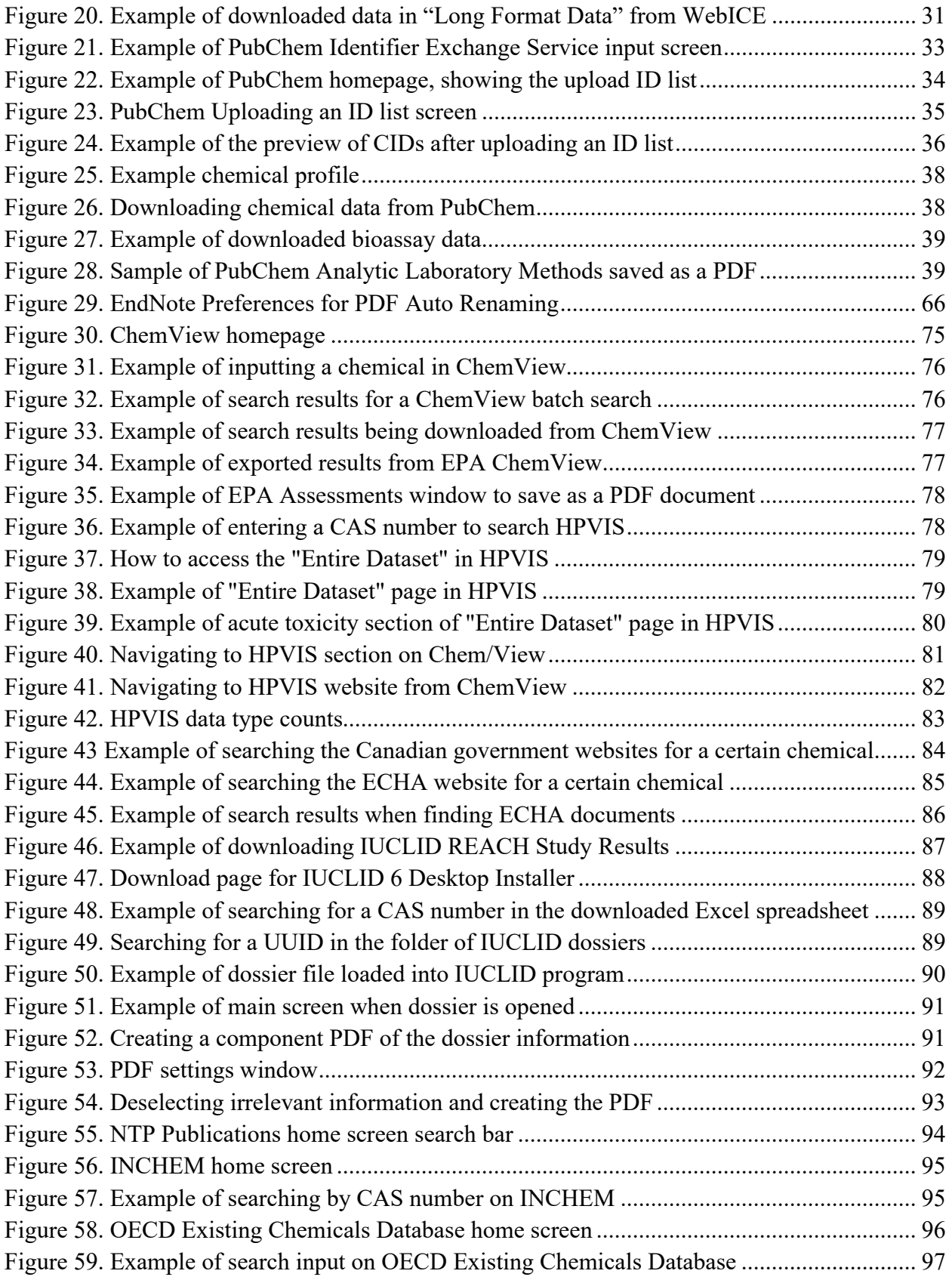

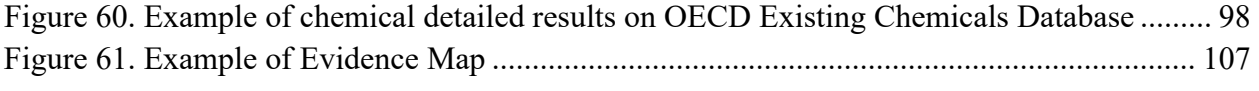

## **Table of Tables**

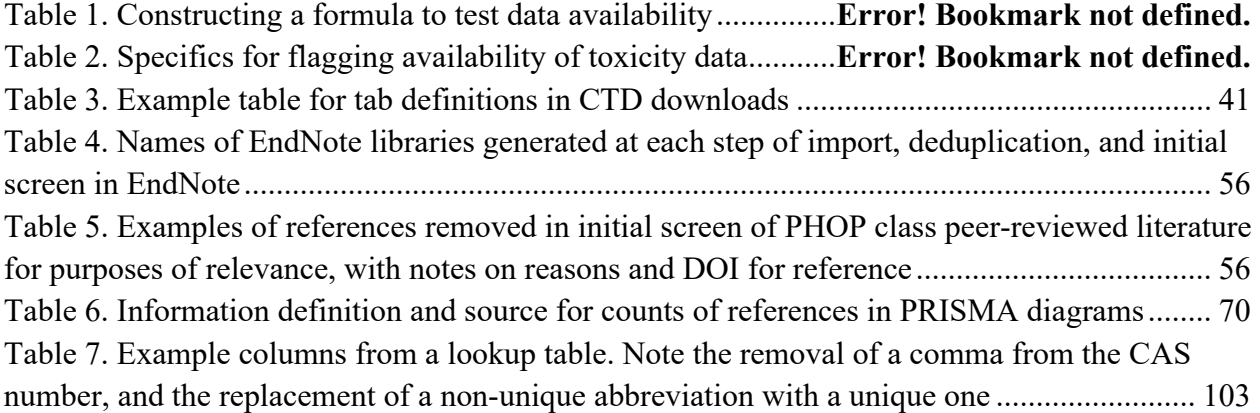

## <span id="page-6-0"></span>**List of abbreviations**

 GO = Gene Ontology  $AC10 =$  activity concentration at 10%; concentration that results in 10% activation of enzyme  $AC50$  = activity concentration at 50%; concentration that results in 50% activation of enzyme; half-maximal activity concentration  $ACC = activity concentration at cut-off, a measure of the activity threshold for an assay response$ based on curve-fitting models ATSDR = Agency for Toxic Substances and Disease Registry BFR = Brominated Flame Retardant CAS RN = Chemical Abstract Service Registration Number CEBS = Chemical Effects in Biological Systems cHTS = Curated high-throughput screening CID = Chemical ID CPSC = Consumer Product Safety Commission CTD = Comparative Toxicogenomics Database DA = Defined Approach DNEL = Derived No-Effect Level DOI = Digital Object Identifier DSL = Domestic Substances List DTXSID = DSSTox substance identifier ECHA = European Chemicals Agency EHC = Environmental Health Criteria EPA = Environmental Protection Agency HERO = Health and Environmental Research Online HH = Human Health  $HPV = High \; Production \; Volume$ HPVIS = High Production Volume Information System IARC = International Agency for Research on Cancer IATA = Integrated Approaches to Testing and Assessment ICE = Integrated Chemical Environment ICF = ICF International  $ILL = Interlibrary loan$ InChIKey = IUPAC International Chemical Identifier IPCS = International Programme on Chemical Safety IRIS = Integrated Risk Information System IUCLID = International Uniform Chemical Information Database JECFA = Joint FAO/WHO Expert Committee on Food Additives JMPR = Joint FAO/WHO Meeting on Pesticide Residues LC50 = Lethal Concentration 50%

 $LD50 = Lethal Does 50%$ 

 REACH = Registration, Evaluation, Authorization, and Restriction of CHemicals LOAEL = Lowest Observed Adverse Effect Level MMDB = Multi-Media Monitoring Database MOA = Mode of (Toxic) Action MRL = Minimal Risk Levels NAM = New Approach Methodology NAS = National Academy of Sciences NBFR = Novel brominated flame retardant NCBI = National Center for Biotechnology Information NCCT = National Center for Computational Toxicology NHANES = National Health and Nutrition Examination Survey NTP = National Toxicology Program OECD = Organisation for Economic Co-operation and Development OEHHA = Office of Environmental Health Hazard Assessment OFR = Organohalogen Flame Retardant OPERA = OPEn structure-activity/property Relationship App ORD = Office of Research and Development PECO = Populations, Exposures, Comparisons, Outcomes PHBAFs = Polyhalogenated Bisphenol Aliphatic Ethers PHOPs = Polyhalogenated Organophosphates PPRTV = Provisional Peer-Reviewed Toxicity Value QA = Quality Assurance QSAR = Quantitative Structure-Activity Relationships RfD = Reference Dose RIS = Research Information Systems SAR = Structure Activity Relationship SIARS = SIDS Initial Assessment Reports SIDS = Screening Information Data Set SMILES = Simplified Molecular Input Line Entry System SOP = Standard Operating Procedure SOW = Statement of Work TEST = Toxicity Estimation Software Tool  $TRV = Toxicity$  reference value TSCA = Toxic Substances Control Act UC = University of Cincinnati UUIDs = Universally Unique Identifier, used as IUCLID Dossier IDs WHO = World Health Organization

 $WoS = Web of Science$ 

## <span id="page-8-0"></span>**1. Introduction, Scope, and Document Roadmap**

### <span id="page-8-1"></span>1.1 **Introduction and Version History**

Version 1.0: Delivered to CPSC staff for comment on March 3, 2021; comments received March 12, 2021

Version 2.0: Delivered to CPSC staff for comment on May 11, 2021; comments received June 1, 2021

Version 3.0: Available to CPSC staff May – December, 2021, with ongoing updates

Version 4.0: Delivered to CPSC staff December 17, 2021

Version 5.0: Delivered to CPSC staff February 28, 2022, updated to reflect the entire process Version 6.0 : Delivered to CPSC staff October 17, 2022, with final updates

 This document is the fifth draft of the process guide documenting the approach for completing the literature survey for a class of Organohalogen Flame Retardants (OFRs), as part of Task guide the completion of future literature surveys and ensure consistency among the 14 OFR classes. It documents aspects such as databases to download and search terms for those approaches for tagging and organizing data; and approaches for developing evidence maps. The tagging of pdfs in Distiller® and post-Distiller® analyses. Order 61320621F1001. The purpose of this guide is to be a detailed "how to" document that will databases; "how to" for batch downloads; search strategy for pdfs of reviews and assessments; guide is a living document that details the approach to be undertaken for conducting literature surveys. It was updated frequently throughout the conduct of this task order, reflecting comments from CPSC staff review of the document, as well as the evolution and enhancements of the process as the work progressed. A separate guide has been developed for the screening and

## <span id="page-8-2"></span>1.2 **Scope of Literature Surveys and Searches for the OFR project**

 result of a literature survey is a data evidence map that summarizes readily available information, Literature surveys are intended to gather readily available toxicity, exposure, and risk information. These surveys characterize which kinds and how much data is available for chemicals (and analogs) within a class. CPSC staff defined data sources for literature surveys as toxicity and chemistry databases; completed toxicity, exposure, or risk assessments; and completed literature reviews. Sources identified in the literature survey are screened to confirm utility and identify the type of data, but the actual data are not evaluated and extracted. The end determines whether treatment as a class is plausible or whether such treatment should be reevaluated, and informs literature search efforts through development of PECO statements and conceptual models. Data gathered in literature surveys can be used to support class-based risk assessment. Literature surveys cover both OFR chemicals and analogs, and **are not** intended to identify all possible data.

 and integration are also part of literature searching efforts, but not part of the literature survey. to inform class-based risk assessment. Literature searches cover OFR chemicals, may also cover In contrast, literature searches are intended to gather **all** (to the extent practical) toxicity, exposure, and risk information. Scientists screen literature searches to identify relevant data types for OFR chemicals in a class. After searching and screening, data evaluation, extraction, CPSC staff define data sources for literature searches as peer reviewed literature from bibliographic databases. (It is assumed that all relevant data from other sources, including database data and grey literature, will be identified in the literature survey, although the actual extraction and evaluation of such data will be conducted as part of the assessment.) The end result of a literature search is a curated bibliography of citations and references that can be used targeted analogs, and are designed to identify all possible data to the extent practical.

## <span id="page-9-0"></span>1.3 **Roadmap of this Guide**

This guide covers the following:

- 1) Introduction, scope and roadmap
- 2) Setup: Identifying chemicals and their synonyms, and finding and downloading key data
	- a) This section outlines how OFRs in the class and their analogs were originally identified, how to uniquely identify chemicals in various databases and download data, how to convert between the different identifiers used by different databases, and how to identify synonyms for each OFR and analog.
- 3) Searching for Database Data
	- a) This section outlines how to search for and download data from several databases, including EPA Comptox Dashboard, OECD QSAR Toolbox, ToxCast and Tox21 via ICE, the Multi-Media Monitoring Database (MMDB), and PubChem BioAssay. It also outlines how to identify and narrow down the list of analogs to only those analogs with data.
- 4) Developing database format as needed for toxicity data and extracting relevant data from databases
	- a) This section outlines how decisions were made regarding database formatting and combination, and extraction of data from databases. It describes how such formatting, combination, and extraction was done, once such decisions are made.
- 5) Searching for Peer-Review and Grey Literature (pdf Data)
	- moving to Distiller; and a search strategy for grey literature, noting sites and assessments a) This section outlines a targeted search strategy for completed assessments and literature reviews, including outlining search terms and syntax for PubMed (and Web of Science, where appropriate) targeting type of literature and study; class-specific search terms (e.g., targeting organophosphate flame retardants); and chemical-specific search terms. It also covers retrieval and pre-screening of peer-reviewed literature using EndNote, prior to to search for and how to search depending on the source.
- 6) Tagging
	- a) This section covers how data from databases and from pdf data sources (peer-reviewed and grey literature) are tagged. It also covers information on aggregating different databases, different levels of tags to be applied to pdf data sources, an outline of a pilot

tagging process, and quality assurance procedures and standards for tagging.

- 7) Evidence Mapping
	- a) This section defines and gives examples of evidence mapping, outlines approaches to evidence mapping, and describes the final approach to evidence mapping.

## <span id="page-10-0"></span>**2. Setup: Identifying chemicals and their synonyms, and finding and downloading key data**

#### <span id="page-10-1"></span>2.1 **Identify the OFRs in class and analogs**

 classes for 161 chemical substances. Next, EPA NCCT, in collaboration with CPSC staff, NAS compiled an OFR data inventory from 7 sources and used these data to generate 14 subcompiled an OFR inventory from 20 data sources and used these data to build out and refine the list of chemical substances included in the original NAS inventory, for the 14 sub-classes. Chemoinformatic modeling was used both (1) to confirm that the chemical belonged to the subclass, and (2) along with data from other types of flame retardants (inorganic, polymeric, nonhalogenated), to confirm that the chemical was a flame retardant. A flame retardant list is housed in the US EPA Comptox Chemistry Dashboard (referred to as the "Dashboard" for the rest of this guide). Cheminformatic modeling was used to generate the sub-classes and identify analog substances within high Tanimoto scores (>0.8) for these substances.

## <span id="page-10-2"></span>2.2 **Uniquely identify each OFR and analog, using CAS RN and SMILES, and download key data**

 A critical part of the database searching described in later sections of this guide is uniquely identifying each chemical. Historically, the Chemical Abstract Service Registration Number (CAS RN or CAS number) has been commonly used to identify chemicals. Although the CAS number is commonly used and is often sufficient for identification, it has a number of limitations. In some cases, there is no one-to-one link between the CAS number and chemical structure, and a single CAS number may refer to multiple molecular structures (e.g., for complex substances or mixtures), while different oxidation states of the same metal may have different CAS numbers, and some structures may not have CAS numbers. In addition, CAS numbers are proprietary to the Chemical Abstract Service. Therefore, alternative approaches are used by some databases, such as the European Community number (EC number), to uniquely identify molecular structures. The DTXSID is used as a bridge for CAS ID, SMILES, and chemical name.

There is a separate market-use contract which will be providing an organohalogen chemistry database. PUBCHEM ID number can also be used as a unique identifier to resolve discrepancies between CAS and DTSXID.

 directly from a SMILES string. A variant of SMILES called "QSAR-ready SMILES" may also be useful for identifying chemicals. QSAR-Ready SMILES are derived from SMILES by for example in OPERA and other prediction-based models. A common approach for uniquely identifying chemicals is using SMILES (simplified molecularinput line entry system). This system has the advantage that a given SMILES string uniquely defines a chemical structure, and someone knowledgeable of the system can draw a molecule removing information on salts, ionization, and stereochemistry; QSAR-Ready SMILES are used,

 Once a flame retardant or analog has been uniquely identified, the batch download feature of the includes the following fields. (Left/right refers to the column in the dashboard batch download.): EPA dashboard was used to download chemical identifier information, OPERA physicalchemical property information, and other useful starting information on the availability of toxicity information. Class-specific OFR spreadsheets with this information for both OFRs and analogs were used as a starting point for literature surveys. Specifically, the initial download

- 1. DTXSID (left)
- 2. Chemical Name (left)
- 3. CASRN (left)
- 4. QSAR ready SMILES (left)
- 5. Average Mass (left)
- 6. TEST model predictions (left)
- 7. OPERA model predictions (left) 8. Data sources (left)
- 
- 9. Include ToxVal Data Availability (left)
- 10. Number of PubMed Articles (left)
- 11. Number of PubChem Data Sources (left)
- 12. IRIS (left)
- 13. PPRTV (left)
- [1](#page-11-0)4. Synonyms and identifiers<sup>1</sup> (left)
- 15. ToxValDB Details (left)
- 16. ATSDR Toxicological Profiles (right)
- 17. ATSDR: Minimal risk levels (right)
- 18. ATSDR: Toxic Substances Chemical Portal List (right)
- 19. California Office of Environmental Health hazard Assessment (right)
- 20. Canada Domestic Substances List (right)
- 21. EPA; Chemicals mapped to HERO (right)
- 22. EPA: High Production Volume List (right)
- 23. EPA: Provisional Advisory Levels (Inhalation) (right)
- 24. EPA: Provisional Advisory levels (oral) (right)
- 25. List: National Health and Nutrition Examination Survey (NHANES) data (right)
- 26. Tox21SL: Tox21 Screening Library (right)

<span id="page-11-0"></span> $<sup>1</sup>$  An alternative approach to identifying synonyms is via the left-hand navigation bar in an individual chemical</sup> CompTox file. This has the advantage of including information on synonym quality, and typically only "valid" or "good" synonyms would be used. However, this approach requires individual chemical downloading, and is not needed at the survey step. The synonyms downloaded as part of the batch download are a more limited list.

#### 27. ToxCast: EPA ToxCast Screening Library (right)

#### <span id="page-12-0"></span> *2.2.1 How to do a bulk download from the EPA CompTox Chemical Dashboard*

 October 2021 update to the Dashboard includes a newly designed interface. While the new Note that the Dashboard has been updated since this section of the guide was written. The interface is similar, the precise location of specific items may have changed in addition to the new style.

- 1. Go to the following website:<https://comptox.epa.gov/dashboard>
- 2. Click on the tab labeled as "Batch Search" along the top of the page, as illustrated in [Figure 1.](#page-12-2)

<span id="page-12-1"></span>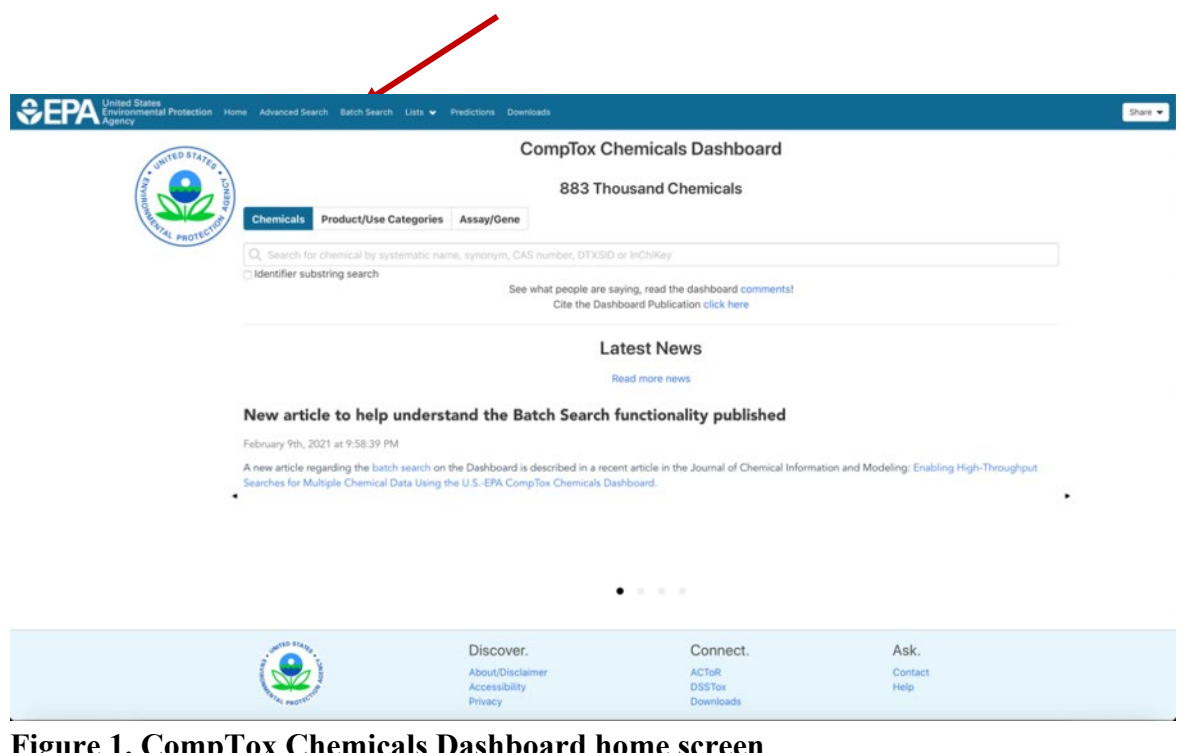

<span id="page-12-2"></span>**Figure 1. CompTox Chemicals Dashboard home screen** 

- left. Then, copy and paste a list of CAS numbers into the box on the right of the screen. 3. To input chemicals based on CAS numbers, select the box labeled as "CASRN" on the Each CAS number should be on a separate line, as illustrated in [Figure 2.](#page-13-0)
	- a. Note that in some instances, the Dashboard cannot complete a search based on a CAS number. In other instances, the information initially provided for CAS number may be of the format NOCAS\_####. In these instances, DTXSID should be used instead. CAS numbers and DTXSIDs can be searched simultaneously by checking both boxes under "Input Type(s)."
- illustrated in [Figure 2.](#page-13-0) 4. Click on the "Download Chemical Data" button below the list of input criteria, as

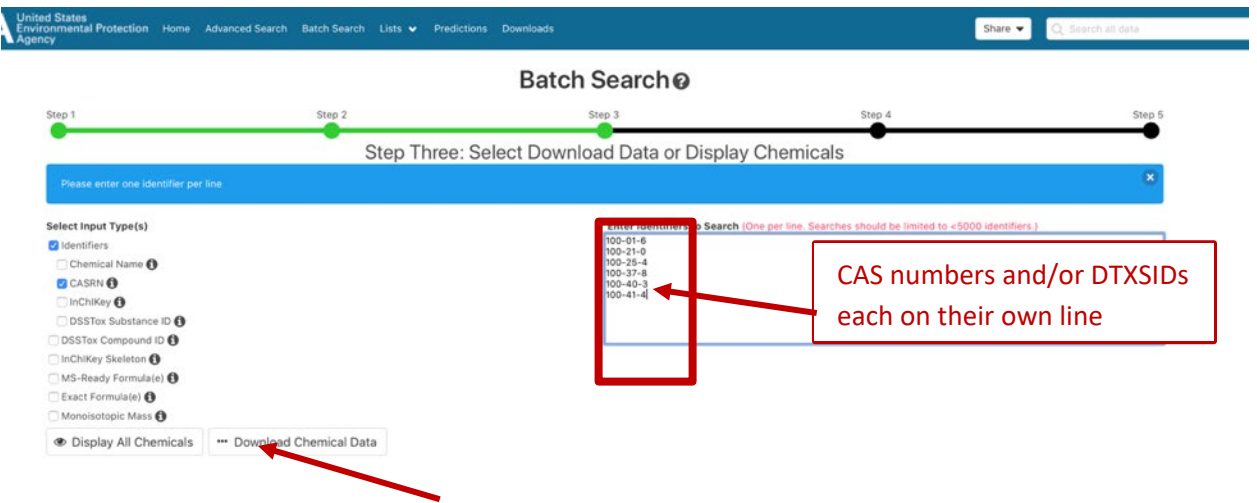

<span id="page-13-0"></span>**Figure 2. Example batch search input on CompTox Dashboard** 

- 5. Scroll down to select the desired output format. In order to download the required data as listed above in section 2.2, select
	- a. The corresponding 15 boxes in the left column
		- i. DTXSID,
		- ii. Chemical Name,
		- iii. CASRN,
		- iv. QSAR-ready SMILES,
		- v. Average Mass,
		- vi. TEST Model Predictions,
		- vii. OPERA model predictions,
		- viii. Data Sources,
		- viii. Data Sources,<br>ix. Include ToxVal Data Availability,<br>x. Number of PubMed Articles,
			-
		- xi. PubChem Data Sources,
		- xii. IRIS,
		- xiii. PPRTV, and
		- xiv. Synonyms and identifiers
		- xv. ToxValDB Details.
	- b. And the corresponding 12 boxes in the right column under "Presence in Lists"
		- i. ATSDR Toxicological Profiles,
		- ii. ATSDR: Minimal risk levels,
		- iii. ATSDR: Toxic Substances Portal Chemical List,
		- iv. California Office of Environmental Health Hazard Assessment,
		- v. Canadian Domestic Substances List 2019,
		- vi. EPA; Chemicals mapped to HERO,
		- vii. EPA: High Production Volume List,
		- viii. EPA: Provisional Advisory Levels (Inhalation),
			- ix. EPA: Provisional Advisory Levels (Oral),
- x. List: National Health and Nutrition Examination Survey (NHANES) data,
- xi. Tox21SL: Tox21 Screening Library, and
- xii. ToxCast: EPA ToxCast Screening Library
- c. Note: the "Presence in Lists" section now includes options to search and filter lists by list title and by list description. This is helpful for finding the required lists. However, be sure to remove any text from the search boxes prior to clicking download. If searches/filters are still applied when downloading, only data for visible checkboxes will be downloaded, regardless of any other checkboxes that were selected previously.
- d. Figure 3 below illustrates a partial sample for illustration purposes only, selecting only downloads for SMILES and QSAR-ready SMILES

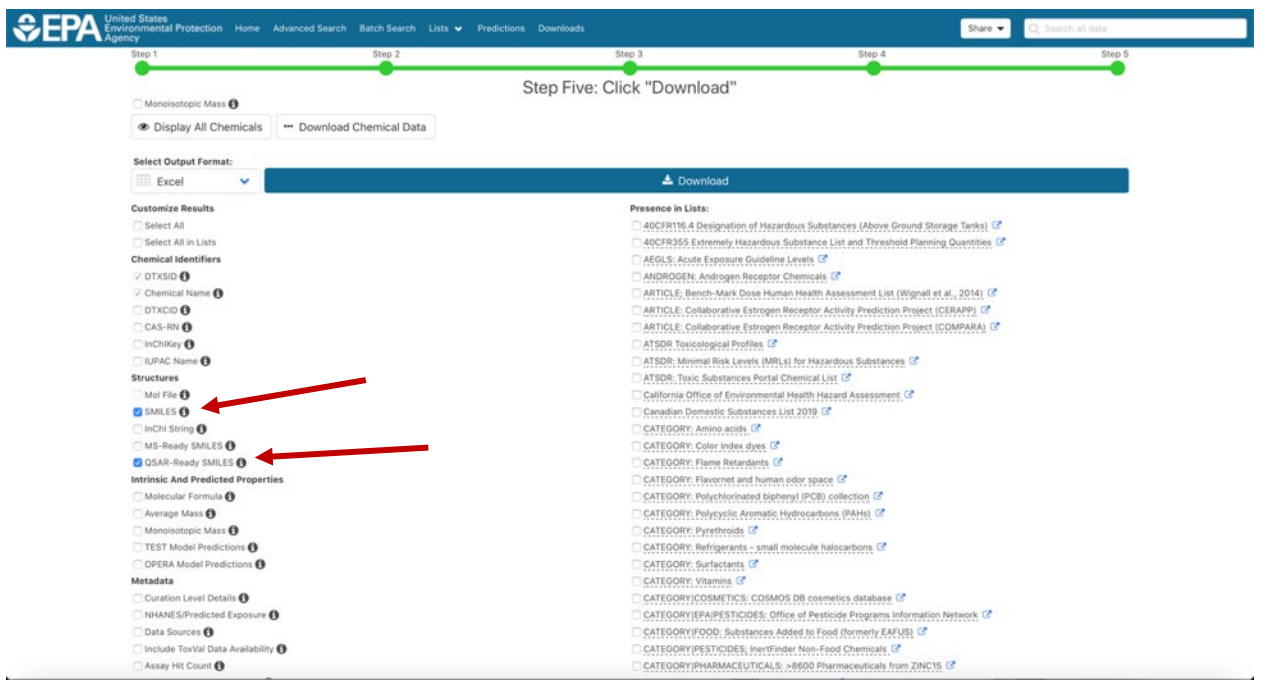

#### <span id="page-14-0"></span>Figure 3. Example of downloading SMILES and QSAR-Ready SMILES data from the **CompTox Dashboard**

- 6. Click "Download" to download an excel spreadsheet with a table including all of the requested information, if available.
	- a. Notes for comparison before and after the October 2021 Dashboard update:
		- i. After the update, OPERA predictions include 2 additional columns (OPERA PKAA OPERA PRED, and OPERA PKAB OPERA PRED) which were not included previously.
		- ii. Some columns which existed before the update will appear in a different order in the downloaded data after the update.
- 7. Name the file as follows: CompTox Batch Search CLASS NAME DATE

#### <span id="page-15-0"></span> *2.2.2 How to identify duplicate SMILES using Excel*

It is possible that chemicals with different CASRN will return identical SMILES from the EPA CompTox Dashboard. To identify identical SMILES, for each of 1) class members, and 2) analogs:

- 1. Open the file downloaded from CompTox.
- 2. Highlight the column containing SMILES (QSAR-Ready SMILES).
- 3. In the top menu, select Home > Conditional Formatting > Highlight Cell Rules > Duplicate Values. Duplicate SMILES will now be highlighted in red.
- 4. Determine which highlighted cells are duplicates of which other cells. Sorting the data by the SMILES column makes this comparison easier.
	- 1. **Note** that more than two chemicals may share an identical SMILES. E.g., in the PHOP class, a group of 5 chemicals (identified by 5 separate CASRNs) shared a single SMILES.
- 5. If any cells are found to be duplicates, use ChemID plus to check  $2D/3D$  structures e.g., make sure they aren't isomers or something similar. Search by Registry Number under "Substance Identification" and compare.
	- 1. https://chem.nlm.nih.gov/chemidplus/
- 1. https://chem.nlm.nih.gov/chemidplus/<br>6. If they are not isomers, the less data-rich chemical may be able to be eliminated from later searching.

It is also possible that the CompTox Dashboard will not return a SMILES for some chemicals. In this case, SMILES may be obtained by searching ChemIDplus by CASRN. If a SMILES is then found, it should be rechecked against existing SMILES for duplicates, as outlined above.

### <span id="page-15-1"></span>2.3 **Identify breadth of available toxicity data**

 As noted further in Section 5, some aspects of the survey depend on the amount of available have data for each chemical. A "1" will indicate the presence of data, and a "0" will indicate toxicity information. It is possible to get a good initial sense of the available information based solely on information easily obtainable early in the survey process. This allows the scientist to focus efforts on the chemicals with the most information. For example, Section 5 notes that more synonyms are evaluated for data-rich chemicals when searching bibliographic databases. Conversely, where multiple sources show no available toxicity information for an analog, that analog will clearly not be useful as a source of toxicity information, and so it is not useful to go through the entire search process for that chemical. This section first provides generic information for noting data availability, and then describes how that generic approach is applied in this task. The result of this section will be a spreadsheet indicating for a list of chemicals which of the databases outlined in **Table 2. Specifics for flagging availability of toxicity data**  absence of data. Rows of the resulting spreadsheet which contain "0" for all databases in **Table 2. Specifics for flagging availability of toxicity data** will have their chemical names highlighted.

Note: using formulas across different Excel files requires working in a **local copy** of the file. Formulas across different Excel files will not work in the web browser interface for OneDrive/Excel. Files on OneDrive must be either 1) downloaded to work in a local copy, or 2) accessed via OneDrive's integration with File Explorer.

#### <span id="page-16-0"></span> *2.3.1 Generic Approach*

 To create an Excel column with an indicator of whether a second spreadsheet has data for a CAS:

- 1. Open the spreadsheet where you are creating the column (spreadsheet A).
- 2. Open the spreadsheet you are summarizing (spreadsheet B). Leave this spreadsheet open until after step 7.

 Complete the action(s) in the first column, then type the text from the second column. (Do not hit enter until you have completed the tasks shown in all rows in Table 1.)

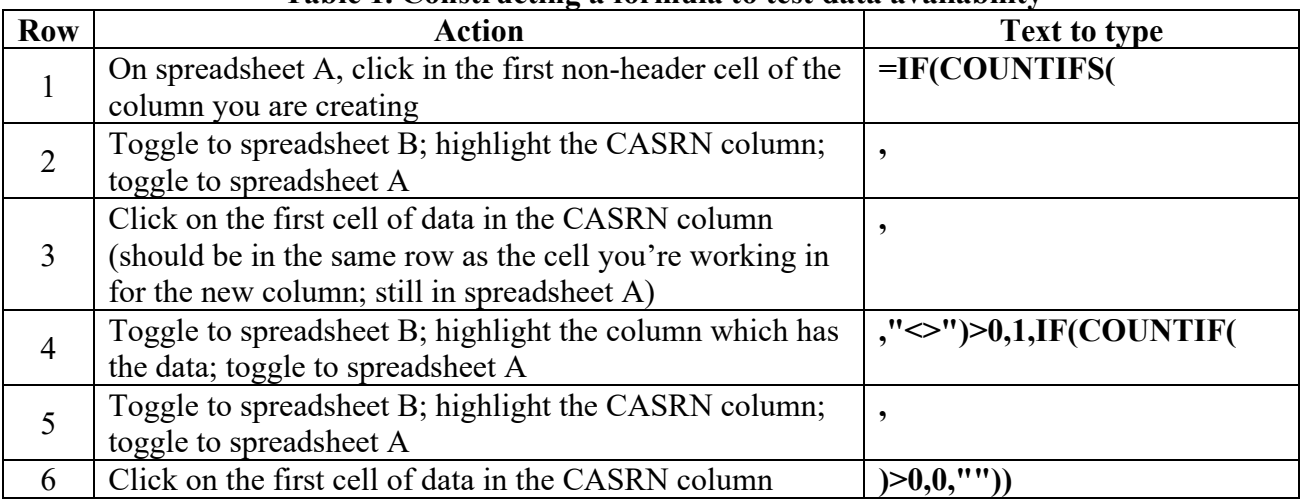

#### **Table 1. Constructing a formula to test data availability**

- 3. Hit enter.
- 4. Hover over the bottom right corner of the cell which has been filled until you see a **+**, click, and drag to the bottom of the column to fill other cells.
- 5. Copy entire column.
- 6. Right click in heading row of same column and choose Paste Values. (At this point, you can close spreadsheet B.)
- 7. Your column now has 1's for CASRNs which have data in the column of interest, 0's for CASRNs which are on the spreadsheet but do not have data in that column, and blanks for CASRNs which are not on the second spreadsheet. We used this process to denote whether our QSAR downloads had endpoint path data available.

These steps can also be easily modified for slight differences in task. Following are two examples, along with the necessary changes to the process.

 For example, Table 2, row 3 refers to a column indicating whether the CompTox 1. If you want to check for different criteria, you can replace **"<>"** in the row 4 of Table 1.

 column, the entire process is the same except that the criterion becomes **"<>QSAR Model"**. spreadsheet contains toxicity data other than the results of QSAR models. To create this

2. If all data are in the same spreadsheet, the process is identical but without the need to toggle between the two spreadsheets.

 models in the CompTox download provided by EPA (row 4 in Table 2), for the An example of a completed formula checking for data other than the results of QSAR Polyhalogenated Phenol Aliphatic Ethers class:

=IF(COUNTIFS('[Polyhalogenated Phenol Aliphatic Ethers and Analogswith HCD output.xlsx]Hazard Records'!\$B:\$B,B4,'[Polyhalogenated Phenol Aliphatic Ethers and Analogs-with\_HCD\_output.xlsx]Hazard Records'!\$F:\$F,"<>QSAR Model")>0,1,IF(COUNTIF('[Polyhalogenated Phenol Aliphatic Ethers and Analogswith HCD output.xlsx]Hazard Records'!\$B:\$B,B4 $\geq 0,0,$ ""))

#### <span id="page-17-0"></span> *2.3.2 Application for identifying availability of toxicity data*

 The text in this section assumes that two downloads from the Comptox Dashboard are available – the initial bulk download described in Section 2.2, and the "backdoor" download provided by of toxicity data. Spreadsheet A could be either the master spreadsheet created in the initial Comptox Dashboard bulk download, or a separate spreadsheet could be created with a subset of EPA and described in Section 3.1 (file name: OFRs\_EPA Comptox\_DASHBOARD….). Table 2 identifies the respective spreadsheets and/or columns for each column collating the availability the data.

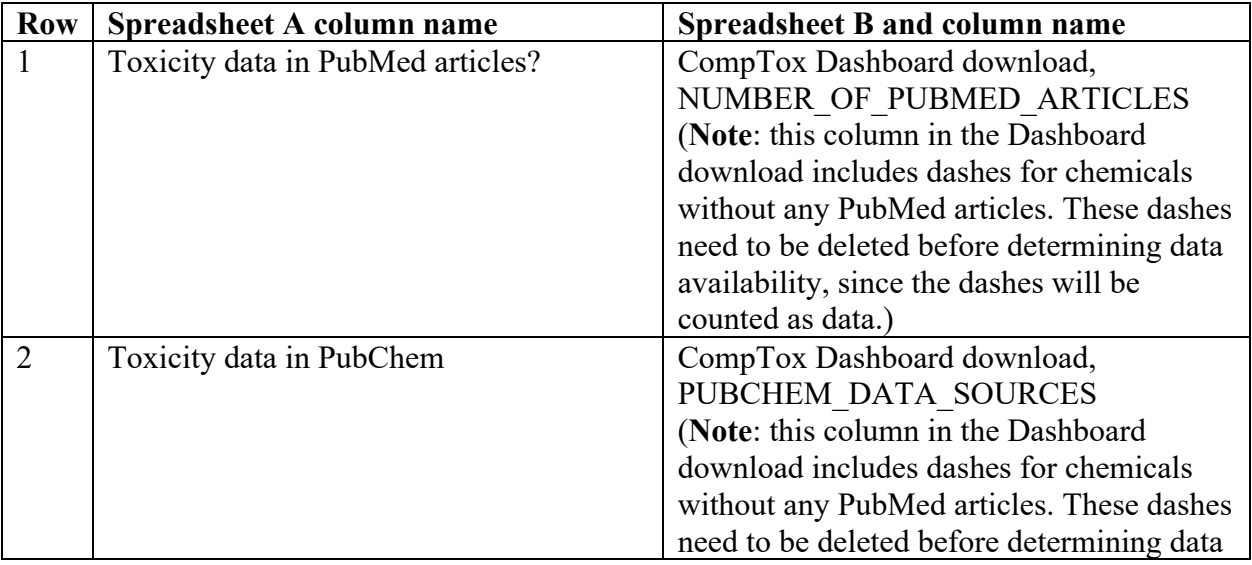

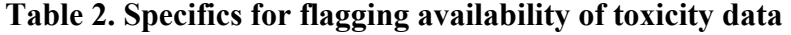

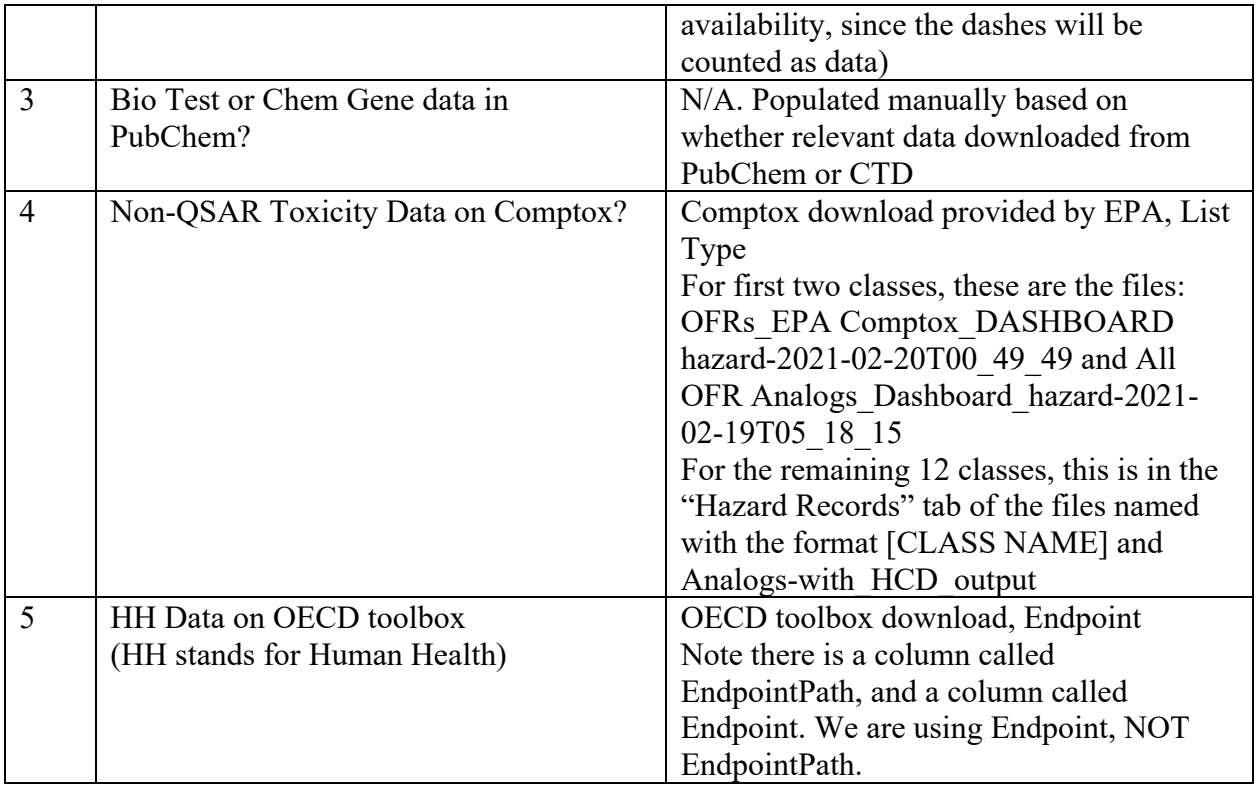

The result of applying the steps in 2.3.1 for each of the new columns described in Table 2 will be a series of four columns, each indicating with 1's and 0's whether toxicity data are available for that chemical from a specified source.

#### <span id="page-18-0"></span> *2.3.3 Flagging chemicals lacking data*

 highlighting those chemicals that do not have data in any of the sources listed in Table 2. A The spreadsheet columns developed in Section 2.3.2 can now be used to identify with benefit of using conditional formatting as described here is that the highlighting will automatically update as data are changed.

- 1. Click on the first cell of data in the column you want to highlight. (Here, highlight the chemical name column.)
- 2. Click Conditional Formatting on the toolbar.
- 3. Choose Highlight Cells Rules.
- 4. Choose More Rules.
- 5. Choose Use a formula to determine which cells to format.
- 6. Under Edit the Rule Description, in the Format values where this formula is true box, type **=SUM(G2,H2,J2,K2)=0**, where the cells listed inside the sum function are the ones that should all be 0. (Here, the four cells correspond to the cells noted under "spreadsheet column name" in Table 2.)
- 7. Click format.
- 8. Click Fill.
- 9. Choose your color.
- 10. Click OK.
- 11. Click OK.
- 12. To apply the format to other cells in the column: First click Conditional Formatting again.
- 13. Choose Manage rules.
- 14. Select the rule you just created, and choose Edit rule.
- 15. Delete all dollar signs in the formula.
- 16. Click OK.
- 17. Click OK.
- 18. Right-click on the formatted cell and choose Copy.
- 19. Highlight the other cells in the column, right-click, and choose Paste Formatting.

 Follow this approach for both the OFRs and OFR analog tabs. The result will be that the chemical name is highlighted for all chemicals where no toxicity data were located in any of the four sources. No further work is needed on the highlighted analogs. For the highlighted OFRs, it is not necessary to search PubMed for those OFRs shown as 0 PubMed hits. (See also Section 5.1.)

## <span id="page-19-0"></span>**3. Searching for Database Data**

 reviewed these databases to identify the areas of overlap, and the most effective approach to individual sources, (e.g., source of data, quality control/assurance procedures), and information The CPSC staff, along with the UC team, have identified several compilations of database data, as well as publications of additional data. CPSC staff has identified a comprehensive set of data sources for this task, including chemical, toxicity, and exposure databases. The UC team capture the landscape of available data while minimizing overlap, noting that many of the secondary or tertiary databases reference the same primary data sources. Based on this review, the final approach of database data to download and grey literature searching was developed. Note that, for all database downloads, it is important to also download and track associated meta data, including the date of the download, version of the database (if available), file names or format of file names, and the location of the downloaded files. Other meta-data that will be collected if available: any information on how the database was created, information on about how often the database is updated. Meta-data will be tracked in a file titled "!Database tracking sheet-[CLASS NAME]+Analogs."

### <span id="page-19-1"></span>3.1 **Comptox Dashboard and ToxVal Dashboard Hazard Data**

Data (listed in Section 2.2) from the publicly accessible interface of the EPA CompTox Dashboard were downloaded according to the process outlined in Section 2.2.1, using CAS as an identifier.

ToxVal is now available from the EPA CompTox Dashboard, and can be downloaded according to the process outlined in Section 2.2.1. In the original literature survey, this information from the TOXVAL Version 5 databases has been provided by the EPA directly in a master spreadsheet for all of the OFRs on the CPSC list, including information on the type of hazard (e.g., developmental, eye irritation, etc.), CAS, chemical name, database source, and "original source" (which may be the name of another database source, a publication, or blank), list type (authoritative, screening, or QSAR model), and some categorical information on the quantitative result. [File names are of the format: OFRs EPA Comptox DASHBOARD hazard- DATE and All OFR Analogs Dashboard hazard-DATE.]

### <span id="page-20-0"></span>3.2 OECD QSAR Toolbox

Human health hazard information is to be gathered from the OECD QSAR Toolbox. For each class, version number and date of most recent update should be documented upon data download. As of June 22, 2021, the Toolbox was last updated 4/15/2020. Information on updates can be found here: https://www.oecd.org/chemicalsafety/risk-assessment/oecd-qsar-toolbox.htm. The directions provided here and screenshots are based on Version 4.4 of the Toolbox. The Toolbox continues to be updated, with version 4.5 released in September, 2021.

Create an input file in the correct file format (Figure 4). Note the column header names in the example – variations on these names (e.g., CASRN instead of CAS) may not work. This input file should include the CAS number, chemical name, and SMILES – these should be copied and pasted to avoid errors. Save this file as a "Text (Tab delimited)" file. (Note: as of 2/24/2021, the Toolbox input directions imply that the file needs to have a .smi or .sdf format and extension. This is not correct.)

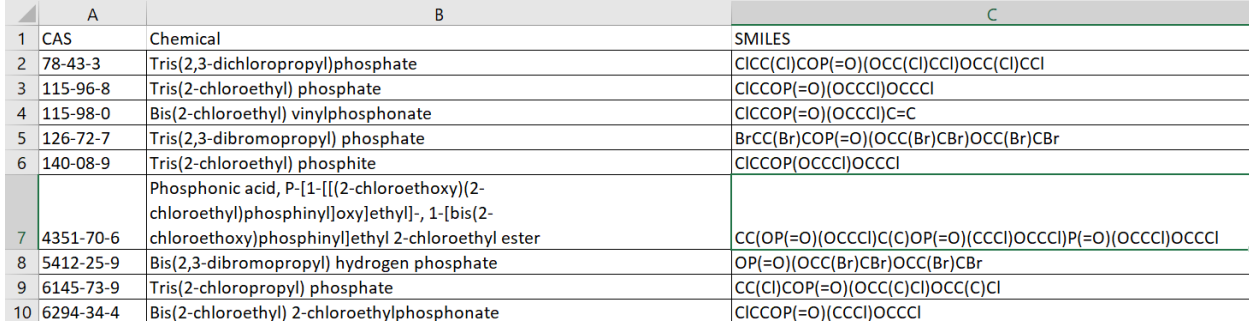

#### Figure 4. Example of input file format for OECD QSAR Toolbox search

<span id="page-20-1"></span>1. Open the QSAR Toolbox Program. Select "Input," and under the "Chemical List" bar, select "List" (Figure 5). A dialogue box will open. Navigate to the .txt file with the list of chemicals for which you want to perform the batch search and double-click on it. (Note:

the .txt file needs to be closed in order to be uploaded to the Toolbox.) You will get a dialogue box stating the number of structures successfully imported.

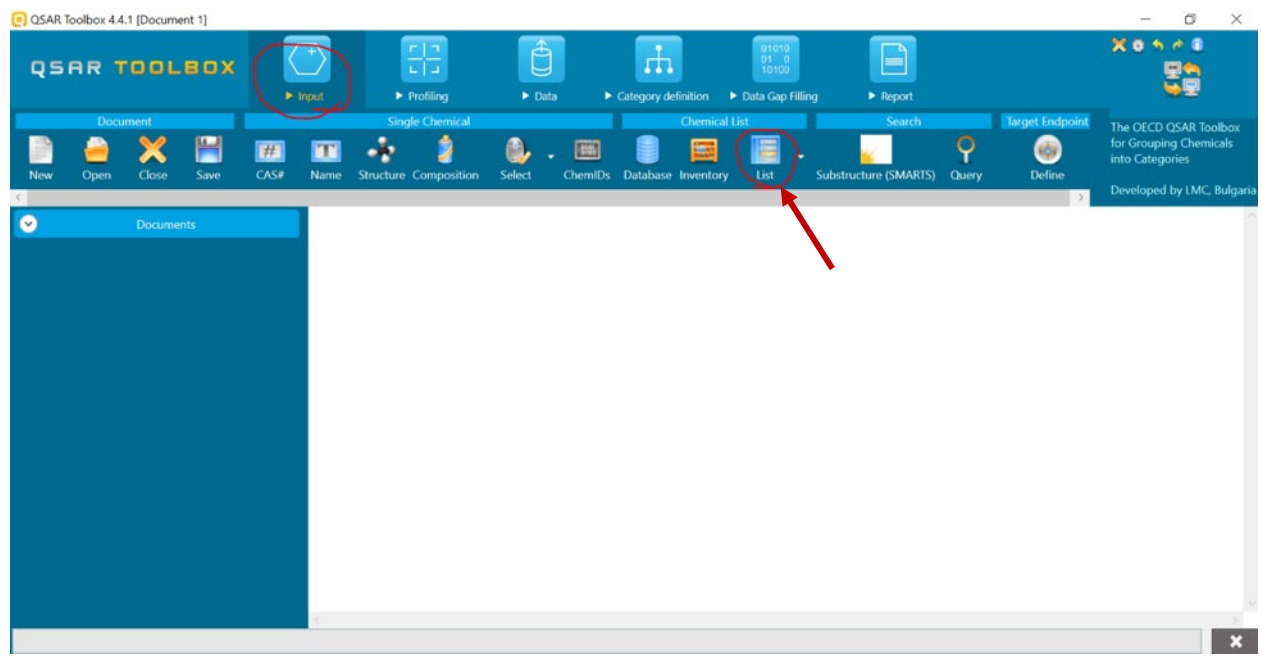

Figure 5. QSAR Toolbox List Input screen

<span id="page-21-0"></span>2. After your file uploads, the resulting screen should look something like Figure 6 (after expanding the Structure info by clicking on the plus sign):

|           | QSAR Toolbox 4.4.1 [Document 1]          |                  |      |             |                             |                                                                 |                            |                |                           |                                                                         |                       |                                   |                                                                                                    |                                                                                                  | $\times$<br>O     |
|-----------|------------------------------------------|------------------|------|-------------|-----------------------------|-----------------------------------------------------------------|----------------------------|----------------|---------------------------|-------------------------------------------------------------------------|-----------------------|-----------------------------------|----------------------------------------------------------------------------------------------------|--------------------------------------------------------------------------------------------------|-------------------|
|           | <b>QSAR TOOLBOX</b>                      |                  |      |             | $\blacktriangleright$ Input | 먊<br>$\blacktriangleright$ Profiling                            | â<br>$\triangleright$ Data |                | гh<br>Category definition | $\begin{array}{c} 01010 \\ 01 \\ 10100 \end{array}$<br>Data Gap Filling |                       | F<br>$\blacktriangleright$ Report |                                                                                                    | X 0 5 0 1                                                                                        |                   |
|           | <b>Document</b><br>Open                  | Close            | Save | <b>CAS#</b> | Name                        | <b>Single Chemical</b><br><b>Structure Composition</b>          | Select                     | <b>ChemIDs</b> | Database Inventory        | <b>Chemical List</b><br>u.<br>List                                      | Substructure (SMARTS) | Search<br>Q<br>Query              | <b>Target Endpoint</b><br>G<br>Define                                                                                 | The OECD OSAR Toolbox<br>for Grouping Chemicals<br>into Categories<br>Developed by LMC, Bulgaria |                   |
| $\bullet$ |                                          | <b>Documents</b> |      |             |                             | Filter endpoint tree                                            |                            | $\mathbf{Y}$   |                           |                                                                         |                       |                                   | 5.                                                                                                    |                                                                                                  | $\overline{7}$    |
|           | Document 1<br>[C: 9;Md: 0;P: 0] Test.txt |                  |      |             | Structure                   |                                                                 |                            |                |                           |                                                                         |                       |                                   |                                                                                                    |                                                                                                  |                   |
|           |                                          |                  |      |             |                             | $\Box$ Structure info<br><b>Additional Ids</b>                  |                            |                |                           |                                                                         |                       |                                   | EC Number:2011 EC Number:2041 EC Number:2041 EC Number:2047 EC Number:2053 EC Number:2244 EC Numbe                    |                                                                                                  |                   |
|           |                                          |                  |      |             |                             | <b>CAS Number</b><br><b>CAS-SMILES relation</b>                 |                            |                | $78 - 43 - 3$<br>High     | 115-96-8<br>High                                                        | 115-98-0<br>High      | 126-72-7<br>High                  | 140-08-9<br>High                                                                                                    | 4351-70-6<br>High                                                                                | 5412-25-9<br>High |
|           |                                          |                  |      |             |                             | Chemical name(s)                                                |                            |                |                           |                                                                         |                       |                                   | 1-Propanol, 2,3- 1,1',1"-Chloroeth. bis(2-chloroethyl. 1-Propanol, 2,3- 2-Chloroethanol 1-[bis(2-chloroet. 1-Propanol |                                                                                                  |                   |
|           |                                          |                  |      |             |                             | Composition                                                     |                            |                |                           |                                                                         |                       |                                   |                                                                                                    |                                                                                                  |                   |
|           |                                          |                  |      |             |                             | <b>Molecular formula</b>                                        |                            |                | C9H15Cl6O4P               | C6H12Cl3O4P                                                             | C6H11Cl2O3P           | C9H15Br6O4P                       | C6H12Cl3O3P                                                                                                    | C14H28CI5O9P3 C6H11Br4C                                                                          |                   |
|           |                                          |                  |      |             |                             | <b>Predefined substance type</b>                                |                            |                |                           |                                                                         |                       |                                   | Mono constituent Mono constituent Mono constituent Mono constituent Mono constituent Mono constituent Mono cons       |                                                                                                  |                   |
|           |                                          |                  |      |             |                             | <b>SMILES</b><br><b>E</b> Parameters                            |                            |                |                           |                                                                         |                       |                                   | CICC(CI)COP(=O)CICCOP(=O)(OC CICCOP(=O)(OC BrCC(Br)COP(=O CICCOP(OCCCI)OCC(OP(=O)(OCC OP(=O)(OC                       |                                                                                                  |                   |
|           |                                          |                  |      |             |                             | <b>El Physical Chemical Properties</b>                          |                            |                |                           |                                                                         |                       |                                   |                                                                                                    |                                                                                                  |                   |
|           |                                          |                  |      |             |                             | <b>E</b> Environmental Fate and Transport                       |                            |                |                           |                                                                         |                       |                                   |                                                                                                    |                                                                                                  |                   |
|           |                                          |                  |      |             |                             |                                                                 |                            |                |                           |                                                                         |                       |                                   |                                                                                                    |                                                                                                  |                   |
|           |                                          |                  |      |             |                             | $\boxplus$ Ecotoxicological Information<br>Human Health Hazards |                            |                |                           |                                                                         |                       |                                   |                                                                                                    |                                                                                                  |                   |

<span id="page-21-1"></span>Figure 6. QSAR Toolbox screen after data is inputted

3. Then, select the "Data" tab (Figure 7)

| <b>QSAR TOOLBOX</b> |                            |      |             | 몸<br>$\blacktriangleright$ Profiling<br>$\blacktriangleright$ Input | Data              | п                  | 01010<br>0100<br>10100<br>E Category definition E Data Gap Filling | P Report              | ≡               |                                              | X 0 9 6 0                                                                                                    |           |
|---------------------|----------------------------|------|-------------|---------------------------------------------------------------------|-------------------|--------------------|--------------------------------------------------------------------|-----------------------|-----------------|----------------------------------------------|----------------------------------------------------------------------------------------------------|-----------|
| New<br>Open         | <b>Document</b><br>Close   | Save | <b>CAS#</b> | <b>Single Chemical</b><br><b>Structure Composition</b><br>Name      | Select<br>ChemIDs | Database Inventory | <b>Chemical List</b><br>List                                       | Substructure (SMARTS) | Search<br>Query | <b>Target Endpoint</b><br>曲<br><b>Define</b> | The OECD OSAR Toolbox<br>for Grouping Chemicals<br>into Categories<br>Developed by LMC, Bulgaria                      |           |
| $\bullet$           | <b>Documents</b>           |      |             | Filter endpoint tree                                                | ▼                 |                    |                                                                    |                       |                 |                                              |                                                                                                    |           |
| <b>C</b> Document 1 | [C: 9;Md: 0;P: 0] Test.txt |      |             |                                                                     |                   |                    |                                                                    |                       |                 |                                              |                                                                                                    |           |
|                     |                            |      |             | Structure                                                           |                   |                    |                                                                    |                       |                 |                                              |                                                                                                    |           |
|                     |                            |      |             | $\Box$ Structure info<br><b>Additional Ids</b>                      |                   |                    |                                                                    |                       |                 |                                              | EC Number:2011EC Number:2041EC Number:2041EC Number:2047EC Number:2053EC Number:2244EC Numbe                          |           |
|                     |                            |      |             | <b>CAS Number</b>                                                   | $78 - 43 - 3$     |                    | 115-96-8                                                           | 115-98-0              | $126 - 72 - 7$  | 140-08-9                                     | 4351-70-6                                                                                                    |           |
|                     |                            |      |             | <b>CAS-SMILES relation</b>                                          | High              |                    | High                                                               | High                  | High            | High                                         | High                                                                                                    | High      |
|                     |                            |      |             | Chemical name(s)<br>Composition                                     |                   |                    |                                                                    |                       |                 |                                              | 1-Propanol, 2,3- 1,1',1"-Chloroeth. bis(2-chloroethyl. 1-Propanol, 2,3- 2-Chloroethanol 1-[bis(2-chloroet. 1-Propanol |           |
|                     |                            |      |             | <b>Molecular formula</b>                                            |                   | C9H15Cl6O4P        | C6H12Cl3O4P                                                        | C6H11Cl2O3P           | C9H15Br6O4P     | C6H12Cl3O3P                                  | C14H28CI5O9P3 C6H11Br4C                                                                                               |           |
|                     |                            |      |             | <b>Predefined substance type</b>                                    |                   |                    |                                                                    |                       |                 |                                              | Mono constituent Mono constituent Mono constituent Mono constituent Mono constituent Mono constituent Mono cons       |           |
|                     |                            |      |             | <b>SMILES</b>                                                       |                   |                    |                                                                    |                       |                 |                                              | CICC(CI)COP(=O) CICCOP(=O)(OC  CICCOP(=O)(OC  BrCC(Br)COP(=O CICCOP(OCCCI)O CC(OP(=O)(OCC  OP(=O)(OC                  |           |
|                     |                            |      |             | <b>E</b> Parameters                                                 |                   |                    |                                                                    |                       |                 |                                              |                                                                                                    |           |
|                     |                            |      |             | <b>E Physical Chemical Properties</b>                               |                   |                    |                                                                    |                       |                 |                                              |                                                                                                    |           |
|                     |                            |      |             | E Environmental Fate and Transport<br>Ecotoxicological Information  |                   |                    |                                                                    |                       |                 |                                              |                                                                                                    | 5412-25-9 |

Figure 7. QSAR Toolbox Data Tab

<span id="page-22-0"></span>4. On the left side of the screen there is a column with "Documents," "Databases," and "Inventories" tabs. (You can minimize the documents and inventories tabs and expand databases.) Scroll down the list under the "Databases" tab until you see "Human Health Hazards." Select the checkbox next to human health hazards; this will consequently select everything under it, as well as the same databases if they appear under other headings. Click "Gather" at the top row under the data section (Figure 8).

|                            |                                                                                                    |                              |                                        |                                        |                                              | The OFCD OSAR Toolbox                                                   |                                                                                                    |
|----------------------------|----------------------------------------------------------------------------------------------------|------------------------------|----------------------------------------|----------------------------------------|----------------------------------------------|-------------------------------------------------------------------------|----------------------------------------------------------------------------------------------------|
| Database Inventory         |                                                                                                    |                              |                                        |                                        |                                              | for Grouping Chemicals<br>into Categories<br>Developed by LMC, Bulgaria |                                                                                                    |
| Filter endpoint tree       | $\triangledown$ 1                                                                                                    | $\vert$ <sub>2</sub>         | $\vert$ <sub>3</sub>                   | $\overline{4}$                         | $\overline{5}$                               | 6                                                                       | $\overline{7}$                                                                                                    |
|                            |                                                                                                    |                              |                                        |                                        |                                              |                                                                         |                                                                                                    |
| $\Box$ Structure info      |                                                                                                    |                              |                                        |                                        |                                              |                                                                         |                                                                                                    |
| <b>Additional Ids</b>      |                                                                                                    |                              |                                        |                                        |                                              |                                                                         |                                                                                                    |
| <b>CAS Number</b>          |                                                                                                    |                              |                                        |                                        |                                              |                                                                         | 5412-25-9                                                                                                    |
| <b>CAS-SMILES relation</b> | <b>High</b>                                                                                                    |                              |                                        |                                        | <b>High</b>                                  |                                                                         | <b>High</b>                                                                                                    |
| Chemical name(s)           |                                                                                                    |                              |                                        |                                        |                                              |                                                                         |                                                                                                    |
| Composition                |                                                                                                    |                              |                                        |                                        |                                              |                                                                         |                                                                                                    |
|                            |                                                                                                    |                              |                                        |                                        |                                              |                                                                         |                                                                                                    |
|                            |                                                                                                    |                              |                                        |                                        |                                              |                                                                         |                                                                                                    |
|                            |                                                                                                    |                              |                                        |                                        |                                              |                                                                         |                                                                                                    |
|                            |                                                                                                    |                              |                                        |                                        |                                              |                                                                         |                                                                                                    |
|                            |                                                                                                    |                              |                                        |                                        |                                              |                                                                         |                                                                                                    |
|                            |                                                                                                    |                              |                                        |                                        |                                              |                                                                         |                                                                                                    |
|                            |                                                                                                    |                              |                                        |                                        |                                              |                                                                         |                                                                                                    |
|                            |                                                                                                    |                              |                                        |                                        |                                              |                                                                         |                                                                                                    |
|                            |                                                                                                    |                              |                                        |                                        |                                              |                                                                         |                                                                                                    |
|                            | Molecular formula<br>Predefined substance type<br><b>E Physical Chemical Properties</b><br><b>E</b> Environmental Fate and Transport<br>Ecotoxicological Information<br>H Human Health Hazards | $78 - 43 - 3$<br>C9H15Cl6O4P | 115-96-8<br><b>High</b><br>C6H12Cl3O4P | 115-98-0<br><b>High</b><br>C6H11Cl2O3P | $126 - 72 - 7$<br><b>High</b><br>C9H15Br6O4P | 140-08-9<br>C6H12Cl3O3P                                                 | EC Number:2011EC Number:2041EC Number:2041EC Number:2047EC Number:2053EC Number:2244EC Numbe<br>4351-70-6<br>High<br>1-Propanol, 2,3- 1,1',1"-Chloroeth., bis(2-chloroethyl., 1-Propanol, 2,3- 2-Chloroethanol 1-[bis(2-chloroet 1-Propanol<br>C14H28Cl5O9P3 C6H11Br4C<br>Mono constituent Mono constituent Mono constituent Mono constituent Mono constituent Mono constituent Mono cons<br>CICC(CI)COP(=O)CICCOP(=O)(OC CICCOP(=O)(OC BrCC(Br)COP(=O CICCOP(OCCCI)OCC(OP(=O)(OCC OP(=O)(OC |

Figure 8. Example of selecting databases for the search

<span id="page-23-0"></span>5. A pop-up message will appear. Choose "all endpoints" and click ok (Figure 9). The program will take several moments as it gathers data from the various databases.

| QSAR Toolbox 4.4.1 [Document 1]                                                                                                 |                                                                                                   |                                                                                                    |                                                                                                    |                                                                                       |                                                     |
|----------------------------------------------------------------------------------------------------|---------------------------------------------------------------------------------------------------|----------------------------------------------------------------------------------------------------|----------------------------------------------------------------------------------------------------|---------------------------------------------------------------------------------------|-----------------------------------------------------|
| <b>QSAR TOOLBOX</b>                                                                                                    | 먊<br>Ô<br>$\blacktriangleright$ Profiling<br>$\blacktriangleright$ Input<br>$\triangleright$ Data | 01010<br>H.<br>$01 \quad 0$<br>10100<br>$\blacktriangleright$ Category definition<br>Data Gap Filling | $\mathrel{\mathop=}$<br>$\blacktriangleright$ Report                                                                                                    | X 8 5 6                                                                               |                                                     |
| Data<br>Import<br>Export<br>Gather<br><b>IUCLID6</b><br><b>IUCLID6</b><br>Import                                                | Delete<br>Database Inventory                                                                      |                                                                                                    |                                                                                                    | for Grouping Chemicals<br>into Categories                                             | The OECD OSAR Toolbox<br>Developed by LMC, Bulgaria |
| $\bullet$<br><b>Documents</b>                                                                                                   | $\overline{\mathbf{Y}}$<br>Filter endpoint tree                                                   | $\overline{2}$                                                                                        | 3 <br>$\overline{A}$                                                                                                    | 6<br>$\overline{5}$                                                                   | 7                                                   |
| $\bullet$<br><b>Databases</b><br>40 Selected<br>Options 4<br>Select All<br><b>Unselect All</b><br>Invert<br><b>V</b> ECHA REACH | Structure<br>Read data?                                                                           |                                                                                                    | ×                                                                                                    |                                                                                       |                                                     |
| <b>M</b> ECOTOX<br>V Food TOX Hazard EFSA<br>Human Health Hazards<br>Acute Oral toxicity DB                                     | $\boxdot$ Structure infi<br>All endpoints O Choose<br><b>Additiona</b><br><b>CAS Num</b>          |                                                                                                    | $126 - 72 - 7$                                                                                                    | 41. EC Number:2047. EC Number:2053. EC Number:2244. EC Numbe<br>140-08-9<br>4351-70-6 | 5412-25-9                                           |
| ADME Database<br>Bacterial mutagenicity ISSSTY                                                                                  | <b>CAS-SMII</b><br><b>Chemical namers:</b>                                                        | OK                                                                                                    | High<br>Cancel<br>The Propanoi, 2,3 - The Propanoi Computer Contract Computer Computer States (1-Propanoid Computer Computer States 1-Propanoid Computer States 1-Propanoid Computer States 1-Propanoid Computer States (1-Propanoid Computer St | <b>High</b><br><b>High</b>                                                            | <b>High</b>                                         |
| Siocides and plant protection ISSBIOC<br>Carcinogenic Potency Database (CPDB)                                                   | <b>Composition</b>                                                                                | C6H12Cl3O4P<br>C9H15Cl6O4P                                                                            | C6H <sub>1</sub><br>SDO3P<br>C9H15Br6O4P                                                                                                    | C6H12Cl3O3P<br>C14H28Cl5O9P3 C6H11Br4C                                                |                                                     |
| Carcinogenicity&mutagenicity ISSCAN<br>Cell Transformation Assay ISSCTA                                                         | <b>Molecular formula</b><br><b>Predefined substance type</b>                                      |                                                                                                    | Mono constituent Mono constituent Mono constituent Mono constituent Mono constituent Mono constituent Mono cons                                                                                                    |                                                                                       |                                                     |
| Dendritic cells COLIPA<br>Developmental & Reproductive Toxicity<br>Developmental toxicity database (CAES                        | <b>SMILES</b><br>$\boxplus$ Parameters                                                            |                                                                                                    | CICC(CI)COP(=O) CICCOP(=O)(OC  CICCOP(=O)(OC  BrCC(Br)COP(=O CICCOP(OCCCI)O CC(OP(=O)(OCC  OP(=O)(OC                                                                                                    |                                                                                       |                                                     |
| Developmental toxicity ILSI                                                                                                    | <b>Thysical Chemical Properties</b>                                                               |                                                                                                    |                                                                                                    |                                                                                       |                                                     |
| <b>V</b> ECHA REACH<br><b>M</b> ECOTOX                                                                                          | El Environmental Fate and Transport                                                               |                                                                                                    |                                                                                                    |                                                                                       |                                                     |
| V Eve Irritation ECETOC<br>$\rightarrow$                                                                                        | $\pm$ Ecotoxicological Information<br>H Human Health Hazards                                      |                                                                                                    |                                                                                                    |                                                                                       |                                                     |
| $\sim$<br>$\left( \mathbf{v}\right)$<br>Inventories                                                                             |                                                                                                   |                                                                                                    |                                                                                                    |                                                                                       |                                                     |

Figure 9. Selecting endpoints for the search

<span id="page-23-1"></span>6. Once the data have been gathered, the rows for human health (and potentially other categories) will be populated with the number of records identified. A small green square in the lower right of a cell indicates that there are more records for that category for that chemical. Categories with a plus sign can be expanded to reveal additional levels of data.

- 7. To download the results, click on the "Report" tab and select "Data Matrix" under the "Exports" bar. A popup box will allow selection of different subsets of data. Click on "Human Health Hazards" and "Export detailed metadata," and then click on "Export" [\(Figure 10\)](#page-24-0). The file will be saved in your active folder.
	- a. **Note:** It is worth expanding the "Human Health Hazards" category in the "Matrix Export" window (Figure 10. *[Example of downloading data from the QSAR](#page-24-0)  [Toolbox](#page-24-0)*) to make sure all sub-categories are selected. If human health category is already selected when this window pops up, sometimes not all sub-categories are selected.

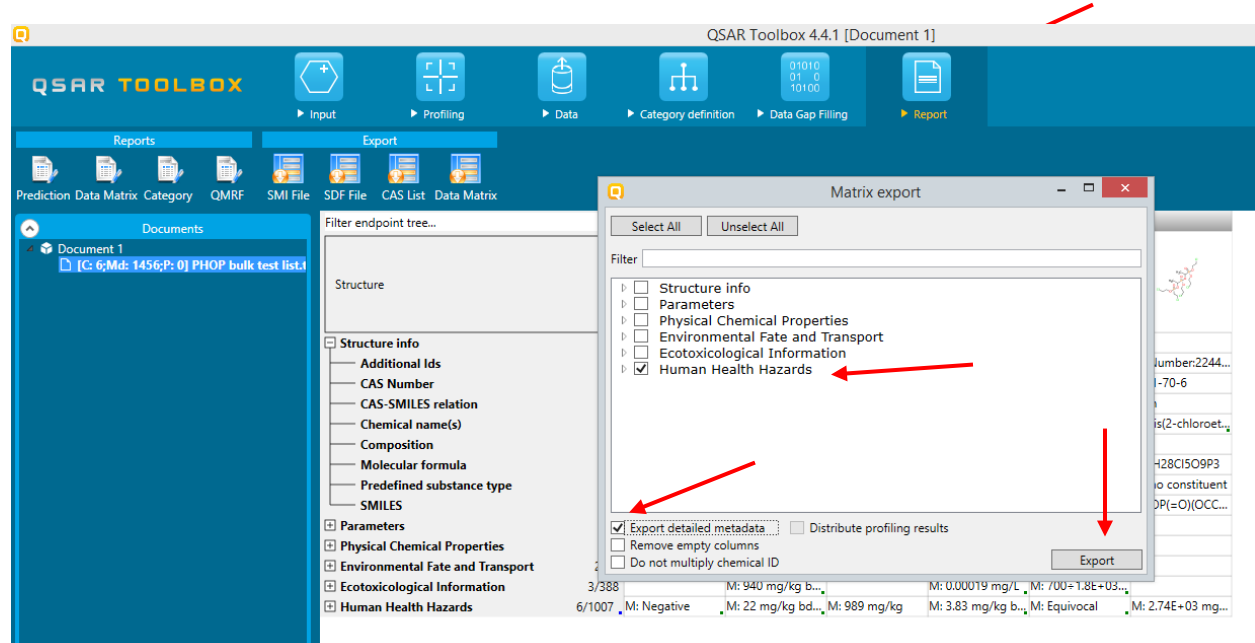

**Figure 10. Example of downloading data from the QSAR Toolbox** 

<span id="page-24-0"></span>8. The resulting file will be an excel spreadsheet with data from the QSAR Toolbox batch search. Document relevant meta data, including date of download and Toolbox version used. An example screenshot from one option for the downloading is shown below [\(Figure 11\)](#page-25-1).

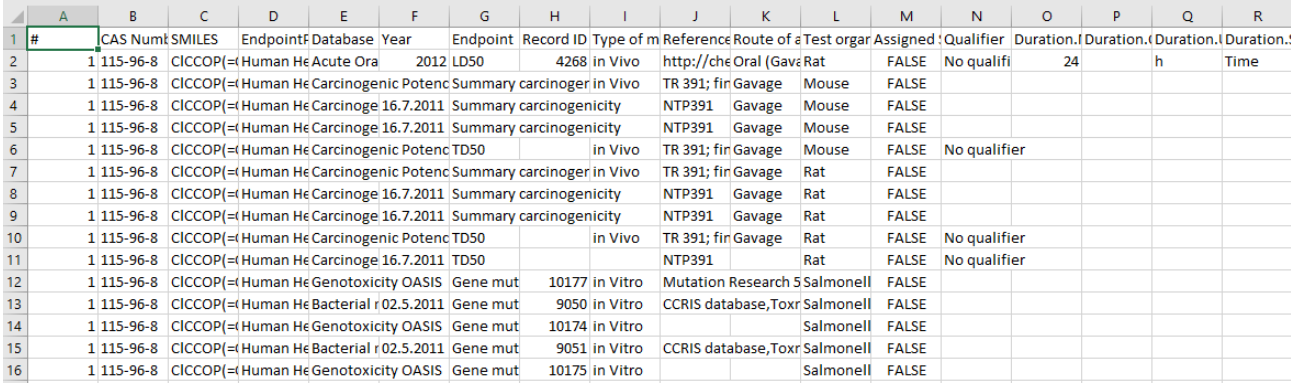

<span id="page-25-1"></span>Figure 11. Partial example of spreadsheet of data downloaded from OECD QSAR **Toolbox** 

9. If no results are returned for an entire class of chemicals (or the analogs for that class), QSAR Toolbox will return a warning message. Capture a screenshot of that warning message for documentation (see Figure 12 for an example).

<span id="page-25-2"></span>

|                                  | Cassing topings www.finocriticist.il                                                                                         |                                                                                              |    |                                             |                |                                                                  |                    |                |                                                                                                    |                               |                |                 |                                                                               |
|----------------------------------|----------------------------------------------------------------------------------------------------|----------------------------------------------------------------------------------------------|----|---------------------------------------------|----------------|------------------------------------------------------------------|--------------------|----------------|----------------------------------------------------------------------------------------------------|-------------------------------|----------------|-----------------|-------------------------------------------------------------------------------|
|                                  | <b>QSAR TOOLBOX</b>                                                                                                    | 먊<br>$\blacktriangleright$ Profiling<br>$\blacktriangleright$ Input<br>$\triangleright$ Data |    | rh.<br>Category definition Data Gap Filling | 10100          | $\blacktriangleright$ Report                                     | $\boxminus$        |                |                                                                                                    |                               |                | X B A A B       |                                                                               |
| Data<br>$\blacksquare$<br>Gather | Export<br>Import<br>Ŵ<br><b>IUCLID6</b><br><b>IUCLID6</b><br>Import                                                          | <b>Delete</b><br>Database Inventory                                                          |    |                                             |                |                                                                  |                    |                |                                                                                                    |                               |                | into Categories | The OECD QSAR Toolbox<br>for Grouping Chemicals<br>Developed by LMC, Bulgaria |
| $\bullet$                        | <b>Documents</b>                                                                                                    | Filter endpoint tree                                                                         | 71 |                                             | $\mathcal{P}$  | $\overline{a}$                                                   | $\overline{4}$     | $\overline{a}$ | 6                                                                                                    |                               | $\mathbb{R}$   | $\mathbf{q}$    | 10                                                                            |
| $\bullet$<br>Options 4<br>f      | <b>Databases</b><br>40 Selected<br>Select All<br>Unselect All<br>Invert<br>Phys-chem EPISUITE                                | Structure                                                                                    |    |                                             |                |                                                                  |                    |                | $x^2$                                                                                                    | $-200$                        | water          | $\lambda$       |                                                                               |
|                                  | REACH Bioaccumulation database (norr<br><b>Executive Ecotoxicological Information</b><br>Aquatic ECETOC<br>Aquatic Japan MoE | Structure info<br><b>Additional Ids</b><br><b>CAS Number</b>                                 |    | conce on a                                  | <b>CONCERT</b> | EC Number:2289                                                   | 1.1181.181.0       | 14207-39-8     | 98293-59-5                                                                                                    | EC Number:2658.<br>65581-15-9 | 67508-66-1     | 101329-30-0     | EC Number:24<br>21825-03-6                                                    |
|                                  | Aquatic OASIS<br><b>Z ECHA REACH</b><br><b>EX</b> ECOTOX                                                                     | <b>CAS-SMILES relation</b><br><b>Chemical name(s)</b><br>Composition                         | o  |                                             |                |                                                                  | $\Box$<br>$\times$ | ot applicable  | Not applicable                                                                                                    | High<br>2,2'-((1-Methylet     | Not applicable | Not applicable  | High<br>4,4'-methaned                                                         |
|                                  | Food TOX Hazard EFSA<br>M Human Health Hazards                                                                               | <b>Molecular formula</b>                                                                     |    |                                             |                | No experimental data are available on the chemicals of interest. |                    | 3H16Br2O       | C13H16Br2O2                                                                                                    | C19H22Br2O4                   | C19H16Br8O2    | C12H14Br2O2     | C13H8Br4O2                                                                    |
|                                  | Acute Oral toxicity DB<br>ADME Database                                                                                      | <b>Predefined substance type</b><br><b>SMILES</b>                                            |    |                                             |                |                                                                  |                    |                | ono constituent Mono constituent Mono constituent Mono constituent Mono constituent Mono constitu<br>(C)(C)c1cc(Br) CC(C)(C)c1cc(Br) CC(C)(c1ccc(OCC BrCC(Br)COc1c(B CC(C)c1cc(Br)c(O Oc1c(Br)cc(Cc2 |                               |                |                 |                                                                               |
|                                  | Bacterial mutagenicity ISSSTY<br>Biocides and plant protection ISSBIOC                                                       | $\Box$ Parameters                                                                            |    |                                             |                |                                                                  | OK                 |                |                                                                                                    |                               |                |                 |                                                                               |
|                                  | Carcinogenic Potency Database (CPDB)<br>Carcinogenicity&mutagenicity ISSCAN                                                  | <b>E</b> Physical Chemical Properties<br>$\pm$ Environmental Fate and Transport              |    |                                             |                |                                                                  |                    |                |                                                                                                    |                               |                |                 |                                                                               |
|                                  | Cell Transformation Assay ISSCTA<br>Dendritic cells COLIPA                                                                   | $\boxplus$ Ecotoxicological Information                                                      |    |                                             |                |                                                                  |                    |                |                                                                                                    |                               |                |                 |                                                                               |
|                                  | Developmental & Reproductive Toxicity<br>Developmental toxicity database (CAES                                               | Human Health Hazards                                                                         |    |                                             |                |                                                                  |                    |                |                                                                                                    |                               |                |                 |                                                                               |
|                                  | Developmental toxicity ILSI<br>ECHA REACH                                                                                    |                                                                                              |    |                                             |                |                                                                  |                    |                |                                                                                                    |                               |                |                 |                                                                               |
|                                  | <b>EX</b> ECOTOX<br>V Eve Irritation ECETOC                                                                                  |                                                                                              |    |                                             |                |                                                                  |                    |                |                                                                                                    |                               |                |                 |                                                                               |
|                                  | Food TOX Hazard EFSA<br>GARD Skin sensitization                                                                              |                                                                                              |    |                                             |                |                                                                  |                    |                |                                                                                                    |                               |                |                 |                                                                               |
|                                  | <b>WI</b> Construirity R. Carrinonsvirity ECVAM                                                                              |                                                                                              |    |                                             |                |                                                                  |                    |                |                                                                                                    |                               |                |                 |                                                                               |
| $\bullet$                        | <b>Inventories</b>                                                                                                    |                                                                                              |    |                                             |                |                                                                  |                    |                |                                                                                                    |                               |                |                 |                                                                               |
|                                  |                                                                                                    |                                                                                              |    |                                             |                |                                                                  |                    |                |                                                                                                    |                               |                |                 |                                                                               |
|                                  |                                                                                                    |                                                                                              |    |                                             |                |                                                                  |                    |                |                                                                                                    |                               |                |                 |                                                                               |
| 15                               |                                                                                                    |                                                                                              |    |                                             |                |                                                                  |                    |                |                                                                                                    |                               |                |                 | $\overline{\mathbf{x}}$                                                       |

Figure 12. Example of no chemicals returning data from OECD QSAR Toolbox

<span id="page-25-0"></span>10. Name the file as follows: OECD QSAR CLASS NAME New Analogs DATE.xlsx

### 3.3 ToxCast and Tox21 (ICE)

ToxCast (Toxicity Forecaster) is an EPA initiative in which approximately 1800 chemicals were screened in more than 700 high-throughput assays. Tox21 (Toxicology in the  $21<sup>st</sup>$  Century) is a collaboration among EPA, NIH (including the NTP and the National Center for Advancing Translational Sciences) and the FDA. The Tox21 team has tested about 10,000 chemicals in about 70 high-throughput assays. The ToxCast and Tox21 data can be downloaded from several different platforms. We chose the NTP Integrated Chemical Environment (ICE, also referred to

as WebICE) because it allows for simultaneous bulk downloads of chemicals from both testing programs. Data for PHOPs was downloaded via WebICE Version 3.3. In June 2021, WebICE was updated to version 3.4, and data for PHBAFs were downloaded under this version. For each future class, version number and date of most recent update will be documented upon data download. Information on version updates can be found by following this link (https://ice.ntp.niehs.nih.gov/Updates) and clicking on the "Updates" tab along the left side. ICE implements additional curation of the curated high-throughput screening (cHTS) data beyond that done as part of the federal collaboration. More details of this curation process are provided at the following link: https://ice.ntp.niehs.nih.gov/DATASETDESCRIPTION?section=cHTS. Detailed

Note that in addition to data retrieved from ICE though the following process, ICE data were also downloaded as entire datasets grouped by endpoint. Such data are available as Excel spreadsheet downloads here: https://ice.ntp.niehs.nih.gov/DATASETDESCRIPTION

The same process is used for a single chemical search and for a batch search.

- 1. Navigate to https://ice.ntp.niehs.nih.gov/Search
- 2. In the Chemical Input section, chemicals can be searched by CAS number.
- 3. To input a list of chemicals, add one CAS number per line in the "User Chemical" Identifiers" box. For example, this can be done by copying CAS numbers from a column in an Excel spreadsheet and pasting them in the "User CASRNs" box (Figure 13). Note that CAS numbers must be formatted with dashes for the CAS number search to return query results.

|                                                                                    | National Toxicology Program<br>U.S. Department of Health and Human Services                                                                                                    |                                                                                                    | Q Search the NTP Website | <b>SEARCH</b>              |
|------------------------------------------------------------------------------------|----------------------------------------------------------------------------------------------------|----------------------------------------------------------------------------------------------------|--------------------------|----------------------------|
| <b>Integrated</b><br>Chemical<br>Environment                                       |                                                                                                    |                                                                                                    | HOME<br>SEARCH           | DATA -<br>ABOUT -<br>TOOLS |
| Report an Issue<br>Scope of Search<br>Run<br>Reset<br>Union                        | $\mathcal{M}$                                                                                                    | The Search tool allows you to query ICE data (chemicals and mixtures) using predefined or user-defined chemical lists and assays from dozens of categories. |                          |                            |
| <b>Chemical Input</b><br><b>Select Chemicals</b><br>$\bullet$<br>Quick List CASRNs | $\bullet$<br><b>User CASRNs</b>                                                                                                    | Assay Input<br><b>Select Assays</b><br>$\bullet$                                                                                                    |                          |                            |
|                                                                                    | 78-43-3<br>115-96-8<br>115-98-0<br>$126 - 72 - 7$<br>140-08-9<br>4351-70-6<br>5412-25-9<br>6145-73-9<br>6294-34-4<br>6749-73-1<br>7046-64-2<br>13674-84-5<br>13674-87-8<br>19186-97-1 | Assay                                                                                                    | Description              | Assay Type                 |

Figure 13. Example of user-supplied CAS numbers

<span id="page-26-0"></span>4. In the Assay Input section, click "Select Assays" to select specific assays for download

o Select "cHTS", which includes information from ToxCast. All subcategories should now also be checked. Click "Finished" (Figure 14)

|                         | <b>cHTS</b>                       |               | <b>Acute Lethality</b>              | Sensitization | <b>Irritation/Corrosion</b> | Endocrine | Cancer   | <b>DART</b> | Cardiotoxicity | <b>Chemical Parameters</b> |
|-------------------------|-----------------------------------|---------------|-------------------------------------|---------------|-----------------------------|-----------|----------|-------------|----------------|----------------------------|
| ø                       | $\bullet \quad \vee \text{ cHTS}$ |               |                                     |               |                             |           |          |             |                |                            |
| $\overline{\mathbf{v}}$ |                                   |               | Abnormal Growth and Differentiation |               |                             |           | in vitro |             |                |                            |
| ø                       | $\bf{0}$                          |               | Angiogenic Process                  |               |                             |           | in vitro |             |                |                            |
| $\mathbf{z}$            | $\bf{o}$                          |               | > Cellular Processes                |               |                             |           |          |             |                |                            |
| ø                       | $\bullet$                         | $\rightarrow$ | Cellular Stress Response            |               |                             |           |          |             |                |                            |
| Ø                       |                                   |               | > Endocrine-Related Processes       |               |                             |           | in vitro |             |                |                            |
| M                       |                                   |               | Energy Metabolism Process           |               |                             |           | in vitro |             |                |                            |
| ø                       |                                   |               | > Epigenetic Process                |               |                             |           | in vitro |             |                |                            |
| ø                       |                                   |               | > Gene Expression                   |               |                             |           | in vitro |             |                |                            |
| Ø                       |                                   |               | > Immune and Inflammatory Response  |               |                             |           | in vitro |             |                |                            |
| ø                       | $\bf o$                           |               | > Neuronal Transmission             |               |                             |           |          |             |                |                            |
| Ø                       | $\bullet$                         |               | Xenobiotic Metabolism               |               |                             |           | in vitro |             |                |                            |
| $\sim$                  | $\bf{0}$                          |               | Unannotated                         |               |                             |           | in vitro |             |                |                            |
|                         |                                   |               |                                     |               |                             |           |          |             |                |                            |

Figure 14. Example of cHTS assays selected, with all subcategories included

<span id="page-27-0"></span>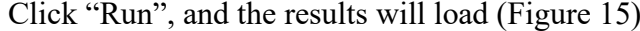

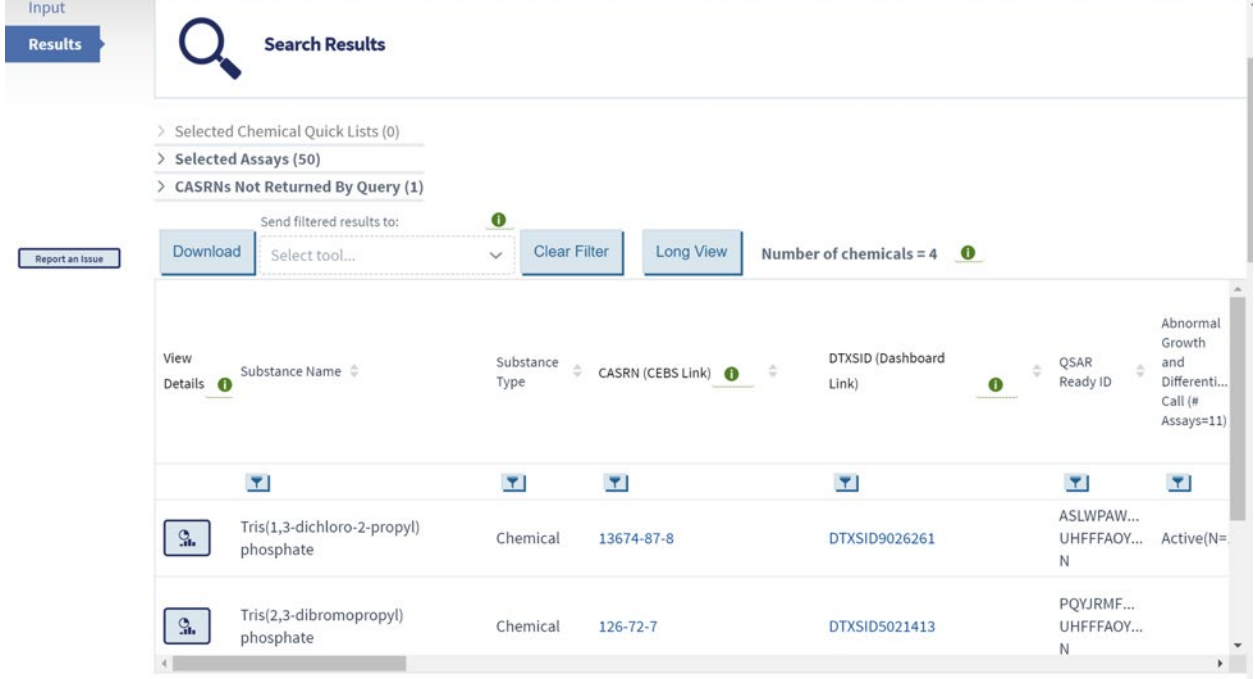

Figure 15. Example of search results page on WebICE

<span id="page-27-1"></span>5. The data can be sorted using the arrows next to each column name. Note that the sorting applied to the displayed results will also be applied to any downloaded data.

 multiple concentration is complex; therefore, the output contains several observations and The data can be downloaded as is by using the "Download" button (**[Figure 15](#page-27-1)**). Download options include summary data, Wide Format data, and long format data. Each can be downloaded as either an Excel or Txt file. [Figure 16](#page-28-0) illustrates these choices. As noted in the figure, the "Wide Format," cHTS assay data include AC50 values (half-maximal activity concentration) only for assays with an "Active" chemical. For assays with no active chemicals in the download, only the overall "call" is provided. The processing of screening data collected at statistical parameters, including the hit call determination, AC10 (activity concentration that results in a 10% response), AC50, and ACC (activity concentration at cut-off, a measure of the activity threshold for an assay response based on curve-fitting models).

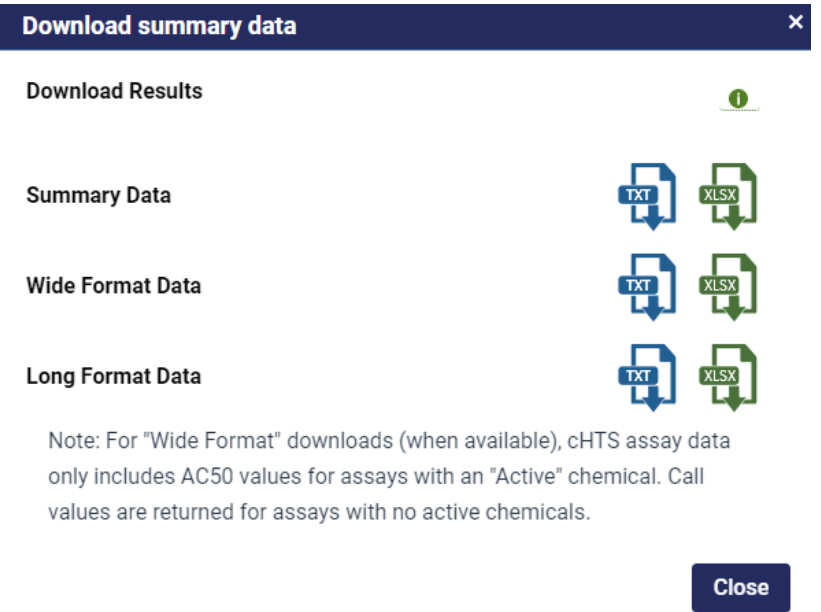

#### **Figure 16. Data formats for downloading results on WebICE**

- <span id="page-28-0"></span>6. Download each format as an Excel file.
	- row. If more than one data point is present for an endpoint, the number of data o Summary Data [\(Figure 17\)](#page-29-0) – provides information for each chemical on a single points, median, and range are provided. cHTS data are provided as group summaries.

| L30 |                      | ▴ | fx                  |                      |   |                                              |                                                                          |   |  |
|-----|----------------------|---|---------------------|----------------------|---|----------------------------------------------|--------------------------------------------------------------------------|---|--|
|     | $\overline{A}$       | B | C                   | D                    | E | F                                            | G                                                                        | Н |  |
| 1   | Substance I CASRN    |   | <b>DTXSID</b>       |                      |   |                                              | Qsar Ready Coagulatio Inflammatd Immune System Process Call (# Assays=1) |   |  |
| 2   | Terephthali 100-21-0 |   |                     | DTXSID602 KKEYFWRC   |   | Inactive(N=                                  |                                                                          |   |  |
| 3   | 4-Nitroben 100-11-8  |   |                     | DTXSID704 VOLRSQPSJ  |   | Inactive(N=                                  |                                                                          |   |  |
| 4   | 4-Nitroben 100-14-1  |   |                     | DTXSID402 KGCNHWX    |   | QC-Omit(N                                    |                                                                          |   |  |
| 5   | 1-Chloro-4 100-00-5  |   |                     |                      |   | DTXSID502 CZGCEKJOL Inactive(N= Inactive(N=  |                                                                          |   |  |
| 6   | 1,4-Diisopr 100-18-5 |   |                     |                      |   | DTXSID202 SPPWGCYE Active(N=5 Active(N=2     |                                                                          |   |  |
| 7   | N-Methyl-4 100-15-2  |   | DTXSID702 XIFJZJPMH |                      |   | Inactive(N=                                  |                                                                          |   |  |
| 8   | 4-Nitrophe 100-02-7  |   |                     |                      |   | DTXSID002 BTJIUGUIPI Inactive(N= Inactive(N= |                                                                          |   |  |
| 9   | 4-Nitroacel 100-19-6 |   |                     | DTXSID102 YQYGPGKTI  |   | Inactive(N=                                  |                                                                          |   |  |
| 10  | 4'-Methoxy 100-06-1  |   |                     | DTXSID204 NTPLXRHD   |   | Inactive(N=                                  |                                                                          |   |  |
| 11  | 4-Dimethyl 100-10-7  |   |                     | DTXSID502 BGNGWHS    |   | Inactive(N=                                  |                                                                          |   |  |
| 12  | 4-Nitroanil 100-01-6 |   |                     |                      |   |                                              | DTXSID802 TYMLOMAK Inactive(N= Inactive(N= Inactive(N=1)                 |   |  |
| 13  | 1,4-Benzen 100-20-9  |   |                     | DTXSID702 LXEJRKJRKI |   | Inactive(N=                                  |                                                                          |   |  |
| 14  |                      |   |                     |                      |   |                                              |                                                                          |   |  |
| 15  |                      |   |                     |                      |   |                                              |                                                                          |   |  |

<span id="page-29-0"></span>Figure 17. Example of downloaded data in "Summary Data" format from **WebICE** 

Wide Format Data (Figure 18 and Figure 19) – this download is similar to Summary Data view, with summary calls and statistics for AC50 and ACC values provided for each cHTS assay included in the query. This download option is only provided for queries that include cHTS assays.

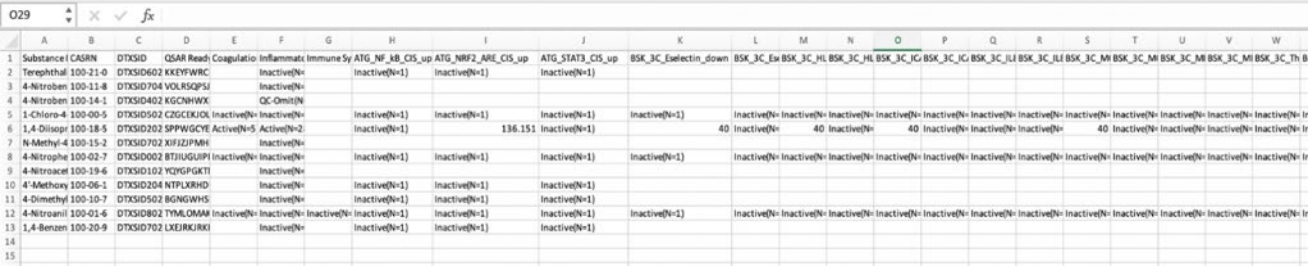

#### <span id="page-29-1"></span>Figure 18. Example of downloaded data in "Wide Format Data" from WebICE

Number only tab:

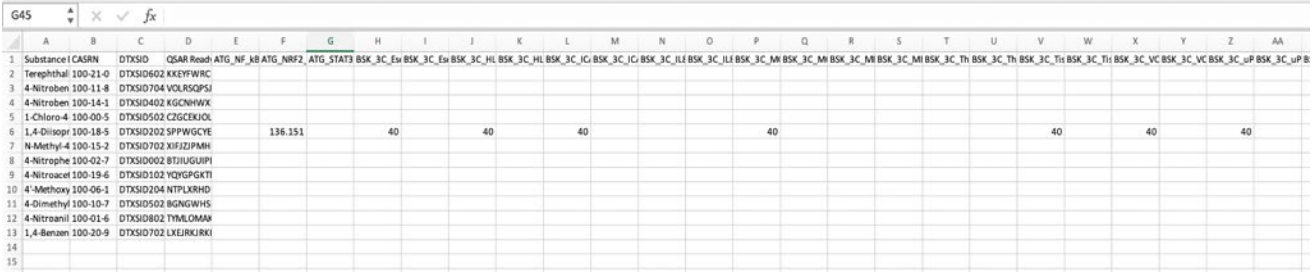

#### <span id="page-29-2"></span>Figure 19. Example of downloaded data in "Wide Format Data" from WebICE with number only tab

 $\circ$  Long Format Data (Figure 20) – returns each unique chemical-assay combination as a single row. This format is more useful for running additional analyses on

Search results, and the database logic described in Section 4 was applied to the Long Format Data. See below:

|                | P24                  | x                                                                            | fx       |               |                     |        |          |             |                     |   |                                |   |
|----------------|----------------------|------------------------------------------------------------------------------|----------|---------------|---------------------|--------|----------|-------------|---------------------|---|--------------------------------|---|
|                | А                    | B                                                                            | C        | D             | E                   | F      | G        | H           | $\mathsf{I}$        | J | Κ                              | L |
| 1              | Record ID            | Chemical Name CASRN                                                          |          | <b>DTXSID</b> | QSAR Ready II Assay |        | Endpoint | Value       | Unit                |   | Species Receptor Species Route |   |
| 2              |                      | R_11807921,4-Diisopropy 100-18-5 DTXSID202 SPPWGCYEYA BSK_4H_VCAC50          |          |               |                     |        |          |             | 40 uM               |   |                                |   |
| 3              |                      | R_11807931,4-Diisopropy 100-18-5 DTXSID202 SPPWGCYEYA BSK_BE3C_AC50          |          |               |                     |        |          |             | 40 uM               |   |                                |   |
| 4              |                      | R 11807931,4-Diisopropy 100-18-5 DTXSID202 SPPWGCYEYA BSK_BE3C_AC50          |          |               |                     |        |          |             | 40 uM               |   |                                |   |
| 5              |                      | R 11807931,4-Diisopropy 100-18-5 DTXSID202 SPPWGCYEYA BSK BE3C AC50          |          |               |                     |        |          |             | 40 uM               |   |                                |   |
| 6              |                      | R_11807931,4-Diisopropy 100-18-5 DTXSID202 SPPWGCYEYA BSK_BE3C_AC50          |          |               |                     |        |          |             | 40 uM               |   |                                |   |
| $\overline{7}$ |                      | R 11793081,4-Diisopropy 100-18-5 DTXSID202 SPPWGCYEYA ATG NRF2 AC50          |          |               |                     |        |          | 136.1514 uM |                     |   |                                |   |
| 8              |                      | R 11807931,4-Diisopropy 100-18-5 DTXSID202 SPPWGCYEYA BSK CASM: AC50         |          |               |                     |        |          |             | 40 uM               |   |                                |   |
| 9              |                      | R_11807931,4-Diisopropy 100-18-5 DTXSID202 SPPWGCYEYA BSK_BE3C_AC50          |          |               |                     |        |          |             | 40 uM               |   |                                |   |
| 10             |                      | R 11807931.4-Diisopropy 100-18-5 DTXSID202 SPPWGCYEYA BSK CASM: AC50         |          |               |                     |        |          |             | 40 uM               |   |                                |   |
| 11             |                      | R 11807931,4-Diisopropy 100-18-5 DTXSID202 SPPWGCYEYA BSK CASM: AC50         |          |               |                     |        |          |             | 40 uM               |   |                                |   |
| 12             |                      | R 11807941.4-Diisopropy 100-18-5 DTXSID202 SPPWGCYEYA BSK CASM: AC50         |          |               |                     |        |          |             | 40 uM               |   |                                |   |
| 13             |                      | R 11807941.4-Diisopropy 100-18-5 DTXSID202 SPPWGCYEYA BSK CASM: AC50         |          |               |                     |        |          |             | 40 uM               |   |                                |   |
| 14             |                      | R_11807941,4-Diisopropy 100-18-5 DTXSID202 SPPWGCYEYA BSK_CASM: AC50         |          |               |                     |        |          |             | 40 uM               |   |                                |   |
| 15             |                      | R 11807941.4-Diisopropy 100-18-5 DTXSID202 SPPWGCYEYA BSK hDFCC AC50         |          |               |                     |        |          |             | 40 uM               |   |                                |   |
| 16             |                      | R 11807941.4-Diisopropy 100-18-5 DTXSID202 SPPWGCYEYA BSK CASM: AC50         |          |               |                     |        |          |             | 40 uM               |   |                                |   |
| 17             |                      | R 11807951,4-Diisopropy 100-18-5 DTXSID202 SPPWGCYEYA BSK LPS E: Top of curv |          |               |                     |        |          |             | 0.2055 Log10 fold   |   |                                |   |
| 18             |                      | R 11807951,4-Diisopropy 100-18-5 DTXSID202 SPPWGCYEYA BSK LPS E: AC50        |          |               |                     |        |          |             | 40 uM               |   |                                |   |
| 19             |                      | R_11807951,4-Diisopropy 100-18-5 DTXSID202 SPPWGCYEYA BSK_LPS_IL Top of curv |          |               |                     |        |          |             | 0.1919 Log10 fold   |   |                                |   |
| 20             |                      | R_11807951,4-Diisopropy 100-18-5 DTXSID202 SPPWGCYEYA BSK_LPS_IL AC50        |          |               |                     |        |          |             | 40 uM               |   |                                |   |
| 21             |                      | R_11807911,4-Diisopropy 100-18-5 DTXSID202 SPPWGCYEYA BSK_3C_Es( ACC         |          |               |                     |        |          |             | 40 uM               |   |                                |   |
| 22             |                      | R_11807941,4-Diisopropy 100-18-5 DTXSID202 SPPWGCYEYA BSK_hDFC( Top of curv  |          |               |                     |        |          |             | 0.5189 Log10 fold   |   |                                |   |
|                |                      |                                                                              |          |               |                     |        |          |             |                     |   |                                |   |
| 23             |                      | R_11807911,4-Diisopropy 100-18-5 DTXSID202 SPPWGCYEYA BSK_3C_HL ACC          |          |               |                     |        |          |             | 40 uM               |   |                                |   |
| 24             |                      | R_11807911,4-Diisopropy 100-18-5 DTXSID202 SPPWGCYEYA BSK_3C_IC/ACC          |          |               |                     |        |          |             | 40 uM               |   |                                |   |
| 25             |                      | R_11807941,4-Diisopropy 100-18-5 DTXSID202 SPPWGCYEYA BSK_CASM: Top of curv  |          |               |                     |        |          |             | 0.5305 Log10 fold   |   |                                |   |
| 26             |                      | R_11807911,4-Diisopropy 100-18-5 DTXSID202 SPPWGCYEYA BSK_3C_M( ACC          |          |               |                     |        |          |             | 40 uM               |   |                                |   |
| 27             |                      | R_11807941,4-Diisopropy 100-18-5 DTXSID202 SPPWGCYEYA BSK_CASM: Top of curv  |          |               |                     |        |          |             | 0.9523 Log10 fold   |   |                                |   |
| 28             |                      | R_11807941,4-Diisopropy 100-18-5 DTXSID202 SPPWGCYEYA BSK_CASM: Top of curv  |          |               |                     |        |          |             | 0.3711 Log10 fold   |   |                                |   |
| 29             |                      | R 11807941,4-Diisopropy 100-18-5 DTXSID202 SPPWGCYEYA BSK CASM: Top of curv  |          |               |                     |        |          |             | 0.1379 Log10 fold   |   |                                |   |
| 30             |                      | R 11807921,4-Diisopropy 100-18-5 DTXSID202 SPPWGCYEYA BSK 3C VC ACC          |          |               |                     |        |          |             | 40 uM               |   |                                |   |
| 31             |                      | R_11807931,4-Diisopropy 100-18-5 DTXSID202 SPPWGCYEYA BSK_CASM: Top of curv  |          |               |                     |        |          |             | 0.4972 Log10 fold   |   |                                |   |
| 32             |                      | R 11793081,4-Diisopropy 100-18-5 DTXSID202 SPPWGCYEYA ATG NRF2 Top of curv   |          |               |                     |        |          |             | 1.8905 Log2 fold ir |   |                                |   |
| 33             |                      | R 11807921.4-Diisopropy 100-18-5 DTXSID202 SPPWGCYEYA BSK 4H Eo ACC          |          |               |                     |        |          |             | 40 uM               |   |                                |   |
| 34             |                      | R 11807931.4-Diisopropy 100-18-5 DTXSID202 SPPWGCYEYA BSK CASM: Top of curv  |          |               |                     |        |          |             | 0.3698 Log10 fold   |   |                                |   |
| 35             |                      | R 11807931.4-Diisopropy 100-18-5 DTXSID202 SPPWGCYEYA BSK CASM: Top of curv  |          |               |                     |        |          |             | 0.2097 Log10 fold   |   |                                |   |
| 36             |                      | R 11807921.4-Diisopropy 100-18-5 DTXSID202 SPPWGCYEYA BSK 4H M ACC           |          |               |                     |        |          |             | 40 uM               |   |                                |   |
| 37             |                      | R_11807931,4-Diisopropy 100-18-5 DTXSID202 SPPWGCYEYA BSK_BE3C_Top of curv   |          |               |                     |        |          |             | 0.2257 Log10 fold   |   |                                |   |
| 38             |                      | R_11807931,4-Diisopropy 100-18-5 DTXSID202 SPPWGCYEYA BSK_BE3C_Top of curv   |          |               |                     |        |          |             | 0.2562 Log10 fold   |   |                                |   |
| 39             |                      | R_11807931,4-Diisopropy 100-18-5 DTXSID202 SPPWGCYEYA BSK_BE3C_Top of curv   |          |               |                     |        |          |             | 0.1508 Log10 fold   |   |                                |   |
| 40             |                      | R 11807921,4-Diisopropy 100-18-5 DTXSID202 SPPWGCYEYA BSK 3C Tis ACC         |          |               |                     |        |          |             | 40 uM               |   |                                |   |
| 41             |                      | R_11807911,4-Diisopropy 100-18-5 DTXSID202 SPPWGCYEYA BSK_BE3C Top of curv   |          |               |                     |        |          |             | 0.2868 Log10 fold   |   |                                |   |
| 42             |                      | R_11807921,4-Diisopropy 100-18-5 DTXSID202 SPPWGCYEYA BSK_3C_uP ACC          |          |               |                     |        |          |             | 40 uM               |   |                                |   |
| 43             |                      | R 11807931,4-Diisopropy 100-18-5 DTXSID202 SPPWGCYEYA BSK BE3C ACC           |          |               |                     |        |          |             | 40 uM               |   |                                |   |
| 44             |                      | R 11807911,4-Diisopropy 100-18-5 DTXSID202 SPPWGCYEYA BSK BE3C Top of curv   |          |               |                     |        |          |             | 0.3127 Log10 fold   |   |                                |   |
| 45             |                      | R 11807931,4-Diisopropy 100-18-5 DTXSID202 SPPWGCYEYA BSK BE3C ACC           |          |               |                     |        |          |             | 40 uM               |   |                                |   |
| 46             |                      | R_11807921,4-Diisopropy 100-18-5 DTXSID202 SPPWGCYEYA BSK_4H_uF Top of curv  |          |               |                     |        |          |             | 0.4351 Log10 fold   |   |                                |   |
| 47             |                      | R 11807931,4-Diisopropy 100-18-5 DTXSID202 SPPWGCYEYA BSK BE3C ACC           |          |               |                     |        |          |             | 40 uM               |   |                                |   |
| 48             |                      | R_11807921,4-Diisopropy 100-18-5 DTXSID202 SPPWGCYEYA BSK_4H_VC Top of curv  |          |               |                     |        |          |             | 1.2063 Log10 fold   |   |                                |   |
| 49             |                      | R 11807921,4-Diisopropy 100-18-5 DTXSID202 SPPWGCYEYA BSK_4H_Ps ACC          |          |               |                     |        |          |             | 40 uM               |   |                                |   |
|                | $\triangleleft$<br>Þ | <b>Export</b>                                                                | MetaData |               | Querv               | $\div$ |          |             |                     |   |                                |   |

**Figure 20. Example of downloaded data in "Long Format Data" from WebICE** 

- <span id="page-30-1"></span>7. Rename each format from the default file name to the following shorter names:
	- ICE ChemicalSearch Summary data.xlsx
	- ICE ChemicalSearch\_Wide Format Data.xlsx
	- ICE ChemicalSearch Long Format Data.xlsx

#### <span id="page-30-0"></span>3.4 **Using PubChem to Identify Available Toxicity Data**

 additional information on WebICE). Obtaining this information in batch form requires first PubChem can provide information on the availability of toxicity data beyond that in PubMed and WebICE. (See Sections 2 and 5 for additional information about PubMed; see above for

 For each class, version number and date of most recent update should be documented upon data obtaining the PubChem Chemical ID (CID), and then using the CID to search for available data. download. Information on updates and version number can be found here: <https://pubchemblog.ncbi.nlm.nih.gov/>or<https://pubchemdocs.ncbi.nlm.nih.gov/news>

#### <span id="page-31-0"></span> *3.4.1 Using PubChem Identifier Exchange Service*

 identifiers, which is useful as different databases may use different identifiers. More information athttps://pubchemdocs.ncbi.nlm.nih.gov/identifier-exchange-service The PubChem Identifier Exchange Service allows conversion between different chemical about the PubChem Identifier Exchange Service is available

- 1. To create an input file for uploading to PubChem Identifier Exchange Service:
- athttps://pubchemdocs.ncbi.nlm.nih.gov/identifier-exchange-service<br>1. To create an input file for uploading to PubChem Identifier Exchange Service:<br>1. Enter SMILES into a separate excel file, with each SMILES in its own ce first column
	- a.Note that although the example presented here converts SMILES into CIDs, other conversions are possible. The input file may use Registry IDs, SIDs, CIDs, InChIKey, and SMILES. These identifiers can be separated by white space, comma, tab, or carriage return.
	- 2. Next, save the excel spreadsheet as a Text File. To do so, you can click "File"  $\rightarrow$ "save as"  $\rightarrow$  "Text (tab delimited)"
	- 2. Navigate to https://pubchem.ncbi.nlm.nih.gov/idexchange/idexchange.cgi
		- IDs. Use "Choose File" to choose the text file of SMILES to be converted into 1. Select "SMILES" for the Input ID List to be converted into CIDs for the Output

 CIDs. Ensure that Output IDs has CIDs selected, and that "No Compression" is selected under "Compression" [\(Figure 21\)](#page-32-0).

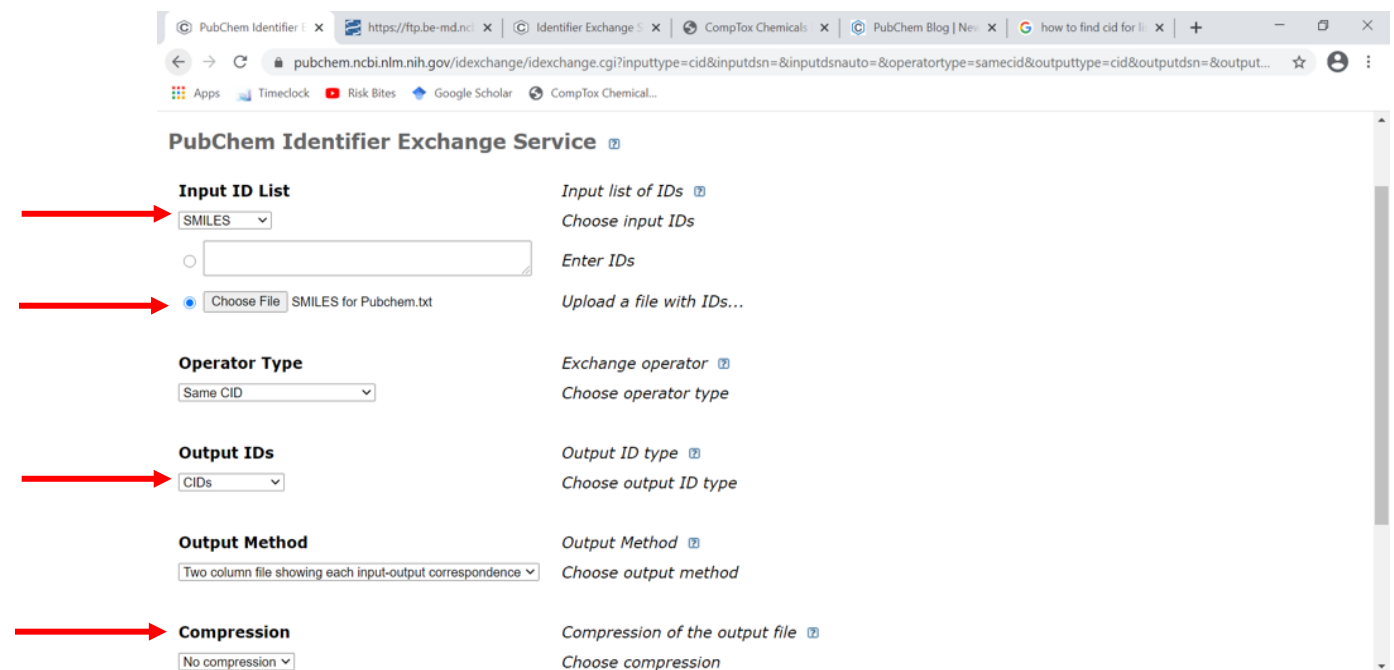

#### <span id="page-32-0"></span> **Figure 21. Example of PubChem Identifier Exchange Service input screen**

- 2. Click "submit job" at the bottom of the page. A text file will be produced with your input SMILES and the output CIDs. To save the text file:
	- a.Highlight and copy the contents of the text file, and paste into Word (or a basic text editor such as Notepad).
	- b.In Word, click File > Save As, and name your file.
	- c. To open the .txt file in Excel, open Excel. In Excel, click File > Open > Browse and navigate to the location where you saved your .txt file. Select your file and click Open.
		- 1. If you cannot see your file, ensure that the drop-down box to the right of "File Name" says "All Files"
	- d.Excel will open its Text Import Wizard. Ensure that "Delimited" is selected on the first screen, then click Next.
	- e.The Data Preview at the bottom of the window should show two columns of data. Click Next.
	- f. Click Finish, and your .txt file should be open as a spreadsheet in Excel, with two columns: one containing the SMILES notation and one containing the corresponding CIDs.
		- is no longer used, but is retained as a record. 1. The CID column can be copied to a new excel file as a list of CIDs for upload into PubChem (see section 3.4.2). Note that this method

 a single URL for bulk download of PubChem bioassay data (see 2. Alternatively, the CIDs can be copied into Word and used to create section 3.4.3)

#### **g. Proceed to Section 3.4.3 (skip section 3.4.2)**

#### <span id="page-33-0"></span> *3.4.2 Using Upload ID List function in PubChem and Downloading Data*

 Note, this is one method of getting this information. **This method is no longer used**, but this section is retained as a record and to outline an alternate method. **Instead, use CIDs generated in Section 3.4.1 to bulk download bioassay information in Section 3.4.3, and use CASRNs to search CTD for chemical-gene interaction data and other related data, as described in Section 3.4.4. Analytic Laboratory Methods are obtained from market use task.** 

- 1. In order to use the "upload ID list" function within PubChem, first create a text file that lists CIDs for each chemical, as described in the previous section. If the CID list was initially created with the corresponding SMILES notations, a new file will need to be saved containing only the CIDs. To create a *de novo* CID list, enter CIDs in the first column of an excel spreadsheet, with each CID in its own cell.
- 2. To save this spreadsheet (either the one created in Section 3.4.1 or a *de novo* file with CIDs) as a text file, click "file"  $\rightarrow$  "save as"  $\rightarrow$  choose the destination  $\rightarrow$  under "save as type," choose "text (tab delimited)."
- 3. Go to PubChem homepage at <https://pubchem.ncbi.nlm.nih.gov/>and click on "upload ID list" at the bottom [\(Figure 22\)](#page-33-1).

<span id="page-33-1"></span>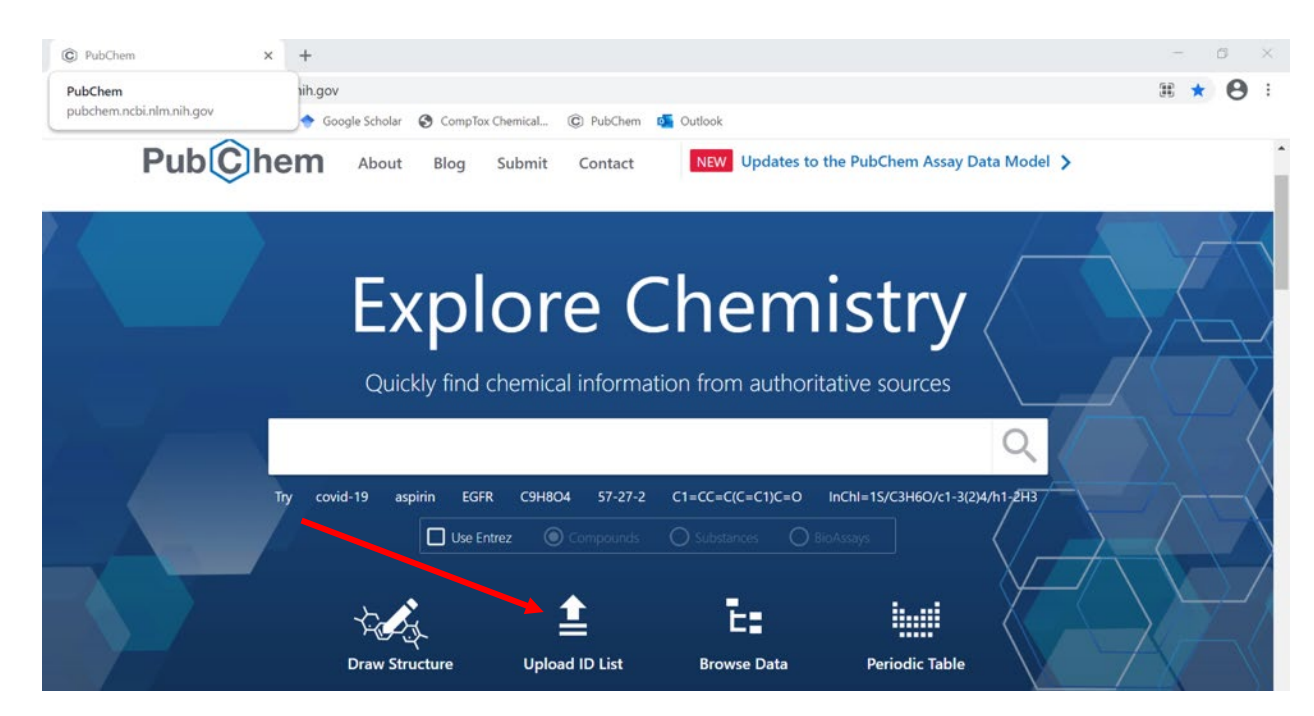

 **Figure 22. Example of PubChem homepage, showing the upload ID list** 

 4. In the resulting screen [\(Figure 23\)](#page-34-0), keep the identifier type as "Compound, e.g. CID." Choose the previously created text file CID list by clicking "Choose file" and navigating to the appropriate text file.

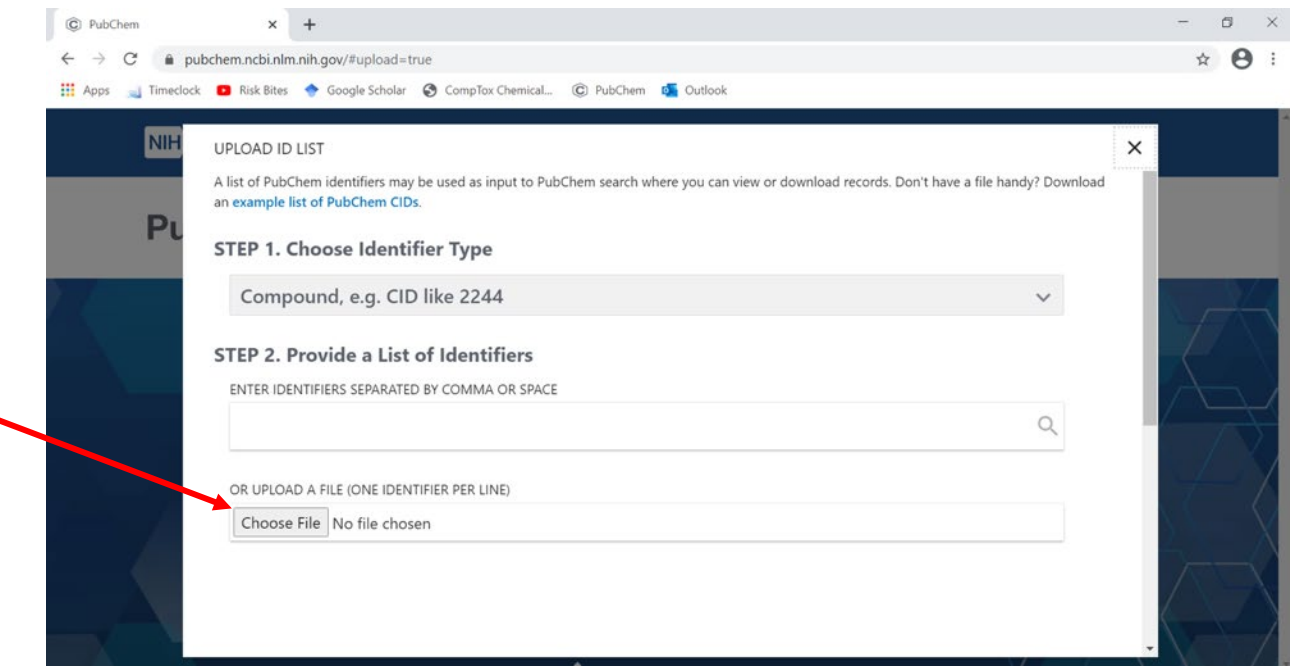

#### **Figure 23. PubChem Uploading an ID list screen**

<span id="page-34-0"></span> 5. After uploading the text file, the screen will preview the CIDs for upload, and indicate if there is an issue. If "SUCCESS" is displayed, click "Search PubChem With This List" at the bottom of the page. If "ERROR" is displayed. see the error message for either "SUCCESS" [\(Figure 24](#page-35-0) below) if the CID list is formatted correctly or "ERROR" information on fixing the error to be able to proceed.

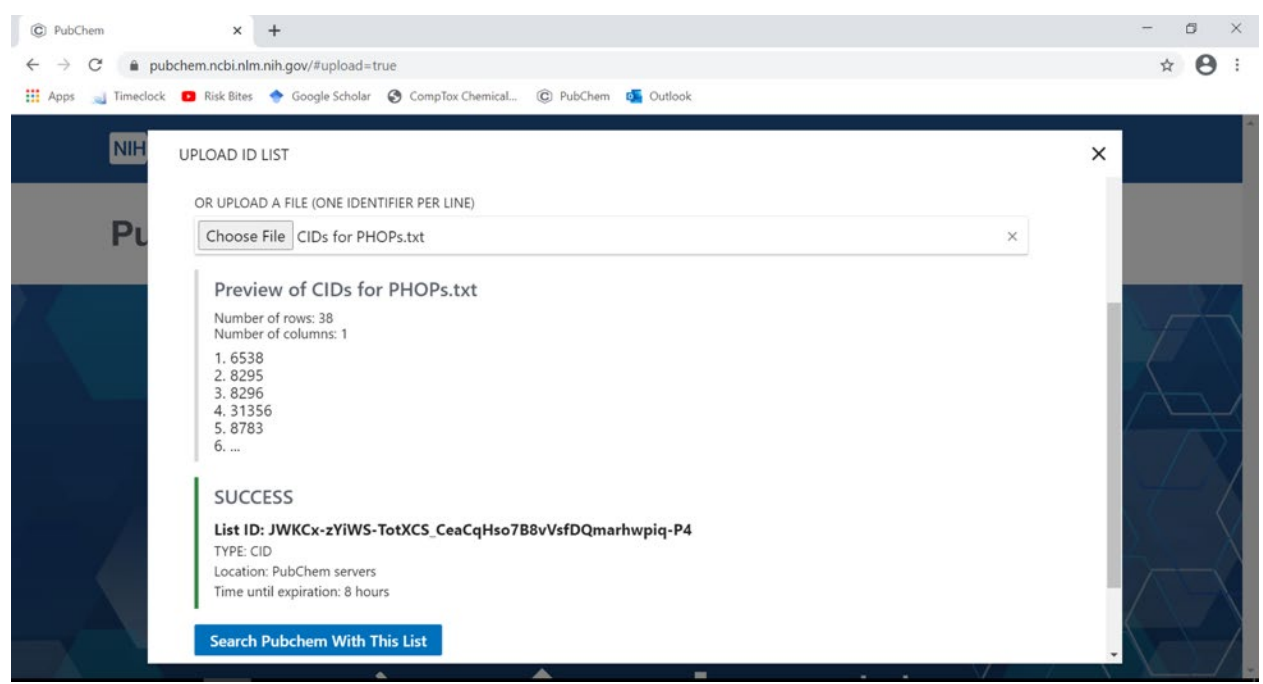

**Figure 24. Example of the preview of CIDs after uploading an ID list** 

- <span id="page-35-0"></span> listed in the text file. You can now filter and sort the information. More information on 6. After searching PubChem, the resulting page will include profiles for each of the CIDs different ways to download/filter data (and much more) can be found at the following link: [https://pubchemdocs.ncbi.nlm.nih.gov/downloads.](https://pubchemdocs.ncbi.nlm.nih.gov/downloads) A summary of all search results can be downloaded via the Download button at the top right of the search results page.
- often expandable to show more subsections, and that the specific sections listed (as well 7. [Figure 25](#page-37-0) shows the profile for a sample chemical. You can use the "Contents" to access specific sections, or scroll down the page. Note that the sections under "Contents" are as the section numbers) are specific to each chemical profile. Many sections can be downloaded individually via the download button under the section headers [\(Figure 26\)](#page-37-1).
- Analytic Laboratory Methods for each chemical from among the results that PubChem provided. **Note** that there is **no bulk download** option for this step. Downloads must be section of the contents will vary based on the chemical, so it is important to pay particular attention to the title rather than the section number. 8. Download data for (1) CTD Chemical-Gene Interactions, (2) BioAssay Results, and (3) performed for each chemical **individually**. To do so, click on a chemical result, and follow these instructions for each chemical result. **Note** that the number assigned to each
	- downward facing arrow to the right of Biomolecular Interactions and Pathways subsection CTD Chemical-Gene Interactions to access this section in the main 1. To download CTD Chemical-Gene Interactions, in the Contents click the [\(Figure 25\)](#page-37-0) in order to expand the contents to show subsections. Click the part of the page. Under the CTD Chemical-Gene Interactions sub-header in the main part of the page, click the download button [\(Figure 26\)](#page-37-1) to save a .csv file of
this subsection's data (similar to the example data shown in [Figure 27](#page-38-0) for BioAssay Results).

- to the right of Biological Test Results (similar to what is shown in [Figure 25\)](#page-37-0) to [Figure 26\)](#page-37-1) to save a .csv file of this subsection's data [\(Figure 27\)](#page-38-0). Document in data were available. In addition, in the tracking spreadsheet, document whether each of these two sections exists, the date the site was accessed, and the direct 2. To download BioAssay Results, in the Contents click the downward facing arrow expand the subsections. Click the subsection BioAssay Results to access this section in the main part of the page. Under the BioAssay Results sub-header in the main part of the page, click the download button (similar to what is shown in the master spreadsheet (see Section 2.3.2) whether either BioAssay or Chem Gene link to either Compound Summary page (if the section does not exist) or the relevant section from the URL bar.
- is, if there are no analytic methods available for a chemical it is not surprising if data are not available). To download Analytic Laboratory Methods, in the Contents click the downward facing arrow to the right of Identification in order to expand the contents to show subsections (similar to what is shown in [Figure 25\)](#page-37-0). **Note** that the Analytic Laboratory Methods section is not directly downloadable 3. Information on whether Analytic Laboratory Methods exist for a given chemical. can be useful to help explain the presence or absence of data for a chemical. (That in the same way as the CTD Chemical-Gene Interactions and BioAssay Results, so will require a different method.
	- 1. If the Analytic Laboratory Methods Section exists:
		- is shown in [Figure 26\)](#page-37-1) to open this section of the page in a new using the web browser's print function, and saving/printing as a PDF (example PDF in [Figure 28\)](#page-38-1). 1. Click the subsection Analytic Laboratory Methods to access this section in the main part of the page. To the right of the Analytic Laboratory Methods sub-header in the main part of the page, click the box with an arrow in it (located near where the download arrow browser window. Capture this newly opened page as a PDF by
		- 2. In the tracking spreadsheet, document that this section exists, the date the site was accessed, and the direct link to the section from the URL bar (this direct link should end in the CID, followed by #section=Analytic-Laboratory-Methods).
	- 2. If the Analytic Laboratory Methods section does not exist:
		- date the site was accessed, and the direct link to the chemical's 1. In the tracking spreadsheet, document that it does not exist, the Compound Summary page from the URL bar (this direct link should end in the CID)
- 4. Repeat for each chemical result on the PubChem search results page.

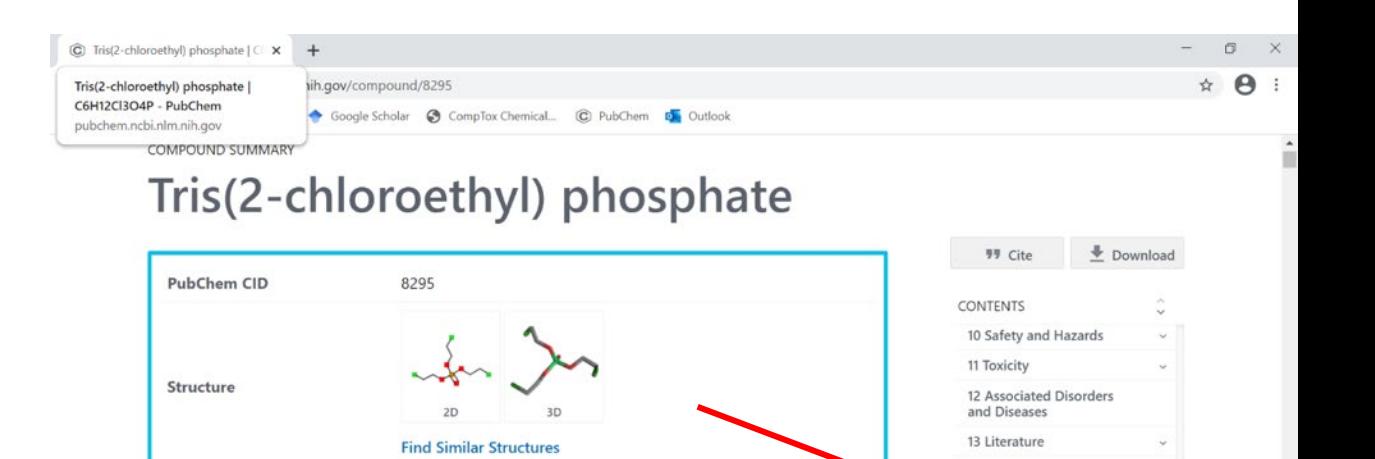

14 Patents

15 Biomolecular<br>Interactions and<br>Pathways 16 Biological Test Results 17 Classification 18 Information Sources

# <span id="page-37-0"></span>**Figure 25. Example chemical profile**

Molecular Formula

**Chemical Safety All the Environmental** 

 $115-96-8$ 

Irritant Health Hazard Hazard

 $C_6H_{12}Cl_3O_4P$  or (CICH<sub>2</sub>CH<sub>2</sub>O)<sub>3</sub>PO

 $\mathbf{r}$  $\sim$  $\mathbf{r}$  $\sim$ 

Laboratory Chemical Safety Summary (LCSS) Datasheet

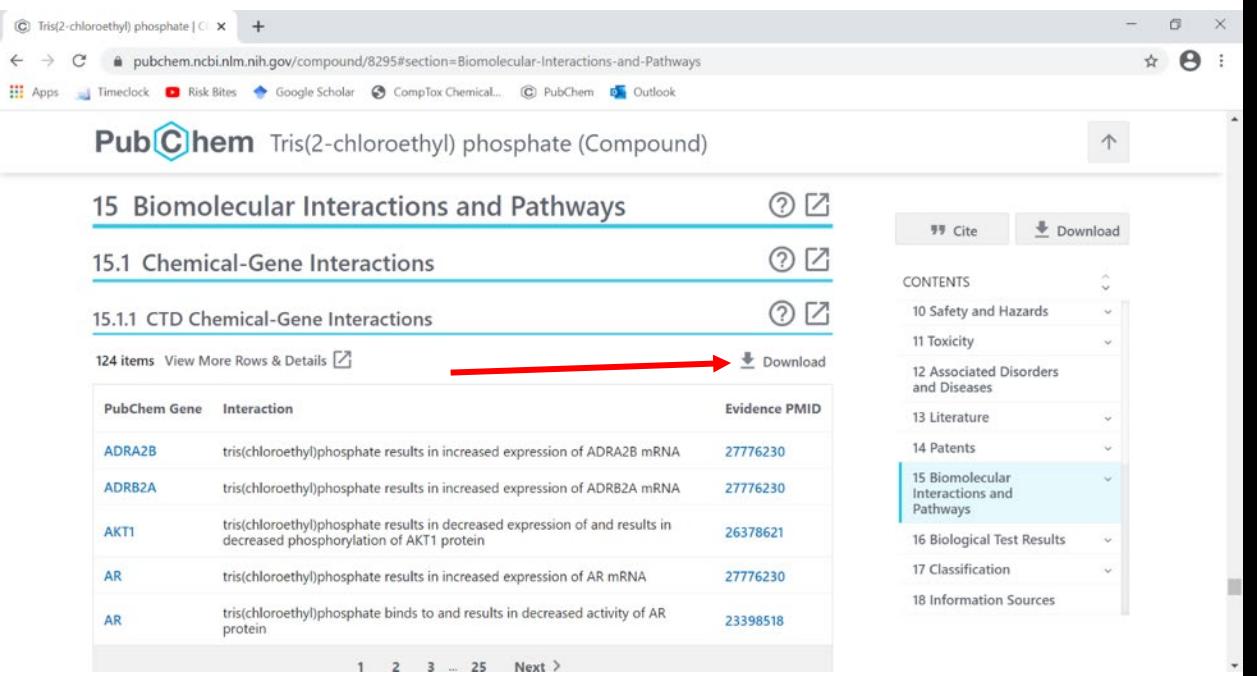

<span id="page-37-1"></span> **Figure 26. Downloading chemical data from PubChem** 

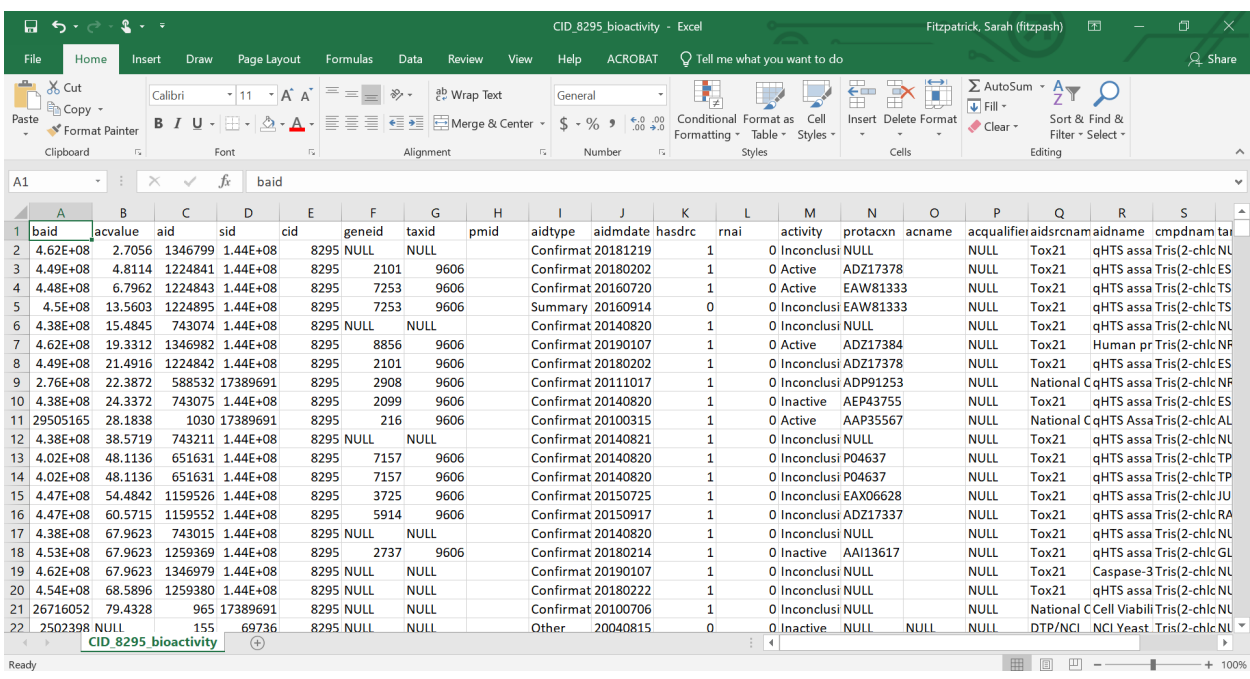

#### <span id="page-38-0"></span>**Figure 27. Example of downloaded bioassay data**

CID 26177

5/10/2021 Tris(1 ,3-dichloro-2-propyl)phosphate I C9H15Cl604P - PubChem

PUBCHEM > TRIS(1,3-DICHLORO-2-... > ANALYTIC LABORATORY METHODS

# **Tris(l,3-dichloro-2-propyl)phosphate**

### Analytic Laboratory Methods

⑦

Method: USGS-NWQL O-1433-01; Procedure: gas chromatography/mass spectrometry; Analyte: tri(dichloroisopropyl) phosphate; Matrix: filtered wastewater and natural-water samples; Detection Limit: 0.08 ug/l.

National Environmental Methods Index; Analytical, Test and Sampling Methods. Tri(dichloroisopropyl) phosphate (13674-87-8). Available from, as of March 5, 2013: http://www.nemi.gov

► Hazardous Substances Data Bank (HSDB)

A fabric sample from children's pajamas was extracted in acetone and resulting extracts analyzed by nuclear magnetic resonance (nmr).

#### PMID:347576

GOLD MD ET Al; SCIENCE 200: 785 (1978)

► Hazardous Substances Data Bank (HSDB)

Food samples (meats, dairy products, fruits, and root vegetables) were anlayzed for various phosphate residues incl tris(1,3-dichloro-2-propyl) phosphate by gas chromatography equipped with flame photometric or nitrogen/phosphorus detectors.

```
PMID:7126910
```
DAFT JI.; BULL ENVIRON CONTAM TOX/COL 29 (2): 221 (1982)

► Hazardous Substances Data Bank (HSDB)

### <span id="page-38-1"></span>**Figure 28. Sample of PubChem Analytic Laboratory Methods saved as a PDF**

### *3.4.3 How to Download PubChem Bioassay Information in Bulk*

PubChem provides many options for programmatic and bulk access to data. One of the simplest is via PUG REST (general tutorial page <https://pubchemdocs.ncbi.nlm.nih.gov/pug-rest-tutorial>).

To get all bioassay data from a list of CIDs:

- 1. Add the relevant list of CIDs, separated by commas, to a URL. Obtain CIDs according to Section 3.4.1.
	- a. For example, to download all bioassay data from CIDs 1000 and 1001 in CSV format, the URL is: [https://pubchem.ncbi.nlm.nih.gov/rest/pug/compound/cid/1000,1001/assaysummary/](https://pubchem.ncbi.nlm.nih.gov/rest/pug/compound/cid/1000,1001/assaysummary/CSV)  [CSV](https://pubchem.ncbi.nlm.nih.gov/rest/pug/compound/cid/1000,1001/assaysummary/CSV) .
- 2. Click the link or copy and paste the URL into an internet browser to download and save the desired results. Be sure to add .csv to the end of the file name to save as a CSV file. Save with a file name of the format CLASS NAME\_Bioassay Downloads.csv.

The above is outlined in the following section of the PUG REST tutorial: https://pubchemdocs.ncbi.nlm.nih.gov/pug-rest-tutorial\$\_Toc458584434

### *3.4.4 The Comparative Toxicogenomic Database (CTD) as an alternative source to chemical- gene data from PubChem*

The Comparative Toxicogenomic Database (CTD) contains information on the interaction between chemicals and genes. CTD is the source of chemical-gene interaction data on PubChem. Thus, it can serve a similar purpose to the chemical-gene interactions downloads from PubChem. The main benefit of CTD is that it can be batch-searched, while chemical-gene interaction data from PubChem must be downloaded chemical-by-chemical.

Check here for info on most recent data release: http://ctdbase.org/about/dataStatus.go CTD data is updated monthly. Scroll to the bottom of any page, and the lower left corner will indicate the date data was last updated. As of this writing, data was last updated August 5, 2021.

# *How to download chemical-gene data from CTD*

- *1.* Go to <http://ctdbase.org/tools/batchQuery.go>
- 2. Select input type "Chemicals" (the default selection).
- 3. Enter a list of CASRNs for search under "Provide query terms"
	- a. This list can be copy-pasted (return, tab, or | delimited) OR uploaded as a tabseparated file
- 4. Under "Choose data to download", select Format of CSV. Then select the type of data for download
	- a. Download 6 types of data. The download process will need to be repeated for each data type, using the same list of CASRNs.
		- A. Curated Chemical-gene interactions (Curated Types: ANY)
		- B. Curated Gene associations
		- C. Curated Phenotype associations
		- D. Curated Disease associations (not inferred)
- E. Enriched Gene Ontology associations
- F. Enriched Pathway associations (not inferred)
- 5. Under "Select report output", choose "Write report to a file"
- 6. Click Download
	- a. Repeat above steps 4-6 for all 6 data types outlined under step 4 (Can use the same entered/uploaded list of CASRNs for all 6 types).
- 7. Copy all 6 downloaded CSV files into an Excel spreadsheet (.xlsx), as tabs labeled A-F. Save as CLASS NAME\_CTD\_Downloads.
	- a. A readme tab should
		- i. Include the date of download, and identify the file as a download from the Comparative Toxicogenomic Database
		- ii. identify tabs A-F using *[Table 3. Example table for tab definitions in CTD](#page-40-0)  [downloads](#page-40-0)*

<span id="page-40-0"></span>**Table 1. Example table for tab definitions in CTD downloads** 

| Data from CTD                                       |
|-----------------------------------------------------|
| [A] Curated chemical-gene interactions              |
| [B] Curated gene associations                       |
| [C] Curated Phenotype associations                  |
| [D] Curated Disease associations (not<br>inferred)  |
| [E] Enriched Gene Ontology associations             |
| [F] Enriched Pathway associations (not<br>inferred) |

8. Note the date of downloads for metadata file.

# 3.5 **Danish QSAR Database**

Data on OFRs and analogs from the Danish QSAR Database [\(https://qsar.food.dtu.dk/\)](https://qsar.food.dtu.dk/) were provided by CPSC. Files were of 2 formats:

- QSAR.food.dtu.dk [CAS]
- QSARModels.food.dtu.dk\_[CAS]\_SMILES model

# 3.6 **Additional Grey Literature Sources Treated as Databases**

 initially retrieved as PDF data, downloading from this source is described together with the PDF data in Section 5. The source is ECHA Dossier information retrieved via IUCLID (Section During early screening of PDF data, it was determined that one source originally considered grey literature would be better handled as database data rather than as PDF data. Because it was 5.4.6).

# 3.7 **MMDB (Multi-Media Monitoring Database)**

 analogous to how ToxVal pulls from a variety of different sources .Version 1.0 of the MMDB MMBD pulls data from various sources (e.g., NHANES, CTD, Biomonitoring California), was downloaded from GitHub [\(https://github.com/HumanExposure/MMDB\)](https://github.com/HumanExposure/MMDB) and provided in Excel, last updated 5-7-2021. Data were aggregated by media present. In contrast to the toxicity databases, this exposure database was used only for OFRs, and not analogs.

# **4. Develop database data format as needed for toxicity data and extract relevant data from databases.**

For the toxicity database data, a key challenge is that different databases have different information and different formats. This means that the database downloads cannot be combined using a simple cut and paste approach. (As noted in Section 2.4, exposure database data were provided to the UC team in raw and aggregated form, and so pre-processing was not needed for such data.) For toxicity database data, the extracted fields were designed to match the tagging tree developed for the PDF data and documented in the Screener Guide. As described in the rest of this section, database logic was developed for each database that described the approach for extracting data from the database download in order to develop evidence maps that match the tagging tree. The database logic was then encoded in R, and used to extract the relevant data into data tables with the appropriate number of tags. The data tables were then used to develop evidence maps, as described in Section 7.

# **4. 1 Approach for Database Logic**

 This section outlines the general approach for developing the database logic files, how decisions done, once such decisions are made. The detailed logic is provided in the file All tox Database were made regarding database formatting and combination, and extraction of data from databases. It contains guidance on how such formatting, combination, and extraction will be logic for evidence maps 2.27.22 in the folder Task 12 - OFRs Lit Survey Info\Task 3 - for CPSC.

 Decisions regarding formatting, combination, and extraction of data from databases considered endpoint, species, duration, filling data gaps, and potential duplication of data. When there was a conflict between filling a gap in data and potential duplication of data, filling data gaps was

 given a higher priority (i.e., some duplication was acceptable if it meant also filling a gap in of logic and code for extraction. data). Information contained within each database and information from documentation about databases were both used to inform these decisions. When multiple formats of data were available, the format most amenable to automated extraction was selected. For example, ICE data is available in 3 formats: wide, long, and summary; long format is most amenable to writing

 intended, and 3) addressed characteristics of the data that were unique to different classes. To extract data from the databases described in section 3, and to combine that data in a harmonized way, the UC team created a "database logic" for each database. The database logic file serves to 1) harmonize data across databases, 2) document decisions made on handling of data, and 3) communicate between toxicologists (interpreting toxicological data in databases) and biostatisticians (writing and running code consistent with the database logic, to extract data from databases). Design of the database logic files took multiple iterations for each. The output of the developed code for each database logic also went through several iterations of QA, ensuring that the database logic and the code 1) agreed with each other, 2) performed as

 early Distiller screening of these files that it would be more appropriate to treat them as database Note that ECHA/IUCLID Dossier and HPVIS files were initially screened as PDFs, since that was the format of the downloads from the source databases. However, it became apparent during sources than as grey literature sources. Therefore, these "grey literature" sources also have a "database logic."

 Monitoring Database (MMDB). Matching data fields from MMDB to the appropriate tags from urine, both as the values adjusted for creatinine and un-adjusted values. Since these were based on the same measurements, only one copy of the urine data was counted for evidence maps. required. A basic logic file mapping fields from MMDB to the appropriate tags is provided The majority of databases were relevant only to toxicity data, and not exposure data. Databases for toxicity data were also much more complex than the sole exposure database, the Multi-Media the tagging tree was straightforward, and mainly involved identifying environmental and biological media. In addition, there was one field that mapped to Source Characterization/ Product Content. One duplication of data was identified in data sourced from the National Health and Nutrition Examination Survey (NHANES). Specifically, NHANES reported data on OFRs in Otherwise, mapping the data in MMDB was straightforward and no complex logic files are separately from the toxicity database logic files.

 multiple fields to properly categorize data. In particular, logic for toxicokinetics data was often Logic files for some toxicity databases are quite complex, often drawing together data from more complex than many other endpoints. Each "database logic" file considers variable names, data types, and species present, and the unique way such information may be presented in each database. The information available in each database was then categorized into appropriate Level 3 and Level 3B tags. When necessary and possible for consistency between database and PDF

data, entries from databases are deduplicated (usually according to a reference or publication provided for the data). However, not all data in databases have an associated reference, so deduplication was not possible in all instances.

 However, the older "Tier" terminology was retained for the database logic files for ease of NTP's Integrated Chemical Environment, we have retained the previously used term "WebICE" Note that in database logic files, Tier 1 and Tier 2 correspond to Level 3 and Level 3B of the tagging tree, respectively. The terminology for the tagging tree was modified after the initial development of the database logic, in order to be consistent with screening levels in Distiller. communication with the team biostatistician. Similarly, although ICE is the proper name of in the database logic files.

In general, the logic files assign Level 3 and 3B tags based on conditions related to the data present in each database. Some broader approaches include:

- if-then logic
	- o Used when a data type can be tagged many different ways, depending on a variety of conditions
- always-unless/except logic a data type is tagged one way, unless another condition is met.
	- $\circ$  Used when most entries for a data type are tagged the same way, with a small number of exceptions
- • simultaneously capturing multiple related variables with similar names by using "CONTAINS" logic
	- $\circ$  e.g., BMD, BMDL, BMDL 10 are all captured in a single line of logic pertaining to variable names that "contain" the term "BMD"

# **4. 2 Assumptions and Considerations**

 those that 1) apply broadly and are commonly used for many variables present across several Some assumptions and decisions were made in designing database logic. To the extent possible, these are consistent between the logic for database data and the guidance in the screeners guide for PDF data. Some of the key assumptions and considerations are described below, primarily databases, or 2) are particular to the interpretation of a specific variable in a specific database, in contrast to other broader assumptions. Documentation of additional assumptions and considerations are included in the database logic files themselves.

- When a toxicity reference value (TRV, such as an RfD) was tagged as Quantitative Hazard Characterization (Level 3):
	- Level 3 tags, the Level 3B tag was Systemic Repeated Dose Toxicity. It was assumed that the existence of the toxicity value meant that animal data also exist, o It was also tagged by default as Animal Toxicity (Level 3). For both of these

 UNLESS there was additional information that explicitly identified the toxicity value as being derived from human data.

- basis for the point of departure. Similarly, the toxicity values were tagged as Systemic Repeated Dose regardless of the critical effect, since the toxicity value o It is recognized that this is a simplifying approach, but it was followed for consistency across databases, even though it would miss some human data. Many of the databases did not identify the species that was the basis for the toxicity value, and some flagged the value as human, regardless of the species that was the is designed to protect from all repeated dose exposures for that route. An exception was that acute DNELs (Derived No Effect Level) from IUCLID were designated as acute.
- For 3B tagging, TRVs were counted separately by route and duration for database data, but not for PDF data.
	- data were dichotomous (a data type is present in a reference, or it is not); there is no ability to indicate counts of a data type within a reference. The Excel system o This difference is because the Distiller forms used for Level 3 tagging of PDF used for Level 3B tagging of PDF data was also designed to be dichotomous, for consistency between Levels 3 and 3B of PDF data. A limitation of this approach was the inability to count more than one TRV per reference for PDF data.
- qualitative hazard tag other than "cannot be determined" or the equivalent meant that a • As for Level 3 tags for TRVs, qualitative calls by authoritative groups were assumed to be based on animal data, unless otherwise specified, and so the application of any tag for Animal Toxicity was also applied.
- Qualitative calls made for a single study or assay were not tagged as Qualitative Hazard Characterization. In order to be tagged, qualitative calls needed to be based on a review of the literature, such as a weight of evidence approach.
- Relevant types of data on terrestrial mammals (aside from standard laboratory animals) were counted as Experimental Mechanistic (as NAMs). This is because the terrestrial mammal data do provide some information on the effects of the subject chemical.
	- o E.g., an LD50 in rats would be counted as Animal Toxicity and Quantitative Hazard Characterization, while an LD50 in deer would be counted as Experimental Mechanistic.
	- o This was a late change made to harmonize the approach used for the literature missed for Classes 1 and 2, for which tagging was largely completed prior to this survey with the approach NTP is using in their full literature review. Thus, it is noted that some of the terrestrial mammal data in PDF sources has likely been change. Tags for these data were added when found during QA on Levels 3 and 3B data from PDFs for Classes 1 and 2.
- Zebrafish were counted as Experimental Mechanistic instead of Animal Toxicity (for both database and PDF data). However, LC50s and other points of departure from zebrafish were tagged as Quantitative Hazard Characterization.
- The screeners guide defines acute as up to 14 days (based on the approach used by ATSDR and EPA Health Advisories), and that approach was followed for classifying the

 database data. However**,** since the tagging tree did not include a category of short-term, days, up to >90 days, 2 years, or longer. this means that studies of  $\geq$ 15 days are classified as systemic repeated dose toxicity, which could lead to over-estimation of the number of studies that could be the basis for (chronic) RfDs. This means that the systemic repeated dose category includes studies  $\geq 15$ 

- • In ToxVal, LD50s, LC50s, and similar values are assumed to be acute, and no check of the study duration is used. Entries that are not explicitly identified as acute (e.g., identified as chronic or reproductive) were determined to be either not OFRs or are in excluded species.
- • An additional 3B tag, *"In vitro* toxicokinetics," was added late. This addition applies for exclusion of some PDF sources from the *in vitro* toxicokinetics tag, the UC team does not absence of a 3B tag for *in vitro* toxicokinetics studies, it is likely that *in vitro*  PDF data and database data. Though it is noted that the late addition **may** have led to the anticipate this to have a significant impact on evidence maps from Classes 1 and 2. In the toxicokinetics data from PDFs for these classes were tagged as "Human, Animal, or Modeled Toxicokinetics/ADME" at Level 3.
- • TK/ADME studies (e.g. ToxVal types ABS and GIABS) are assumed to be animal studies if no species is given and not specified as *in vitro*.
- For QSAR and read across data
	- o When QSAR results were outside a model's applicability domain, those data were excluded. Positive, negative, and inconclusive/uncertain results were included.
	- o QSAR and read across data were tagged only as QSAR/read across at Level 3; additional Level 3 tags (e.g., Animal Toxicity) were not applied to these data.
- Genotoxicity and mutagenicity data were always tagged as Animal Toxicity, matching handling of the PDF data.
- was not a clear way to systematically determine whether toxicity values, points of departure, and individual studies were repeated across databases. It is likely that there is Characterization tags, and possibly for some of the other tags. • AC50s from *in vitro* tests were generally captured in ICE data and excluded elsewhere to avoid double counting (since the data were already captured in ICE). However, AC50 data from ToxVal were tagged, because those were from studies conducted in *C. elegans*  and were clearly different data from those in ICE. Unlike the *in vitro* data in ICE, there some double or triple counting for the Animal Toxicity and Quantitative Hazard
- • For several data types tagged as Experimental Mechanistic across several databases, no 3B tag was applied because not enough information was provided to easily determine if the assay made a connection to MOA or health effect or not (i.e., to distinguish between the two relevant 3B tags).
- After consultation with CPSC:
	- o *In vitro* irritation and corrosion data were tagged as Animal Toxicity or Accepted Alternative. While these *in vitro* studies are not yet fully accepted as an alternative, development of guidelines for their use as an alternative to animal models is well underway.
- o *In vitro* sensitization data were tagged as either Animal Toxicity or Accepted Alternative, or as Experimental Mechanistic, according to the "2 out of 3 Key Events" defined approach/integrated testing approaches (DA/IATA), as explained in the screener's guide.
- Most Acute Toxicity studies in HPVIS were tagged for both Animal Toxicity and Quantitative Hazard Characterization, based on the identification of an LD50/LC50. However, no LD50/LC50 was reported for some Acute Toxicity studies, and therefore these studies did not receive a Quantitative Hazard Characterization tag.
- In data extracted from HPVIS, some studies tagged for more specific endpoints (e.g., Neurotoxicity) may have already been counted for Systemic Repeated Dose Toxicity. Although this would lead to some minor double-counting of studies, separate tags by endpoint is consistent with the approach used in 3B tagging for PDFs.
	- o Conversely, studies in repeated dose sections were tagged for Systemic Repeated Dose Toxicity, even if, for example, reproductive effects were noted. Studies received reproductive (or developmental) tags only if they were in the respective section of the file, and therefore were the specified study designs.
- • Some studies in ECHA/IUCLID flagged as key studies for a study type did not identify NOAELs/LOAELs. This meant that the study did not receive a Quantitative Hazard Characterization tag even though there may have been quantitative information in the study summary.
- • Some data from Danish QSAR incorporate 4 different QSAR models. As long as a data type had an included result (positive, negative, or inconclusive, if inside the applicability relevant tag(s). Only one count was applied for the relevant tag(s), regardless of the domain) from at least one of the models, that data type received one count for the number of models with an included result.
- • In Danish QSAR, there are multiple rows related to the Ames test. Only the first was counted; the rest are subsets of the data in the first.
- • In ICE data, values of "Flag-Omit" and "QC-Omit" are included in the data as "inconclusive" results, using the same reasoning as for inconclusive results from other databases. That is, the fact that someone was interested enough to look at a chemical is useful information, regardless of whether or not they obtained conclusive results.
- assay received only a count of 1, regardless of the number of endpoints reported. • In ICE data, assays can have up to 4 endpoints: ACC, AC50, top of curve, call. A given
- on comparing the respective files for a chemical covered by both databases, it appears • Since HPVIS and ECHA/IUCLID both derive from nearly the same entry system, they are likely to have substantial overlap when a chemical has data in both. However, based that each database has the potential to capture studies not covered by the other database. In addition, only ECHA/IUCLID includes DNELS. Because data gaps are more of a concern than double-counting, both HPVIS and ECHA/IUCLID were included in the evidence map when both databases had data for a chemical.

# **5. Searching for Peer-Review and Grey Literature (pdf Data)**

The goal for this searching is to identify literature reviews and completed assessments, in order to characterize the overall availability of data. Searches for these literature surveys and assessments are not intended to identify individual research studies, and do not need to be exhaustive.

# 5.1 **Targeted Searching for Completed Assessments and Literature Reviews in Bibliographic Databases**

 terms (Section 5.1.3). These sets of terms are each be combined (using AND) with search terms designed to capture literature reviews and complete assessments (Section 5.1.1). Due to the high wildcard characters are used to capture similar terms (e.g., in PubMed, organophosph\* will be portions of the search are conducted with "All Fields," and the portions of the search strings chemical-specific search terms, search all text/all fields, rather than limiting the search to title and abstract, since a chemical of interest may be mentioned in a minor manner in the text, and not in the title or abstract. However, literature type or study type terms may be limited to title and Two search strategies are employed to maximize the likelihood of identifying relevant literature during screening– one using class-specific terms (Section 5.1.2) and one using chemical-specific likelihood of co-reporting, one comprehensive literature search strategy, comprised of multiple literature searches and deduplication of results across searches, is used to reduce the possibility of screening studies multiple times across multiple searches. When deduplicating, the PubMed entry is preferred, because it includes more meta-data than do other formats. Whenever possible, used to cover organophosphate(s), organophosphorus, etc.). The class- and chemical-specific relating to literature type and study type are restricted to the title and abstract. For class- and abstract.

PubMed are searched for each element of the strategy, while only class-specific searches are conducted with the Web of Science, using appropriate modifications to the search terms, as noted below.

Search meta-data are tracked in a file titled "!PR Lit tracking sheet-[CLASS NAME]+Analogs." Meta-data collected include: the date of the search, the database used, the search query, and the number of results returned.

### *5.1.1 Literature type and study type terms*

 vs. using chemical-specific search terms) covers reviews, hazard, exposure, and risk. The set of Because the goal is to gather reviews and completed assessments, rather than individual research articles, an integrated search under each strategy element (e.g., using class-specific search terms search terms in PubMed will be ("review"[Title/Abstract] OR "risk assessment"[Title/Abstract] OR "exposure assessment"[Title/Abstract] OR "hazard assessment"[Title/Abstract] OR (toxic\* [Title/Abstract] AND profile [Title/Abstract])). We also considered as search terms: "literature

review," "systematic review," "literature survey," and "meta-analysis." Trial searches using the organophosphate class-specific terms excluded these terms because: 1. "literature review" and "systematic review" are covered by the already included term "review", and 2. "literature survey" and "meta-analysis" added few or no studies compared to not using these terms.

#### *5.1.2 Class-specific search terms*

 are: (([class name terms] AND "flame retard\*") OR trade names) AND review. For example, for the polyhalogenated organophosphate class, the combined search string in PubMed will be: ((Organophosph\* AND "flame retard\*") OR Fyrol OR antiblaze OR Genomoll OR Niax OR is not used; we found that including "polyhalogenated" in the search string for the class name aims to capture flame retardant(s), flame retarding chemicals, flame retardance/retardancy, etc. These searches are useful for identifying reviews that capture multiple OFRs. The search terms Bromkal OR FireMaster OR Flammex OR Phoscon OR Zetofex) AND ("risk assessment"[Title/Abstract] OR "exposure assessment"[Title/Abstract] OR "hazard assessment"[Title/Abstract] OR "review"[Title/Abstract] OR (toxic\* [Title/Abstract] AND profile [Title/Abstract])). The "flame retard\*" term<sup>2</sup> is optionally used only when initial search attempts return many unrelated results – such as search terms for Polyhalogenated Organophosphates returning results for organophosphate pesticides. Note that the full NAS name was overly restrictive. Note also that the wildcard in the flame retardant term (i.e., flame retard\*) Quotes are used for classes with multi-word names (e.g., "polybrominated diphenyl ether"). Terms derived from trade names are included in the class-specific search terms rather than the chemical-specific search terms since the same trade name is often used with minor modifications for different products. Note that the same component of many trade names is used across different NAS classes (e.g., Saytex).

 retardants are a well-recognized previously existing group matching reasonably well to the (and/or analogs) of a class are good candidates for inclusion as search terms. While class-based Specific terms used in the class name portion of searches are adjusted on a class-by-class basis, as many class names are not standardized. For example, (halogenated) organophosphate flame Polyhalogenated Organophosphate class. In contrast, the Polyhalogenated Benzene Aliphatics and Functionalized class has no analogous widely-recognized and -used existing group of chemicals. Chemicals from the Polyhalogenated Benzene Aliphatics and Functionalized class are often grouped with members of several other classes in the literature, such as with the brominated flame retardants (BFRs) or novel brominated flame retardants (NBFRs). Most OFR classes are closer to this latter category than to the former. Thus, different approaches are needed to generate class-based search terms for different classes. Applying relevant chemistry terms is one approach. Functional groups or other aspects of chemical names common to many members

<span id="page-48-0"></span> $2$  Note that over the course of the literature searches for different classes, the exact flame retardant-related "limiting term" used varies. This is related to a number of factors, including: evolving understanding of the literature searches, suggestions from CPSC, class size, and class data-richness. Term used include: "flame retard\*", "fire OR flame", and "(fire OR flame) AND retard\*".

 Dashboard to have no hits in PubMed, functional group/chemical name terms derived from these "no hit" analogs may be included in the class-based search if such terms are common among at last several class members and analogs. A brief look at literature on a more common member of the class may also give alternative existing class names or other keywords that could be included. search terms are not specifically designed to capture analogs indicated by the EPA CompTox Following the above approaches, the PubMed search terms used for the class-based search for Polyhalogenated Benzene Aliphatics and Functionalized were: (((halogenated benzene aliphatic\*) OR ((bromo\* or chloro\*) AND (phenyl\* OR styrene OR benz\* OR toluene OR xylene OR aniline))) AND ("risk assessment"[Title/Abstract] OR "exposure assessment"[Title/Abstract] OR "hazard assessment"[Title/Abstract] OR (toxic\* [Title/Abstract] AND profile [Title/Abstract]) OR "review"[Title/Abstract])) AND (flame OR fire).

 profile)) OR AB=("risk assessment" OR "exposure assessment" OR "hazard assessment" OR must be tagged separately for title and for abstract. Trial searches in Web of Science were Research Area or WOS Category. Documentation suggests there is often substantial overlap this method of further narrowing search results at this stage in the process was rejected in favor For Web of Science, a similar syntax approach is used. The class portion of the search is conducted with "All Fields," and the literature and study type portion is restricted to the title and abstract, as for the PubMed searching. For example, for PHOPs, the search terms were: ALL=((Organophosph\* AND "flame retard\*") OR Fyrol OR antiblaze OR Genomoll OR Niax OR Bromkal OR FireMaster OR Flammex OR Phoscon OR Zetofex) AND (TI=("risk assessment" OR "exposure assessment" OR "hazard assessment" OR "review" OR (toxic\* AND "review" OR (toxic\* AND profile))). Note that this search string is longer than for PubMed, as Web of Science does not have the same combined title and abstract tag that PubMed has, and so conducted using Research Area and WOS Category to attempt to narrow down a larger number of results from Web of Science than from PubMed. Research Area is searched using SU= and WOS Category is searched using WC=. Initial screening of lists of Research Areas and WOS Categories provided "Toxicology" and "Public, Environmental & Occupational Health" as promising starting points. Initial test searches did not detect any differences between using between the two options, but not always 1:1 correspondence. While these trial searches did narrow the results, the UC team was concerned this narrowing came at the expense of relevant topics that may not have been included in the Research Areas/WOS Categories selected. Thus, of including more results now and potentially screening out more studies later.

 Class-based searches in Scopus are also conducted for some classes, when fewer than 50 **unique**  references are returned as a result of 1) the above class-based searches in PubMed and WoS, and 2) the below PubMed searches for chemical-specific terms. Scopus follows a similar approach to literature and study type portion restricted to the title and abstract. An example of Scopus search terms, for Class 6 Polyhalogenated Phenol Aliphatic Ethers: PubMed and WoS, with the class portion of the search conducted with "All Fields," and the

 ALL ((("phenolic ether") OR ((bromo\* or chloro\*) AND "phenol\*" AND "aliphatic" AND "ether")) OR ((phenoxy OR anisole OR oxybenz\*) AND (halo\* OR bromo\* OR Chloro\*)))

AND

 TITLE-ABS-KEY ( ( ( ( "risk assessment" OR "exposure assessment" OR "hazard assessment" OR "review" OR ( toxic\* AND profile ) ) ) ) )

### AND

TITLE-ABS-KEY ( ( retard\* OR fire OR flame ) )

#### *5.1.3 Chemical-specific search terms*

 using AND, using the syntax described below. If there are 20 or more PubMed hits in the search, while group 2 chemicals need to be searched individually or in smaller groups. Bibliographic database searching is not conducted for chemicals for which there are no hits on PubMed in the initial EPA CompTox Dashboard download. For chemicals with up to 20 PubMed hits identified in the CompTox batch download (group 1 chemicals), the chemical identity information used for searching is limited to the most common name, acronym (if relevant), and CASRN linked by "OR" and combined with the literature/study type search string CompTox batch download (group 2 chemicals), a curated list of synonyms (including names, key synonyms, common acronyms and CAS number) is used, linked by "OR", and combined with the literature/study type search string using AND. Due to the complexity of the search string and character limits in search strings, several group 1 chemicals can be combined into one

 (unless a single word or acronym, e.g., TDCPP); add syntax for CASRN (i.e., [RN] – as shown than limiting the search to title and abstract, since a chemical of interest may be mentioned in a TDCPP, a partial list of the search string for PubMed is: ("Tris(1,3-dichloro-2-propyl) phosphate" OR "13674-87-8"[RN] OR TDCPP OR "tris[2-chloro-1-(chloromethyl)ethyl] The specific syntax approach for PubMed will be: Use quotes around individual synonyms. in the example in this paragraph). For chemical-specific terms, search all text/all fields , rather minor manner in the text, and not in the title or abstract. However, literature type (e.g., review) or other limiting terms (e.g., toxic\*) may be limited to title and abstract. As an example, for phosphate") AND ("risk assessment"[Title/Abstract] OR "exposure assessment"[Title/Abstract] OR "hazard assessment"[Title/Abstract] OR "review"[Title/Abstract] OR (toxic\* [Title/Abstract] AND profile [Title/Abstract])). [The full search string is documented for each OFR and analog, and the documentation is part of the spreadsheet documenting the literature search results.] Note that for analogs, the term "exposure assessment"[Title/Abstract] is dropped, as analogs do not need to be searched for exposure data. The resulting literature and study type portion of the search string for analogs is thus: ("risk assessment"[Title/Abstract] OR "hazard assessment"[Title/Abstract] OR "review"[Title/Abstract] OR (toxic\* [Title/Abstract] AND profile [Title/Abstract])).

 indicated by the EPA CompTox Dashboard. In both of these cases, there were terms included in [https://pubmed.ncbi.nlm.nih.gov/help/#searching-for-a-phrase\)](https://pubmed.ncbi.nlm.nih.gov/help/#searching-for-a-phrase). Briefly, automatic term mapping "phosphatized"[All Fields])). By dropping the "not found" terms from our queries, searches For two members of the PHOP class (CASRNs: 13674-84-5 and 13674-87-8), searches initially returned far more PubMed results than expected based on the "Number of PubMed Articles" the PubMed search query for which PubMed did not find any results. When this happens, PubMed ignores these terms and uses automatic term mapping (more information here: breaks the "not found" term into constituent parts and searches using those instead. For example, a term like "Tris(1-chloropropan-2-yl) phosphate" is turned into: ("tris 2 chloroisopropyl phosphate"[All Fields] OR ("Tris"[All Fields] AND ("phosphated"[All Fields] OR "phosphates"[MeSH Terms] OR "phosphates"[All Fields] OR "phosphate"[All Fields] OR "phosphatic"[All Fields] OR "phosphating"[All Fields] OR "phosphation"[All Fields] OR returned expected numbers of articles.

 the results of a PubMed search, there is a warning above the list of results indicating "Quoted Similar instances of automatic term mapping inflating the number of results should be watched for in future classes. There are two ways to identify when this is happening. First, when viewing phrase not found:" and then listing the phrase. Second, in the Advanced view, under History and Search Details, clicking the down arrow under the Details column reveals the automatic term mapping as in the example above, as well as a similar "Quoted phrase not found" warning.

 While not an issue for the PHOP class, another issue to check for in the event that a search returns far more results than expected is search terms that map to a supplementary concept. This can be checked in the Advanced View of PubMed searches. Under History and Search Details, clicking the down arrow under the Details column will reveal whether terms are mapped to a supplementary concept. To check if the supplementary concept is adding unexpected search results, compare the query as is vs. the query modified to tag the offending phrase with [Text Word] or [tw]. If the modified query has fewer results, the supplementary concept may be adding results to the search.

 strategy is triggered when a single analog returns more than 250 results from the standard In an effort to limit the scope of searching and repetitive screening of results, a modified chemical-specific search strategy is applied to especially data-rich analogs. This modified search chemical-specific search process. The overall approach is as follows:

- 1. Limit by date of study release, using a recent major assessment to determine year cutoff (this recent major assessment is also included for screening).
	- a. Trigger this approach when >250 hits for a single analog, after searching with literature and data type terms.
	- conservative approach to selecting a year cutoff resulting in only including b. E.g., for Lindane, there is a 2005 ATSDR Toxicological Profile, and a 2002 EPA Office of Pesticide Programs (OPP) Reregistration Eligibility Decision (RED). A

 references more recent than the year 2000, and including both the Tox Profile and the RED as additional grey literature sources.

 assessment to use to set a year cutoff). 2. Then if still >250 hits, limit to reviews (reviews, systematic reviews, metaanalyses).only. (This criterion can be applied first in cases where there is no clear

### *5.1.4 Documenting Search Meta Data*

 there is a box containing a history of searches. At the top of this box is a "download" button. directly from the .csv file downloaded from PubMed, to minimize potential for error. Date of the For each search, document meta data: the date of the search, database used, search string, any filters applied and number of hits. In PubMed, documenting most meta data is easily done for many searches at once from search history/advanced search page. At the bottom of the page, After ensuring all correct searches are present, click "download" to save a .csv file that includes most of the above meta data. The required meta data are then entered into the tracking spreadsheet. Note that the search string, number of results, and any filters applied can be copied search and the database used (here, PubMed), must be manually entered into the tracking file, as they are not included in the .csv downloaded from PubMed.

In Web of Science, meta data must be documented manually. As with PubMed, the Web of Science meta data are entered into the tracking spreadsheet, including a note on the name and location of the Web of Science search history file. In both PubMed and Web of Science, the results of each individual search can be downloaded; these downloads should be performed and kept as records (outlined in Section 5.1.5 below).

### *5.1.5 Saving the search and uploading to Endnote*

 using different search terms. After a PubMed search is conducted, to save all search results to Ensure that Selection reads "All results", and click create file to create a file (.nbib) that can be Each search is saved and then uploaded into Endnote. Saving each search separately allows tracking to ensure that all searches have been uploaded, as well as comparing the number of hits EndNote, at the top of the search results page, click "Send to", then select Citation manager. directly imported into EndNote (see below).

 Export at the top of a search results page. Click on the Export button to show export options. In Web of Science, this process is similar. After the search is conducted, there is a button labeled Select Export to EndNote Desktop to create a file (.ciw) that can be directly imported into EndNote (see below).

 Upload the results into a literature management program (such as EndNote), using the .nbib and .ciw files generated above, and removing duplicates (outlined in section 5.3). [The UC team uses

Endnote, which has a "remove duplicates" option when new data are uploaded, although this approach does not catch all duplicates.

To upload search results into EndNote:

- 1. Create an EndNote library named for the chemical class of interest, and title it "CLASS NAME\_Archive." Keep the library open.
	- a. E.g., for PHOPs, "PHOPs PR Archive DATE"
- 2. Locate and open the downloaded EndNote file (.nbib from PubMed, .ciw from Web of Science. Both will open in EndNote).
- 3. EndNote will import the references from the downloaded file (.nbib or .ciw) into the open EndNote library, and place them in a temporary folder called "Imported References".
	- importing. EndNote will prompt to select and open the proper EndNote a. Note: if no EndNote library is open when opening .nbib or .ciw files, EndNote may automatically import references into the last open library. It is worth checking EndNote settings and testing imports before proceeding with Library.
- 4. EndNote will then import all results of that search into a temporary folder called imported references.
- 5. Create a group by right-clicking on "My Groups" in EndNote, on the left side.
- 6. Name the group to correspond with the imported search. With the search number from the tracking spreadsheet.
	- a. For class-specific searches, name the group according to the database used (either PubMed, Web of Science, or (if applicable) Scopus) and indicate it was a class search
		- i. E.g. "PubMed Class"
	- b. For Group 2 chemical-specific searches, name the group according to the CASRN
		- i. E.g., for searches of TCEP, "115-96-8"
	- c. For Group 1 chemical searches, name the group "Combined"
- 7. Select all references in the temporary Imported References folder, drag them into the newly created group.
- 8. Repeat for as many files as need to be imported into EndNote. The newly imported references will replace the previously imported references in the "Imported References" folder.
- 9. **Note: For ease of deduplication, import WOS searches <u>last</u>. EndNote assigns each reference an ID number. Having higher ID numbers for Web of Science searches** reference an ID number. Having higher ID numbers for Web of Science searches helps retain PubMed searches in EndNote's automatic deduplication feature (see below). Otherwise, the order of importing does not matter.
	- a. **Note**: When Scopus searches are included, they should be imported last. Thus, the order of importing should be:
		- i. PubMed
		- ii. WoS
		- iii. Scopus (when included)

# **Peer-reviewed (and grey) literature deduplication, screening, and full-text retrieval**

 EndNote. The deduplication feature of Endnote is used to remove duplicates. This is followed by PubMed entry is preferred, because it includes more meta-data than do other formats. Record the As noted, initial deduplication will be conducted at the time of literature search uploads into a preliminary manual screen in the reference management software to identify and remove any remaining duplicates, as well as any results that are not in English. When deduplicating, the final number of unique references after all duplicates have been removed. Document the articles removed in this screen and the basis for the screen. Following this preliminary screen, further screening and tagging is done with the Distiller software.

 why the pre-screening is in Endnote. Other organizations may wish to move to Distiller for the [Note – UC has "one-click" downloading from a large number of journals via Endnote, which is pre-screening.]

 The process used for removing duplicates in EndNote is designed to preserve a record of the search it came from. This EndNote library is saved as an archive of all results from all searches, including author as a criterion for duplicates makes EndNote miss many duplicates due to minor differences in how author names are recorded (e.g., first initial or full first name). references that were removed at each stage prior (see "how to" section below). First, results of each search are individually loaded into EndNote and added to a group that indicates which prior to any deduplication and screening (See [Table 4](#page-55-0) below for naming scheme of EndNote files). Second, all references from the archive EndNote library are copied to a second EndNote library for deduplication using EndNote's Find Duplicates feature. The Find Duplicates feature should be set to match references on title and year. Trials using author, title, and year found that

To change this setting:

- 1. Go to Edit > Preferences.
- 2. On the left side, click "Duplicates".
- 3. In the box under "Compare references based on the following fields," ensure that Author is NOT checked, and that Year and Title ARE checked.
- 4. Click Apply, then OK to save the changes.

 screening (title/abstract) in Distiller. For this third category, screening for the PHOPs was highly Duplicates found by EndNote are first copied into a third EndNote library as a record of what was removed by deduplication. Remaining references are then manually screened (see "how to" section below") for a few additional criteria: 1) any duplicates that EndNote missed in its automatic search, and 2) references that are not in English. For PHOPs, a third category was also screened at this stage, for references that clearly have nothing to do with chemical risk assessment. For all other classes, screening based on relevance is left for the first round of

 conservative, leaving in references that could plausibly be relevant. A few examples of references excluded using this criterion from the PHOP class are presented in the [Table 5](#page-55-1) below.

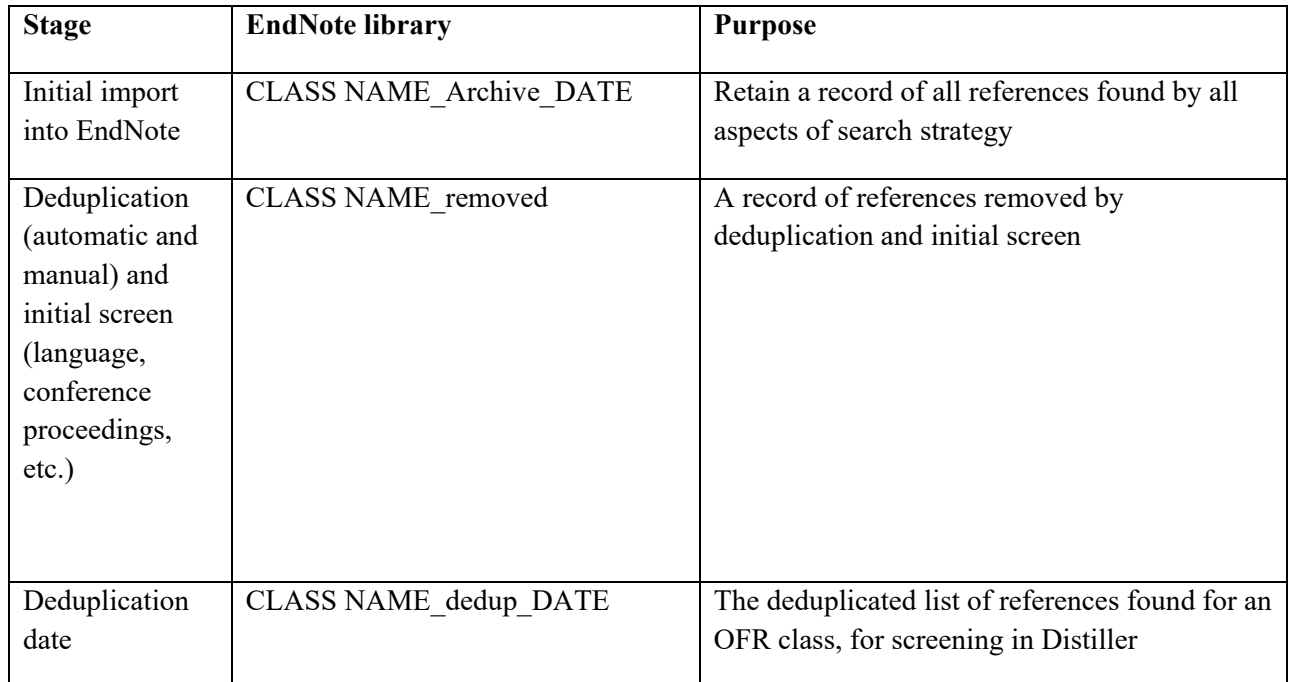

# <span id="page-55-0"></span>**Table 2. Names of EndNote libraries generated at each step of import, deduplication, and initial screen in EndNote**

# <span id="page-55-1"></span>**Table 3. Examples of references removed in initial screen of PHOP class peer-reviewed literature for purposes of relevance, with notes on reasons and DOI for reference**

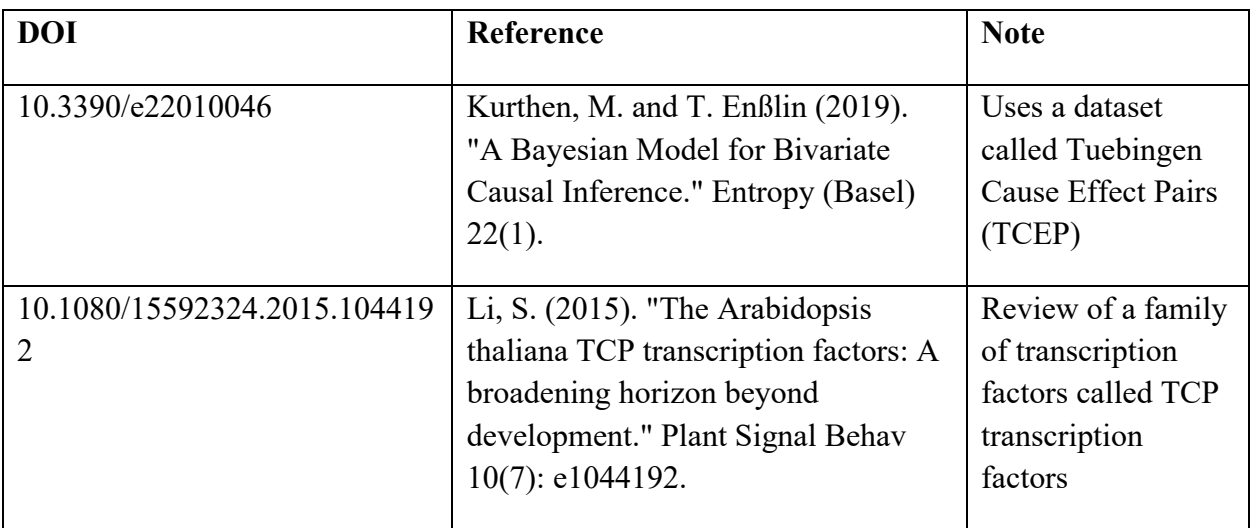

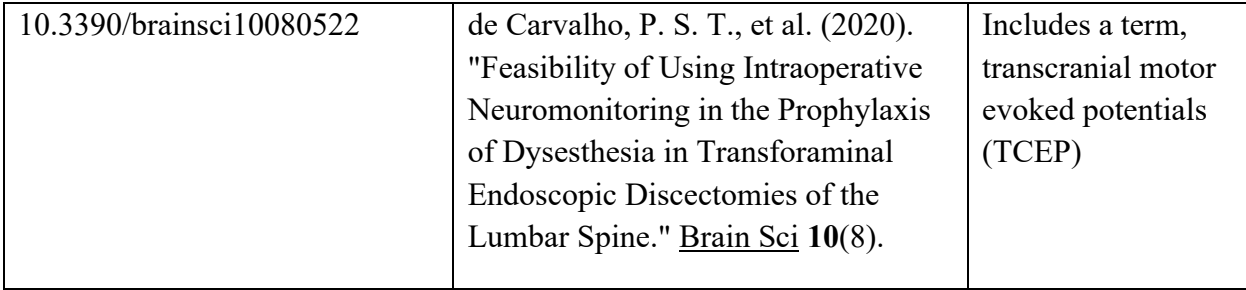

 In each of these instances, acronyms for chemicals of interest are used for unrelated terms. Some general categories of references that were NOT excluded at this stage include: those discussing general chemistry, manufacturing, engineering, or performance of flame retardants; those which discuss non-flame retardant uses of flame retardant chemicals, including those discussing their use as reagents in chemistry or biochemistry studies. As with references removed by EndNote's Find Duplicates feature, references removed at this stage are also copied to a new EndNote library and saved as documentation.

 Thus, there are 3 EndNote libraries that result from this process: 1) an archive library including all references found from all searches for a class, 2) a library containing references removed by automatic deduplication, manual deduplication, and an initial screen for language and conference proceedings in EndNote, 3) a library containing the remaining references after deduplication and screening. The first 2 of these libraries serve as documentation of the process.

 combined with the final library of grey literature (described in section 5.3 below) to upload a automatically and manually. It is possible that the same reference is identified in both the peer- done at this point. Note that ideally, the final deduplicated and screened library of peer-reviewed literature are single .ris file into DistillerSR. This combined library should also be deduplicated both reviewed and grey literature search process (e.g., a review may be found in a bibliographic database and via searching the Cochrane website). Gathering PDFs using EndNote's Find Full Text feature is done after title/abstract screening in DistillerSR, and thus does not need to be

### *5.2.1 How to remove duplicates and screened-out references in EndNote, while preserving a record of individual searches and their results*

- 1. Create a new EndNote library titled "CLASS NAME\_dedup".
- 2. From the "CLASS NAME\_Archive" library created in Section 5.1.5, click "All references" along the left side. Select all references and drag them into a new "CLASS NAME\_dedup" EndNote library. Close the Archive library.
- 3. In the "CLASS NAME\_dedup" library, in the top menu click References > Find Duplicates. EndNote will present a screen comparing duplicates one-by-one.
- Duplicates screen that EndNote presents. EndNote will then return to a list of all 4. To more quickly delete many references, click Cancel in the top right of the Find duplicates, with one copy highlighted. To remove all highlighted references at

once, in the top menu click References > Move References to Trash.

- 1. **This is why importing WOS/Scopus searches last in the previous section is important. If imported last, the highlighted references should all be WOS/Scopus references**
- 5. After automatic deduplication, a second round of manual deduplication will be needed (described in initial screen section below). EndNote sometimes misses duplicates that a human will catch.
- 6. **Sort the dedup library by title. This will help in identifying duplicates missed by EndNote's Find Duplicates feature**.
- 7. Screen by title alone when possible. Check against abstract or other reference info if unsure. If still unsure, do not remove the reference. Particular care is needed when deduplicating grey literature; see Section 5.2.2.2.
- 8. Mark any references to be screened out with 5 stars. This is used to sort and copy these references to a separate EndNote library (CLASS NAME\_removed\_DATE) to be kept as a record.
- 9. For each reference, screen for the following criteria:
	- 1. Duplicates missed by EndNote.
		- authors, the journal, the volume and page numbers to verify it is a 1. If two articles with the same or similar title remain, check the duplicate
		- 2. Common situations in which EndNote misses duplicates:
			- 1. A symbol vs. the name of that symbol spelled out 1. E.g., β vs. beta
			- 2. Differing naming conventions for isotopes
				- 1. E.g.,  $C 14$  vs. [14C]
			- 3. The number of dashes used
				- 1. E.g., a single dash with spaces " " vs. a double dash with no spaces "--"
				- 2. **As an extra safeguard, in addition to screening titles, search the EndNote library for this double dash**
			- **4.** Missing word(s) from the end of a title
		- Science. An easy way to tell which is from Web of Science is to 3. Note: priority is to keep entries from PubMed over Web of look in the URL field. References from Web of Science have the URL field of the format:
			- 1. <Go to ISI>://WOS:000383930400110
	- 2. Non-English
		- If not indicated, this is screened later. 1. Many references that are not in English have brackets around the titles. Other references can be checked by clicking on the reference and scrolling to the very bottom of the reference information panel to find the Language field. If non-English language, remove now.
	- 3. Conference proceedings
		- by checking the titles of references and by searching the EndNote 1. Manually search for Conference proceedings, which are identified

 meeting. It is not always obvious from title that a reference is a conference proceeding. If it is obvious, remove now. If not library for the search terms: conference, proceedings, symposium, obvious, this is screened later.

- The dedup library is now ready to be sent to DistillerSR. The process for 10. Once all references have been screened, sort by rating. Select and copy all screened references (5-starred references) to a new library titled CLASS NAME removed. After copying, delete these references from the dedup library. exporting a library in the proper file format is described below.
- the library. With the desired references selected, in the top menu click References 11. In case of an error, references in trash can be removed by clicking on Trash near the top of the left panel. Within the Trash, select the references to be restored to > Restore to Library.

### *5.2.2 Deduplicating peer-reviewed against previous classes and grey literature against previous classes and against peer-reviewed literature*

 Note for the first class, this section can be skipped. An .ris file for import into DistillerSR can be created directly from the original Class 1 EndNote Library (Section 5.2.3). Note that deduplication should be performed prior to uploading any references to Distiller for Level 1

screening.

### *5.2.2.1 Automatically deduplicating peer-reviewed and grey literature against previous classes, prior to title/abstract screening in DistillerSR, and creating an .RIS file*

- 1. Create an EndNote Library for each class search of original results and deduplicate across literature databases. Save as a backup. (For more on creating an EndNote library, see section 5.1.5 of this guide; for more on EndNote deduplication, see section 5.2.1 of this guide).
	- i. The EndNote library for each class that serves as the "input" for these steps is CLASS NAME\_dedup\_DATE, as described in [Table 4](#page-55-0) and resulting from the process in 5.2.1)
- 2. Create a master EndNote Library for deduping across class searches (this master library only needs to be created once).
	- i. Copy Class 1 search results to the master EndNote Library.
	- ii. Create a Group for Class 1
	- iii. Import unique references into Distiller.
- 3. Run a search for a new class, import new class search results into an EndNote Library and remove duplicates between literature databases, save as back up. (This is the same process as step 1 here, but for a subsequent OFR class; see sections 5.1.5 and 5.2.1 of this guide).
- 4. Copy new class search results to the master EndNote Library leave in Unfiled.
	- i. Note: include both peer-reviewed literature and grey literature
- Duplicates, duplicates found in the new class results are highlighted; deleting 5. In master EndNote Library, deduplicate between classes. After running Find highlighted references removes those references from Unfiled & Duplicate References. (For more on the EndNote deduplication process, see section 5.2.1 of

this guide).

- associated with previous classes i. Remaining references in Duplicate References are the record already
- associated with previous classes ii. Copy these refs into a Group for the new class. This set of references is now in (at least) two groups: at least one previous class, and the new class.
	- group a reference is in. 1. This can be checked by highlighting a reference > References > Reference Summary > Custom and Smart Groups will name each
- When skimming, **sort the "All references" folder by title** and focus on 1) titles with a) numbers and symbols (e.g. 1 and one, and alpha and  $\alpha$  will be missed as duplicates by EndNote), b) isotopes or other similar notations, c) dashes (single and/or double), d) missing words from the end of a title (See Section 5.2.1 step 9 Confirm by checking in Distiller and against files from the previous class. 6. **To ensure that all duplicates are caught, in the master EndNote Library, skim titles of newly added references for duplicates from previous classes**. for more detail), and 2) grey literature sources. Additional suggestions for deduplicating grey literature sources can be found in Section 5.2.2.2; particular care is needed when deduplicating grey literature, since the title may vary. Depending on the potential duplicate identified, the following may be checked:
	- i. Check in Distiller Datarama reports. Include data from Level 1 screening. Search for specific text in titles, authors, etc. under Reference Criteria. If a likely overlap from a previous class, then proceed to ii.
	- eliminating. ii. Check files on OneDrive, for the "upload class" indicated by the likely overlap from Distiller. When checking against files, check both the title AND the PDF itself. Verify the text is actually the same before
	- eliminating.<br>iii. Delete confirmed additional duplicate references from Unfiled & Duplicate References.
	- associated with at least one previous class. iv. Remaining references in Duplicate References are the record already
	- associated with at least one previous class. v. Copy these refs into the set of references the Group you made in the previous step for the new class. These references are now associated with both the previous class(es) and the new class.
- will be used to create an RIS file for import into DistillerSR (Step 8 of this  section), **after additional steps are taken to remove duplicates EndNote may**  7. **Note that some references will remain in Unfiled.** These are the references that **have missed (Step 6 of this section and Section 5.2.2.2 below).**
- 8. In the master EndNote Library, create an RIS file for references from the new class in Unfiled after completing deduplication processes outlined in Sections 5.2.2.1 and 5.2.2.2 (See Section 5.2.3 of the guide for how to create an RIS file). These are the references that are unique to the new class. (Note there is no need to assign a RefID in the Label field in EndNote. DistillerSR will automatically assign a RefID to newly uploaded references.)
	- i. This RIS file is used to import the unique references for the new class into DistillerSR. Send to appropriate DistillerSR admin for upload.
- 9. In master EndNote Library, move the new class references from Unfiled to a

 Group for the new class. All references from the new class are now in the Group for the new class (regardless of whether they were identified in previous classes or not.

### *reviewed literature, prior to title/abstract screening in DistillerSR. 5.2.2.2 Considerations for manually deduplicating grey literature against previous classes and peer-*

 duplicate files are indeed duplicates. Ideally the following steps will be checked as early in but can be applied if duplicates are suspected later in the process as well. Particularly when comparing grey literature files across classes, it is important to check BOTH the title (metadata and file name) AND the contents of the PDF itself. Since grey literature metadata are being manually generated (as opposed to open literature, where metadata is retrieved from a bibliographic database), it is important to verify that suspected the process as possible (prior to uploading any references to Distiller for Level 1 screening),

 Special attention should be paid to grey literature documents sourced from NTP and from the literature, documents from these two sources are perhaps most likely to be found by both peer-reviewed and grey literature searching. For NTP, note that author metadata is likely to Cochrane database. While all grey literature should be checked against the peer-reviewed differ between sources. For example, an NTP report may have any of the following (or others) in the author field:

- NTP
- National Toxicology Program
- Program, National Toxicology
- Or even a blank field for author metadata, with NTP (or a variation) being indicated in another metadata field

 However, the title can often indicate whether the PDF is likely to be specific to one OFR or class, or cover multiple classes. Looking at folders of PDF files may make it easier to limit to Variation like this can make deduplicating manually in EndNote more difficult. For this reason, grey literature files are best checked against other classes outside of EndNote, by comparing the PDFs themselves. As with titles, authors, etc., file names will likely vary. just grey literature, instead of having mixed grey literature and peer-reviewed literature, as is the case in an EndNote library. This is especially true as the "master" EndNote library progressively grows with the addition of each subsequent class.

- 1) Manually deduplicating grey literature against grey literature from previous classes.
	- a) Outside of Distiller
		- i) Both reference metadata (EndNote) and the PDFs themselves can be used to check recently downloaded grey literature PDFs against grey literature PDFs from previous classes.
- numbers are appended to titles. If the formatting on this is not perfectly consistent (1) In EndNote, automatic deduplication will only identify exact duplicate titles. Since metadata for grey literature are being manually generated, there are likely to be small differences in titles. Even when titles can be copied and pasted from PDFs into EndNote, the possibility for variation still exists. For example, some grey literature titles are not informative enough on their own, and so relevant CAS (whether between different people, or for the same person working across different classes at different times), titles may thus be different.
- ii) In File Explorer/OneDrive: The use of common file naming conventions may assist deduplication by looking at the file names themselves, in addition to the reference metadata in EndNote.
- b) Using Distiller to aid in comparing with previous classes
	- i) It is possible to "search" within Distiller using Datarama. To do so:
	- ii) In the top menu of Distiller, select Reports > Datarama.
	- iii) In the Report Settings Tab, Data to Display box, select Levels 1 and 2. (1) Level 3 may be included, but may not be necessary.
	- iv) In the Advanced Options tab, Advanced Options box, check the box for "Show all versions of form data"
	- v) In the Reference Criteria tab, Reference Fields box, in the "Search for Text" box, enter terms to find the reference(s) of interest
		- this does not include the comments or notes fields for user-generated notes. (1) This enables searching title, author, and abstract for the search terms. Note that
	- vi) In the Reference Display Options tab:
		- (1) Reference Fields box, check the box next to:
			- (a) Author
			- (b) Title
			- (c) Abstract (if desired)
			- (d) Year
			- (e) Other fields may be added as needed, but author, title, and year will often be sufficient.
		- (2) Reference Labels box:
			- (a) Select "Display labels"
			- (b) This will display the "upload labels," which indicate which class' **search** a reference came from. This is helpful in identifying which RefIDs are associated with which class search.
	- vii) Run the report by clicking the green "run report" button.
	- viii) Using the generated Datarama report, compare potential duplicates
		- (1) For suspected duplicates, compare contents of PDFs to confirm.
		- (2) When a duplicate is confirmed, also verify that it has been tagged for the appropriate class
			- Level 2 screening for Class 1 (or if not, why not e.g., the chemical was (a) E.g. if a reference was screened in Class 1 and identified again in searches Class 4, verify that Class 4 was also included in the chemical class tags during evaluated but concentrations were below the detection limit)
- 2) Deduplicating grey literature with peer reviewed literature, both within a class and across previous classes

 for peer-reviewed literature to compare against. Thus, if there is uncertainty about a full text is retrieved after title/abstract screening. Additional checks for duplicate files are a) Many of the same strategies outlined above apply. However, this is an additional challenge, particularly prior to title/abstract screening, because there are not yet PDF files reference being a duplicate between grey and open literature, it should be retained until in place during PDF retrieval (Section 5.3.1).

### *5.2.3 How to export an EndNote library as a .ris file, for import into DistillerSR*

 not required at this stage, and will be retrieved after completion of title/abstract screening in All deduplicated English-language references are uploaded into Distiller for title/abstract screening. References are uploaded to DistillerSR as an .RIS file. Note that the full-text PDF is Distiller. Note also that grey literature (Section 5.4) is to be uploaded to Distiller at the same time as peer-reviewed literature.

- 1. With the EndNote library to be exported open, click File > Export.
- 2. Choose where to save the exported file.
- 3. Give the exported file a name. **Note**: The .ris file extension must be manually typed at the end of the file name. Without this, the file will just be saved as a standard .txt file.
- 4. Ensure "Save as type" displays Text File (\*.txt)
- 5. Ensure "Output style" displays RefMan (RIS) Export.
	- a. If RefMan (RIS) Export is not among the available options in the dropdown menu, click "Select Another Style"
	- b. Find RefMan (RIS) Export either by scrolling the alphabetical list, or using the quick search box and pressing enter
	- c. Click RefMan (RIS) Export in the list, then click Choose.
- 6. Uncheck "Export Selected References"
- 7. Click Save

### *5.2.4 How to retrieve PDFs for references that pass DistillerSR Title/Abstract Screening*

 whether the data source is related to human health risk assessment as defined by the PECO The Screener Guide describes in detail the inclusion/exclusion criteria for screening in Distiller SR, as well as the tagging tree. As described there, the title/abstract screening (Level 1) considers statement, and whether it could contain information on any OFR. This screening is done prior to retrieval of PDFs. After all PDFs have been retrieved, they are transferred to ICF for highlighting of key words related to chemical classes, as well as toxicity and exposure tags.

 the relevant PDFs. These PDFs are then used for the full-text screening and tagging stage, which For all references that pass the title/abstract screening in DistillerSR, the next step is to retrieve is done in DistillerSR. **Throughout this section, note the QA considerations outlined in Section 5.3.** 

1. PDF retrieval happens in several steps (outlined overall here, and in more detail below).

 filenames is important, **it is crucial that the PDF file names start with the RefID number**. First, export an .RIS file from DistillerSR for the references that passed title/abstract screening. Retrieved PDFs are named to match the PDF naming format from EndNote: RefID-FirstAuthorLastName-Year (e.g., 453-Haber-2021). While overall consistency of

- 2. This .RIS file is imported into EndNote, using an EndNote import filter provided by ICF.
	- 1. This import filter maps DistillerSR's unique RefID into EndNote's Label field, thus preserving each reference's unique identification number. This is **extremely important**, as the RefID number is used to automatically match PDFs to DistillerSR records for the correct reference.
- are not available. 3. The first round of PDF retrieval is done using EndNote's Find Full Text feature. Find Full Text automatically retrieves full-text PDFs when available, and URLs when PDFs
	- 1. Note that Find Full Text can only retrieve PDFs for batches of 250 references at a time. In practice, smaller batches  $(\sim 20)$  often work best.
	- 2. Note that Find Full Text never finds PDFs/URLs for all references. Thus, manual retrieval of additional PDFs is needed (see next step).
	- 3. There is an additional ongoing issue with Find Full Text related to retrieval of references from Elsevier/Science Direct and the American Chemical Society, and potentially other sources. EndNote support staff are aware of the issue, and were unable to resolve it. This issue further necessitates manual retrieval of PDFs.
- 4. The second round of PDF retrieval is done manually. URLs and DOIs from EndNote can be used to manually retrieve PDFs by searching in Google. Google Scholar can also be searched by titles. If that fails, the title can be searched in UC Library. Finally, PDFs that cannot be retrieved in any of the previous ways may be requested via Interlibrary Loan.
- 5. Retrieval of PDFs is tracked in an Excel tracking sheet, generated from a DistillerSR Datarama report.

### *5.2.4.1 Retrieving reference metadata from Distiller, and automatic full text retrieval using EndNote*

- 1. In Distiller, in the menu bar, click Reports > Reference Status.
- click on the number in the "Included" cell. 2. In the resulting table showing progress of references through different levels of review,
- 3. This runs a Datarama report with all References that have been Included after Level 1 screening.
	- a. Note, this runs a report for all classes. If the number of references is large enough, Distiller will return a warning about exceeding the maximum of 20,000 cells that Distiller can display online. Click "Cancel" on this warning box and proceed to modify the Datarama report criteria in the following steps.
- 4. In the Datarama screen on the Report Settings tab, in the Basic Options box:
	- a. At the top of the box, for "Report Format" select "RIS"
	- b. At the bottom of the box, there is a line for "Filter References." Click the "Add Filter" button.
	- c. In the Filter References box that appears:
		- i. For "Filter Type", select "Labels Filter"
		- ii. Under "Labels", select the label that corresponds to the upload group of

interest. Here, it will be an OFR class.

- 1. Note that it is possible to select multiple labels. E.g., in the case of the Polyhalogenated Organophosphates class (PHOPs), for which open literature and grey literature were uploaded separately, it is possible to download metadata for both at once by selecting both corresponding labels.
- iii. Once the proper labels are selected, click "Add/Update" button
	- 1. Note it may be necessary to scroll down to see this button.
- 5. In the Datarama screen, on the Reference Criteria tab, in the Completion Status box (bottom right):
	- a. Ensure that "Included" and "Level 1, TiAB" are both selected.
- 6. At the bottom of the Datarama screen, click the green "Run Report" button to download an RIS file.
	- a. **Do not close this browser tab/window**  it can be used in the next section to quickly generate a tracking sheet for keeping track of the PDF retrieval process.
- the same folder. Also in this folder create a new EndNote library. 7. Ensure that the newly downloaded RIS file and the Import Filter provided by ICF are in
- 8. Open the newly created EndNote library. Then open the Import Filter. Then open the RIS file in EndNote.
- 9. Check EndNote's Auto-Rename settings
	- a. In top menu, Edit > Preferences
	- b. Among the options along the left side of the Preferences window, select PDF Handling.
	- c. Within PDF Handling, under PDF Auto Renaming Options, select "Custom"
	- d. In the field for entering custom renaming options, enter Label + Author + Year [\(Figure 29.\)](#page-65-0)
		- i. Setting custom auto renaming settings allows EndNote to automatically with the correct existing reference in Distiller. rename retrieved PDFs so that Distiller can automatically associate PDFs
		- ii. Beginning with Label is the most important part. The Label field contains the RefID that Distiller uses to match PDFs to references.

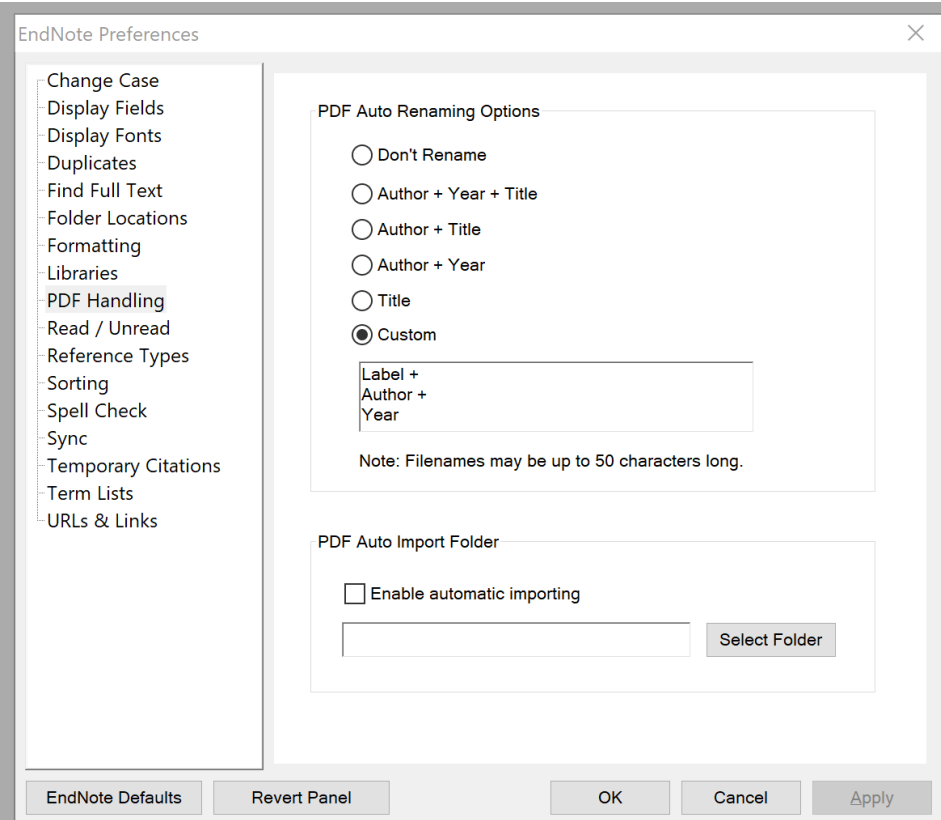

# <span id="page-65-0"></span> **Figure 29. EndNote Preferences for PDF Auto Renaming**

- 10. Use EndNote Find Full Text to retrieve available PDFs.
	- a. While Find Full Text is running, proceed to the next section to prepare for manual retrieval of PDFs that Find Full Text cannot retrieve automatically.

 *5.2.4.2 Creating a PDF retrieval tracking sheet from Distiller metadata, and manual retrieval of PDFs*  While EndNote is automatically retrieving PDFs and URLs, create a tracking sheet for PDF retrieval using Distiller.

- 1. Return to the Datarama screen in Step 6a of the previous section:
	- 1. On the Report Settings tab, in the Basic Options box, change Report Format to Excel Spreadsheet.
		- 1. Occasionally, trying to download an Excel sheet from Distiller will produce an error. It is possible to work around this by downloading a CSV instead, and then saving it as an Excel workbook.
	- 2. In the Reference Display Options tab, in the Reference Fields box, select the following fields:
		- 1. Author
		- 2. Title
		- 3. Abstract
		- 4. DOI
- 5. Issue
- 6. Journal
- 7. Volume
- 8. Year
- 3. Click the green "Run Report" button and save the resulting Excel spreadsheet with a descriptive file name.
- yes/complete) whether PDFs were retrieved and placed into a single folder 1) via Find 2. In the resulting excel spreadsheet, add columns to track (using "1" to indicate Full Text, 2) as grey literature PDFs downloaded as part of grey literature searching, 3) PDFs retrieved manually, 4), PDFs received via Interlibrary loan (ILL), or 5) references that were excluded. Adding a column for notes is often useful (e.g., for noting that an ILL request has been submitted, or for noting that a reference has been excluded (see below for exclusion reasons).
	- 1. If a PDF is found/received and any of the following conditions are met, it can be excluded from retrieval. Its exclusion should be tracked in the appropriate column, and a reason for its exclusion should be noted in the "Notes" column.
		- 1. Full text is not in English
		- 2. The reference is a conference proceeding
			- screening, but these conditions are not always apparent from 1. Note that non-English references and conference proceedings are screened out prior to uploading references to Distiller for Level 1 reference metadata available at that stage.
		- 3. Grey literature references that have been screened in a previous class
			- should be verified in two ways, and the **contents** of the PDF should always be checked in addition to the title 1. Extra care should be taken here. Many grey literature sources have similar titles, and citation information for grey literature sources has been manually generated (so the same reference may have slightly different titles if collected for 2 different classes). If it is suspected that a grey literature file has been screened before, it
				- 1. Checking the grey literature download files for previous classes.
				- 2. Checking Distiller records via Datarama
					- 1. Note that titles (or portions of titles) can be searched in Distiller.
						- > Reference Fields box > Search for Text 1. Reports > Datarama > Reference Criteria tab field
						- 2. See "?" icon next to Search for Text box for additional info on what can be searched.
					- 2. If a grey literature PDF has been found in the folder for a previous class, its RefID may be found by searching for the version of the PDF uploaded to Distiller.
- 3. **Copy** previously gathered grey literature PDFs to the central PDF folder, and **rename**  them to match the file format.
- these PDFs have been retrieved and moved to the proper folder. 4. Once Find Full Text is complete for all references, copy the PDFs from EndNote's internal files (in the .Data folder, PDFs subfolder) into a single central folder. Track that
	- 1. Note that these PDFs will already be properly renamed with RefID at the beginning of the file name. All other PDFs should mimic this file naming format.
		- 1. E.g., for a reference with RefID 150: 150-Smith-2020
- is complete for all references, any remaining references without a PDF will need to be 5. Once 1) previously gathered grey literature PDFs have been copied, and 2) Find Full Text manually retrieved. Retrieve PDFs manually, using DOIs or URLs provided by Endnote (or in the tracking sheet), by searching titles in the UC library or on Google Scholar.

# **AFTER SEARCHING FOR AND IDENTIFYING PERTINENT PEER-REVIEWED LITERATURE AND DEDUPLICATING AS DESCRIBED IN SECTION 5.2.2, PERFORM ADDITIONAL QA STEPS OUTLINED IN THE NEXT SECTION (5.3) DURING AND AFTER PDF RETRIEVAL.**

### **QA Review of PDF Sources**

 screening and extraction. Ideally, these steps are conducted as early in the workflow as possible, be checked against previous classes prior to merging grey literature with open literature, and any prior to uploading reference metadata for title/abstract screening). (Note that grey literature PDFs are downloaded as part of the initial downloads outlined in Section 5.4. These PDFs will already The following text outlines various steps to ensure quality of PDFs uploaded to DistillerSR for with later steps acting as an additional check. That is, grey literature PDFs and metadata should grey literature documents that were screened in previous classes should not be uploaded to Distiller for full text (Level 2) screening. A similar check is conducted prior to uploading references to DistillerSR for title/abstract screening. – This additional check prior to Distiller Level 2 screening is an extra precaution – ideally, all "across-class" duplicates will be detected be downloaded at this stage.)

### *5.3.1 QA checks during PDF retrieval after DistillerSR title/abstract screening and prior to full text screening.*

 screen (Level 2). Despite the QA steps above, it is possible that some duplicate references will still be uploaded to Distiller and pass title/abstract screening without being recognized as a previously screened reference. When this occurs, the next likely opportunity to detect duplicates is during retrieval and collection of PDFs for highlighting and then for upload into Distiller prior to the full text

When duplicates are detected here,

1. Confirm with the full text. If confirmed, the full text does not need to be sent for highlighting and uploading into Distiller.

- outlined above in Section 5.2.2.2. 2. To handle the "extra" record in Distiller, confirm the duplicate has indeed been screened, and includes tags for the appropriate class(es) using the manual duplicate check process
	- a. If the duplicate and appropriate class tags are confirmed:
		- i. The original reference entry in Distiller should be retained.
		- ii. The duplicate entry can be excluded immediately at Level 2 without highlighting or uploading the PDF.
			- 1. To exclude, choose "no" and enter the following into the comment field:
				- "Previously screened as RefID [###]"

 In addition, non-English full text and conference proceedings are initially screened out while is not always apparent from the information available at that time (reference metadata provided preparing metadata (.RIS file) for upload into Distiller for title/abstract screening. However, this by bibliographic databases).

- 1. Thus, these should be checked again while retrieving PDFs prior to highlighting and full text screening.
	- a. For Non-English language full text: do not download PDF. Make a note in PDF retrieval tracking sheet that the full text is in a language other than English.
		- i. In DistillerSR, these will be excluded with a comment of the standard format:
			- 1. "Exclude: non-English"
	- b. For conference proceedings (e.g., abstract for a poster presentation, a platform presentation, or a conference session): do not download PDF. Make a note in PDF retrieval tracking sheet that this is a conference proceeding.
		- i. In DistillerSR, these will be excluded with a comment of the standard format:
			- 1. "Exclude: conference proceeding"

# *5.3.2 Additional QA steps after PDF retrieval*

After retrieval of PDFs, some quality assurance steps are needed, particularly due to the potential for error in manual PDF retrieval. Key QA tasks include:

- 1. Verify only one PDF exists per RefID
- 2. When there are multiple references with the same first author's last name, check EACH PDF to ensure the correct PDF is mapped to the correct reference with the correct RefID.
- mapped to the correct reference with the correct RefID. When spot checking, 3. Spot check  $\sim$ 10% of the total number of PDFs to verify the correct PDF is avoid the already checked references with the same last name of the first author.

# *5.3.3 Keyword highlighting of PDFs*

 After QA on PDFs, PDFs from peer-reviewed literature and from grey literature are sent to ICF to be highlighted, and the length of the PDF. During screening in Distiller, many of the longer grey literature PDFs can be quickly scanned using the table of contents and tables for relevant for automated highlighting of key terms. Note that long grey literature PDFs ( $>$   $\sim$  50 pages) are not sent for highlighting, due to the intense resource requirement for highlighting these large files. The time required for highlighting scales with number of references, number of key terms information. This means that the benefit of highlighting these large files is often small relative to the large amount of computing resources needed.

### *5.3.4 PRISMA diagrams for each class*

 While DistillerSR can generate PRISMA diagrams, it does so only at the level of the entire project, and cannot be filtered by upload label. Thus, PRISMA diagrams for this project are generated manually for each class, pulling data from EndNote libraries, Distiller, the Distiller data download, and evidence maps. **[Table 6](#page-69-0)** defines and identifies the source of information for each box in the completed PRISMA diagrams.

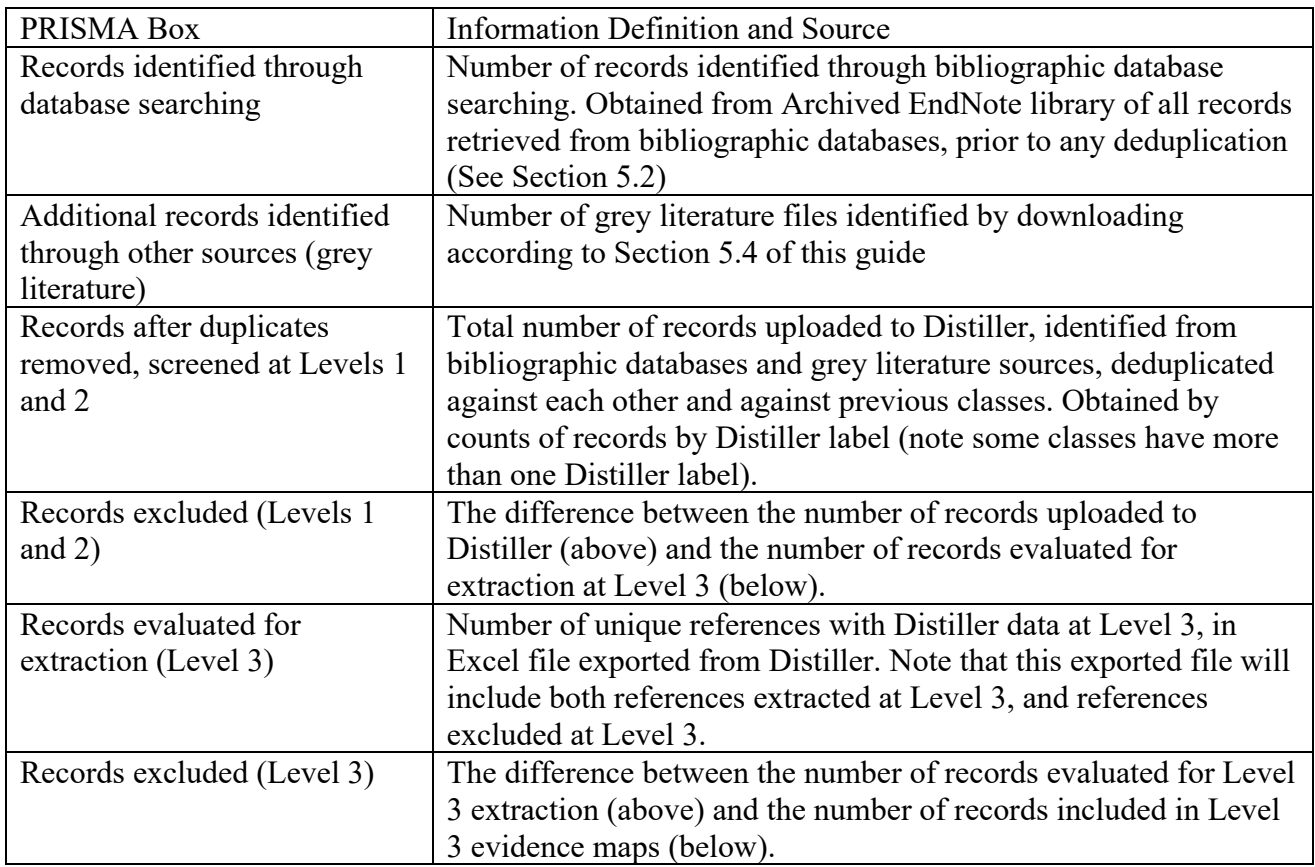

### <span id="page-69-0"></span>**Table 4. Information definition and source for counts of references in PRISMA diagrams**

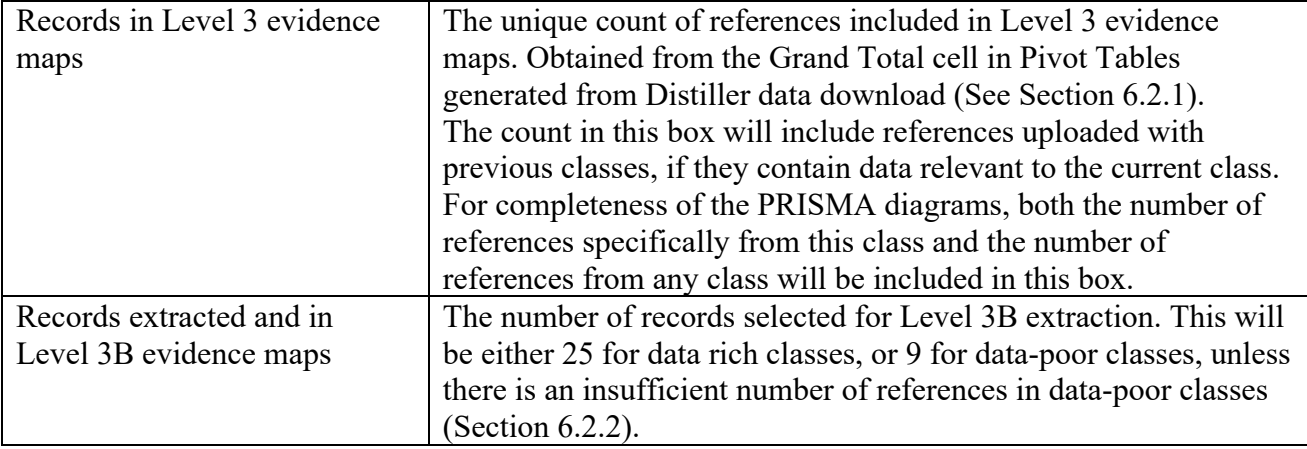

# 5.4 **Grey literature searching**

For some websites, identification of appropriate reviews or assessments is relatively straightforward, while for other, more complex, websites, deeper website searching is needed. We considered using a webscraping tool such as the Google API, but the cost of developing such a tool was prohibitive, and much of the same goals can be accomplished using targeted Google searches.

 Meta-data are tracked in a document titled "!Grey lit tracking document-[CLASS NAME]+Analogs." The Meta-data collected vary by source, but in general include, as relevant: date of search/download, number of search result hits, and a link.

 indicates that a relevant assessment exists. For the sites where a certain number of hits are noted to be screened, we stop if we locate the information of interest prior to screening that number The grey literature searching is tailored for each of the sites/assessments being searched. In the list below, "identified from CompTox dashboard" refers to situations where the dashboard (e.g., identifying assessments for all chemicals in the search).

- a. ATSDR Tox Profiles search for chemicals/classes identified from CompTox dashboard
- b. EPA IRIS search for chemicals/classes identified from CompTox dashboard
- c. EPA PPRTV search for chemicals/classes identified from CompTox dashboard
- d. EPA TSCA/HPVIS data –search ChemView by CASRN Can do batch searching https://chemview.epa.gov/chemview<br>i. Note data obtained from ChemView is not to be sent to DistillerSR for
	- screening, but is instead processed as database data.
	- ii. Note that although HPVIS data originally were downloaded from ChemView, it was later determined that more detailed information was needed. Thus a more detailed version was downloaded directly from

#### HPVIS: https://iaspub.epa.gov/oppthpv/public\_search.html\_page

- e. General EPA: The above searching is supplemented by searching the National Service Center for Environmental Publications - <https://www.epa.gov/nscep>by CASRN. This captures all relevant EPA publications that have a document number. Search pages are screened until (1) all known EPA documents are identified (e.g., PPRTV and IRIS documents otherwise identified), and (2) an entire 15-reference page is screened with no new useful assessments identified.
- f. EPA CompTox dashboard this is done as part of the initial setup for the class
- least the first 40 hits for assessments, until a page is reached with no new g. Health Canada assessments - provided by CPSC for PHOPs. For future classes, do google site search: CASRN site:Canada.ca (There is no separate domain name for Health Canada.) Search only for chemicals identified by the CompTox Dashboard as being on the Canadian Domestic Substances List (DSL). Screen at assessments (at 20 hits/page). Note that assessments are often class-based. Note also that presence on the DSL does not guarantee the existence of an assessment.
- h. ECHA Do Google site search. CASRN site:echa.europa.eu Download assessments and include a link to the dossier. In addition to the link, dossier information will be downloaded as REACH Study Results obtained via IUCLID.
	- i. Note that ECHA assessments ARE to be sent to DistillerSR for screening, whereas dossier info obtained as REACH Study Results via IUCLID are NOT to be sent to DistillerSR, and are instead processed as database data.
- i. NTP a targeted search is done by publication type, using CASRN:
	- i. publications https://ntp.niehs.nih.gov/publications/index.html
	- i. publications [https://ntp.niehs.nih.gov/publications/index.html](https://nam11.safelinks.protection.outlook.com/?url=https%3A%2F%2Fntp.niehs.nih.gov%2Fpublications%2Findex.html&data=04%7C01%7Chaberlt%40ucmail.uc.edu%7Cb1aa287150e94aa3a83908d8e9862308%7Cf5222e6c5fc648eb8f0373db18203b63%7C1%7C0%7C637516110240051123%7CUnknown%7CTWFpbGZsb3d8eyJWIjoiMC4wLjAwMDAiLCJQIjoiV2luMzIiLCJBTiI6Ik1haWwiLCJXVCI6Mn0%3D%7C1000&sdata=LbD%2BExFU9GXg%2BMNODSnvj2wMn%2Fwjka8wgMt5fQSbU7k%3D&reserved=0) ii. Note: CEBS not included because that is more of a link to primary data. Similarly, WebICE is included as part of the database data search.
- j. INCHEM is a gateway to a variety of WHO documents. Search chemical identity Environmental Health Criteria (EHC) documents, JECFA or JMPR assessments, and IARC assessments. field by CASRN<http://www.inchem.org/#/search>Download any IPCS
- more complete than SIARs) Environmental Health Criteria (EHC) documents, JECFA or JMPR assessments,<br>and IARC assessments.<br>k. OECD existing chemicals database https://hpvchemicals.oecd.org/UI/Search.aspx<br>Search by CASRN, download most complete avail
- l. Cochrane database of systematic reviews https://www.cochranelibrary.com/cdsr/reviews search by broad term for class (e.g., phos)

 Create a unique Endnote citation for each PDF obtained as grey literature. This citation should screening. When all of the grey literature citations have been entered into Endnote, an RIS file containing both the grey literature citations and the peer reviewed literature citations is created include a full, descriptive title, the name of the organization that authored the document, and the date. The full, descriptive title is especially important to assist screening in DistillerSR. Many of these sources do not have an abstract, and so are screened on title alone during title/abstract and uploaded to DistillerSR for Level 1 screening.
download the PDF. However, this does not need a citation and **does not need** to be uploaded to along with database sources for the purposes of evidence mapping, rather than with text-based When grey literature hits are a detailed data table or database that is unique and does not overlap with data found in the database section (e.g., ECHA dossiers, or detailed HPVIS information), DistillerSR for screening as it is not a text-based PDF with a results and discussion section. Thus "screening and evaluation" as will be done in DistillerSR is not needed. These PDFs are handled grey literature PDFs.

 chemical list without a corresponding PDF (e.g., Health Canada has a website with a table listing When a grey literature "hit" is simply the presence of the chemical's name on a website or chemicals on the DSL, but which provides no additional information), there is no need to generate citation information for these hits as this information is not of interest.

 analogs prior to doing the analog searching. Where there is a large number of potentially data-rich analogs, preliminary screening will be done on the

#### *5.4.0 How to obtain ATSDR Toxicological Profiles, and EPA IRIS and PPRTV documents*

 documents is shown on the Dashboard download. The Dashboard provides direct links for IRIS and PPRTV – the "Y" indicating the presence of a document will also be a link to a site to that there may be documents: either directly indicating there is a Toxicological Profile for a specific chemical, or indirectly indicating there may be a Toxicological Profile for a group of The existence of ATSDR Toxicological Profiles, EPA IRIS documents, and EPA PPRTV download that document. For ATSDR Toxicological Profiles, the Dashboard indicates in 2 ways chemicals by indicating the existence of one or more MRLs.

#### *ATSDR Toxicological Profiles*

- 1. In the Dashboard download, find the columns ATSDRPROFILES and ATSDRMRLS.
- 2. If ATSDRPROFILES indicates the presence of a document:
	- a. Go to https://www.atsdr.cdc.gov/toxprofiledocs/index.html
	- b. Scroll down to the "A-Z Index of Tox Profiles" and find the link to the Tox Profile by chemical name.
		- i. Keep in mind possible synonyms, e.g. see Dashboard-provided synonyms.
	- c. Click on the chemical name to go to the Tox Profile page.
	- d. Scroll down to the "Toxicological Profile Access" section, and download the "Complete Profile"
	- e. If the Dashboard indicates the presence of a Tox Profile, but no Tox Profile can be found, follow the steps below for ATSDR MRLs as a check.
- MRLs come from a Tox Profile for a group of chemicals instead of for a single chemical. 3. If ATSDRMRLS indicates the existence of an MRL, this implies the existence of a Tox Profile. If there is one or more MRL, but no Tox Profile indicated, this may mean the When ATSDRMRLS indicates the existence of an MRL:
	- a. Go to https://wwwn.cdc.gov/TSP/MRLS/mrlsListing.aspx
	- b. Search the page (using Control+F) for the associated CASRN.
	- c. Clicking on the associated chemical name will go to the Tox Profile page.
- d. Scroll down to the "Toxicological Profile Access" section, and download the "Complete Profile"
- e. Example of MRLs from a Tox Profile for a group of chemicals:
	- i. Tris(2-chloroethyl) phosphate (CASRN 115-96-8) and Tris(1,3-dichloro-20propyl) phosphate (CASRN 13674-87-8) both have MRLs. Clicking on either chemical name goes to the Tox Profile page for "Phosphate Ester Flame Retardants," which includes these two along with several other chemicals.
- 4. Each group Tox Profile only needs to be downloaded once.

## *EPA IRIS*

- 1. In the Dashboard download, find the column IRIS\_LINK.
- 2. For any chemicals with a "Y" in this column, follow the link (the "Y" is also a link) to the Dashboard page for that chemical.
- 3. In the menu along the left side of the page, scroll down to and click "Literature."
- 4. In the list that appears, click "IRIS"
- 5. Download the PDFs of **both** the Toxicological Review and the IRIS Summary on the resulting page.

## *EPA PPRTV*

- 1. In the Dashboard download, find the column PPRTV\_LINK.
- 2. For any chemicals with a "Y" in this column, follow the link (the "Y" is also a link) to the Dashboard page for that chemical.
- 3. In the menu along the left side of the page, scroll down to and click "Literature."
- 4. In the list that appears, click "PPRTV"
- 5. Download the PDF of the PPRTV document on the resulting page.

## *5.4.1 How to obtain EPA TSCA Data from EPA ChemView*

- 1. Go to the following website:<https://chemview.epa.gov/chemview/>
- 2. On the ChemView home screen, click on the "CHEMICALS" tab above the search features, as shown in [Figure 30..](#page-74-0) This will allow you to input chemical information for the search.

3. In the search bar under "Chemical Name or Chemical Identifier", the CAS number of a chemical can be inputted to add a chemical to the batch search.

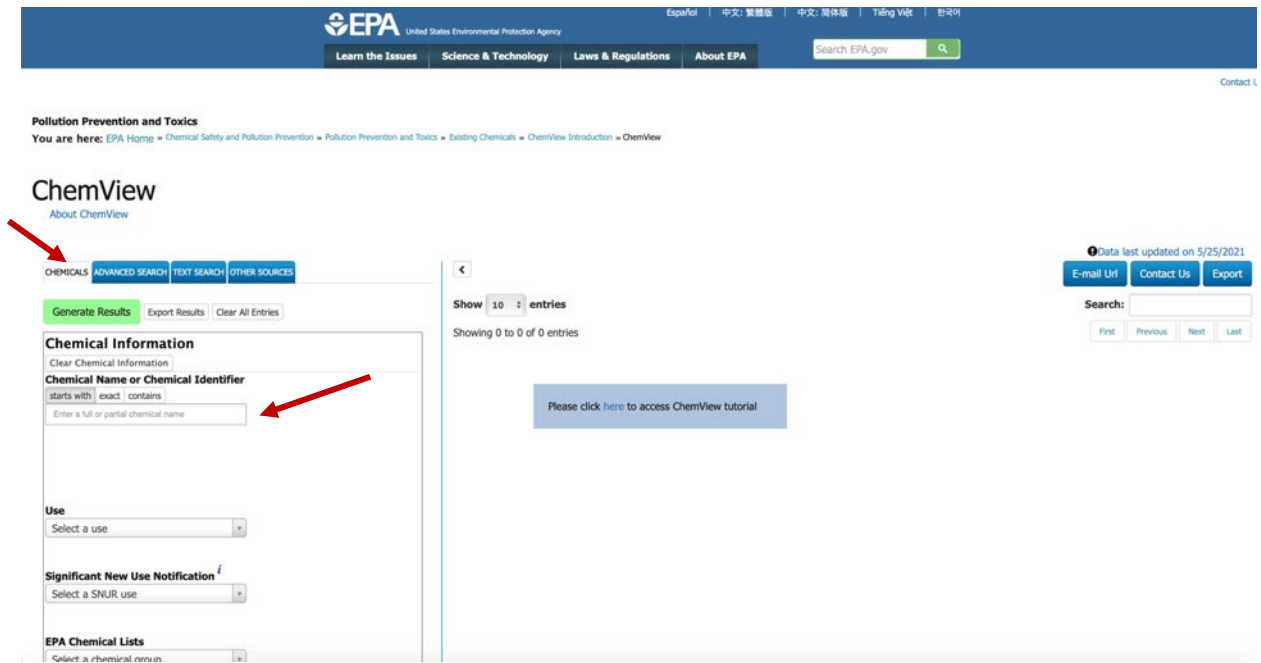

Figure 30. ChemView homepage

<span id="page-74-0"></span>4. When typing the CAS number, a dropdown will display the CAS number that was inputted. Select the number from the dropdown for it to be added to the batch search, as displayed in Figure 31.. Each chemical has to be entered individually, but the search can be performed with a batch of chemicals.

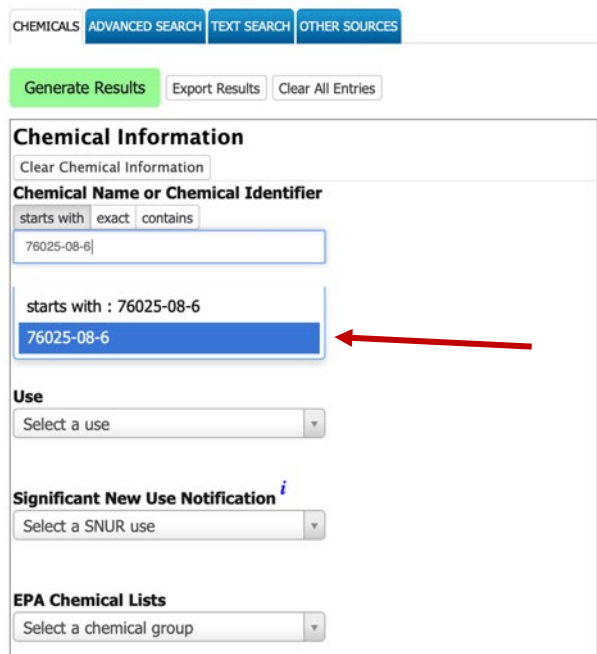

# Figure 31. Example of inputting a chemical in ChemView

<span id="page-75-0"></span>5. After inputting all of the chemicals, click on the "ADVANCED SEARCH" tab and select the green button labeled as "Generate Results". The results for the search will now be displayed on the right side of the screen, as illustrated in Figure 32..

| ChemView<br><b>About ChemView</b>                                                                                                    |                                   |                                                                                                    |                                    |                                |                                    |                                                         |
|----------------------------------------------------------------------------------------------------|-----------------------------------|----------------------------------------------------------------------------------------------------|------------------------------------|--------------------------------|------------------------------------|---------------------------------------------------------|
| CHEMICALS ADVANCED SEARCH TEXT SEARCH OTHER SOURCES                                                                                                    | $\ddot{\phantom{1}}$<br>Chemicals | <b>Cases</b>                                                                                                    |                                    |                                | E-mail Url                         | OData last updated on 5/25/2021<br>Contact Us<br>Export |
| <b>Generate Results</b><br>Export Results Clear All Entries                                                                                                    | Show 10 : entries                 |                                                                                                    |                                    |                                | Search:                            |                                                         |
| <b>Chemical Information</b><br>Clear Chemical Information                                                                                                    | <b>Structur</b><br>$\bullet$      | <b>Chemical Name/</b><br><b>Chemical Identifier</b>                                                                    | Information<br>Submitted<br>to EPA | EPA<br><b>Assessment</b><br>×. | J.<br><b>EPA</b><br><b>Actions</b> | Manufacturing, i<br>Processing, Use<br>or Release       |
| <b>Chemical Name or Chemical Identifier</b>                                                                                                    |                                   |                                                                                                    | View for All                       | View for All                   | View for All                       | View for All                                            |
| starts with exact contains<br>Enter a full or partial chemical name                                                                                                    | S.<br>18                          | - Phosphoric acid, mixed 3-bromo-2,2-dimethylpropyl and 2-bromoethyl and 2-<br>chloroethyl esters<br>$125997 - 20 - 8$ | п                                  |                                |                                    |                                                         |
| Already selected:<br>[remove] starts with: 10235-09-3<br>[remove] starts with : 10419-79-1                                                                                                    | $-1$                              | - Phosphoric acid, bis(2-chloro-1-methylethyl) 2-chloropropyl ester<br>$76025 - 08 - 6$                                |                                    |                                |                                    |                                                         |
| [remove] starts with: 1067-98-7<br>[remove] starts with : 1070-42-4<br>[remove] starts with: 111883-35-3<br>[remove] starts with: 113289-82-0                                                                                                    | <b>Art</b>                        | - Phosphoric acid, 2-chloro-1-methylethyl bis(2-chloropropyl) ester<br>$76649 - 15 - 5$                                | $\overline{\phantom{a}}$           |                                |                                    |                                                         |
| [remove] starts with: 13674-89-0<br>[remove] starts with : 13674-92-5<br>[remove] starts with: 137888-35-8.<br>[remove] starts with: 14622-42-5<br>[remove] starts with : 15429-92-2<br>[remove] starts with: 17677-54-2<br>fremove) starts with: 1779-45-9<br>[remove] starts with: 183997-41-3<br>[remove] starts with : 21661-76-7<br>[remove] starts with : 22945-76-2<br>[remove] starts with : 25131-74-2<br>[remove] starts with : 2799-58-8<br>[remove] starts with: 3040-56-0<br>[remove] starts with: 3055-74-1<br>[remove] starts with: 31066-45-2<br>[remove] starts with: 36366-20-8<br>[remove] starts with : 37788-50-4<br>[remove] starts with : 37984-64-8 |                                   | Showing 1 to 3 of 3 entries<br>Please click here to access ChemView tutorial                                           |                                    |                                | First Previous                     | Last<br>Next                                            |
| [remove] starts with : 42983-32-4<br>[remove] starts with : 42983-36-8<br>[remove] starts with : 45733-58-2<br>[remove] starts with : 494201-57-9<br>[remove] starts with: 51287-49-1                                                                                                    |                                   |                                                                                                    |                                    |                                |                                    |                                                         |

Figure 32. Example of search results for a ChemView batch search

<span id="page-75-1"></span>6. Any results relevant to TSCA will be in the "EPA Actions" column. The results can be exported into an Excel spreadsheet by selecting the "Export Results" button on the top

left side of the screen, as shown in Figure 33.. This will download an Excel spreadsheet with links to relevant results. The spreadsheet format is illustrated in Figure 34..

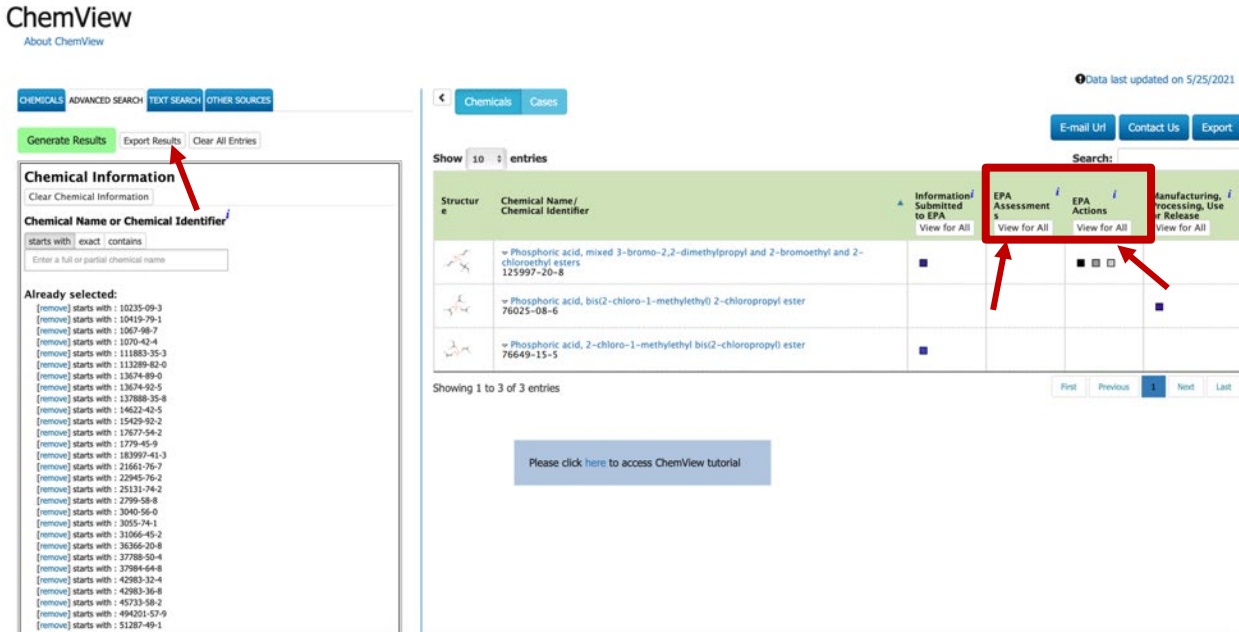

<span id="page-76-0"></span>Figure 33. Example of search results being downloaded from ChemView

|   |                              | umal |                                 |    |             |    |       |    |                                                                                                    |
|---|------------------------------|------|---------------------------------|----|-------------|----|-------|----|----------------------------------------------------------------------------------------------------|
|   | Α1<br>$\sqrt{f}x$ CAS Number |      |                                 |    |             |    |       |    |                                                                                                    |
|   | A                            | B    |                                 | D  | Ε           | F  | G     | H  |                                                                                                    |
| 1 |                              |      | CAS Numbel Chemical N Structure | 8E | <b>SNUR</b> | CO | 12(b) | 8D | <b>CDR</b>                                                                                           |
| 2 |                              |      |                                 |    |             |    |       |    | 125997-20 Phosphorid https://act https://che https://che https://che https://chemview.epa.gov:443/ch |
| 3 |                              |      |                                 |    |             |    |       |    | 76649-15- Phosphorid https://actorws.epa.gov/actorws/chemical/image?casrn=7 https://chemview.epa.    |
| 4 |                              |      |                                 |    |             |    |       |    | 76025-08-(Phosphorid https://actorws.epa.gov/actorws/chemical/image?casrn=76025-08-6(https://che     |
| 5 |                              |      |                                 |    |             |    |       |    |                                                                                                    |
| 6 |                              |      |                                 |    |             |    |       |    |                                                                                                    |
|   |                              |      |                                 |    |             |    |       |    |                                                                                                    |

## Figure 34. Example of exported results from EPA ChemView

<span id="page-76-1"></span>7. In addition to exporting the results, a PDF of the results from the EPA assessments column can be saved as well. Click on the "View for All" button in the "EPA assessments" column heading. This will open up a separate window with the results for that column. In the top left, click on the "Print" icon and save the document as a PDF, as shown in Figure 35..

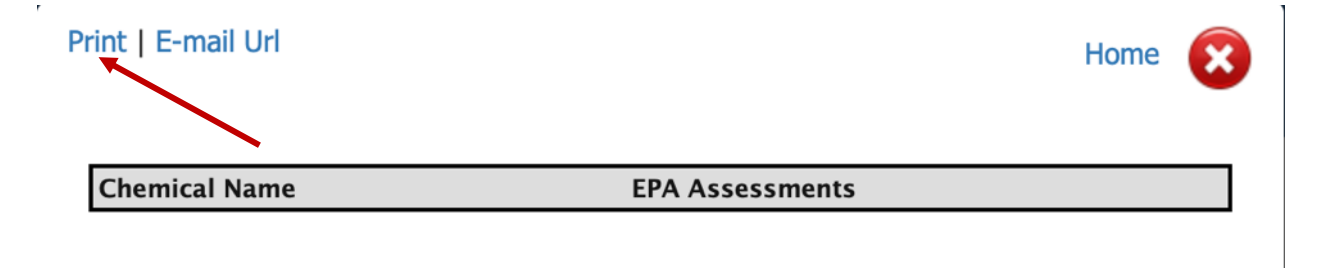

<span id="page-77-0"></span>**Figure 35. Example of EPA Assessments window to save as a PDF document** 

#### *5.4.2 How to get detailed HPVIS information*

1. Enter CAS number on this page: [https://iaspub.epa.gov/oppthpv/public\\_search.html\\_page](https://nam11.safelinks.protection.outlook.com/?url=https%3A%2F%2Fiaspub.epa.gov%2Foppthpv%2Fpublic_search.html_page&data=04%7C01%7Cbradlemk%40ucmail.uc.edu%7C2f03e3b09fa549dcb80a08d9b6772495%7Cf5222e6c5fc648eb8f0373db18203b63%7C1%7C0%7C637741445094214449%7CUnknown%7CTWFpbGZsb3d8eyJWIjoiMC4wLjAwMDAiLCJQIjoiV2luMzIiLCJBTiI6Ik1haWwiLCJXVCI6Mn0%3D%7C3000&sdata=P6phkKV%2FYTojB2Loxr7ibVDbyqYS5xmKmhg2MSLHdKs%3D&reserved=0) The field for searching by CAS number is about halfway down the page, under "Chemical Selection" header. The field is titled "Chemical (CAS No. – Chemical Name; **[Figure 36.](#page-77-1)**)

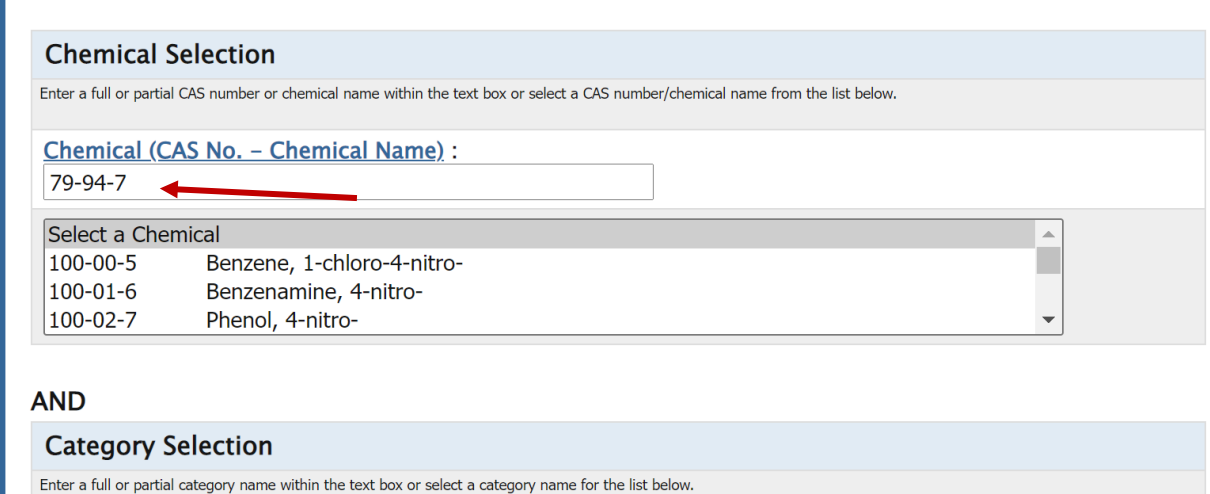

## **Figure 36. Example of entering a CAS number to search HPVIS**

- <span id="page-77-1"></span>2. Scroll to the bottom of the page to click the green "Search" button.
- 3. The search result will look like **[Figure 37.](#page-78-0)**. (Note: The bottom of this page is similar to the more basic HPVIS information downloaded from ChemView in Section 5.4.2.1 of this guide – not shown here)

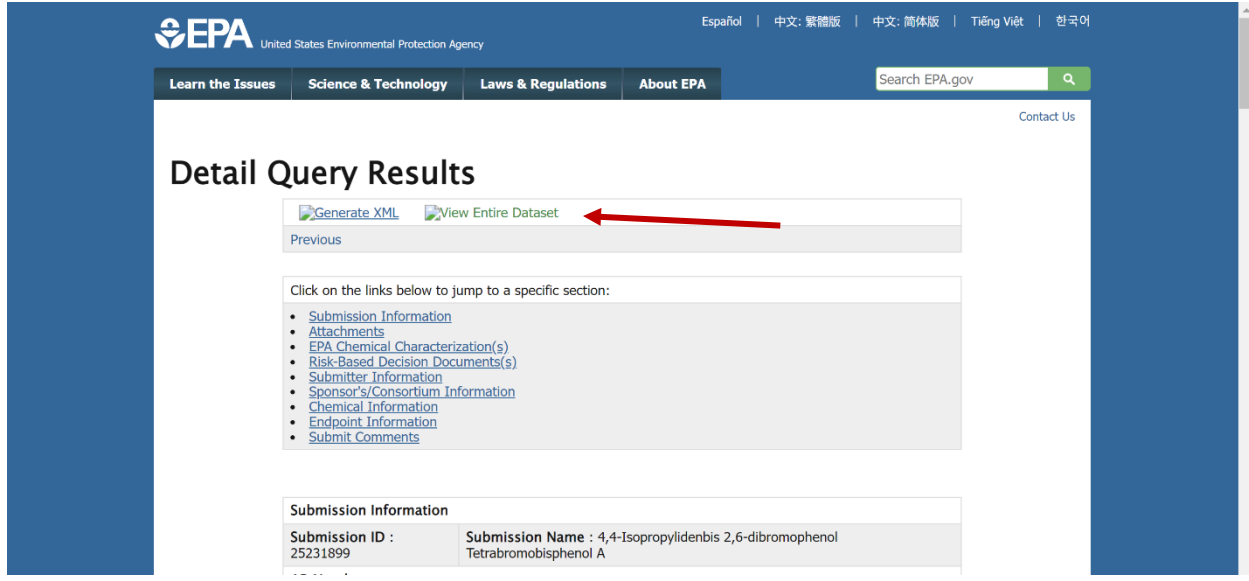

**Figure 37. How to access the "Entire Dataset" in HPVIS** 

<span id="page-78-0"></span>4. Then click on "View Entire Dataset" at the top, and get something like [Figure 38.](#page-78-1) 

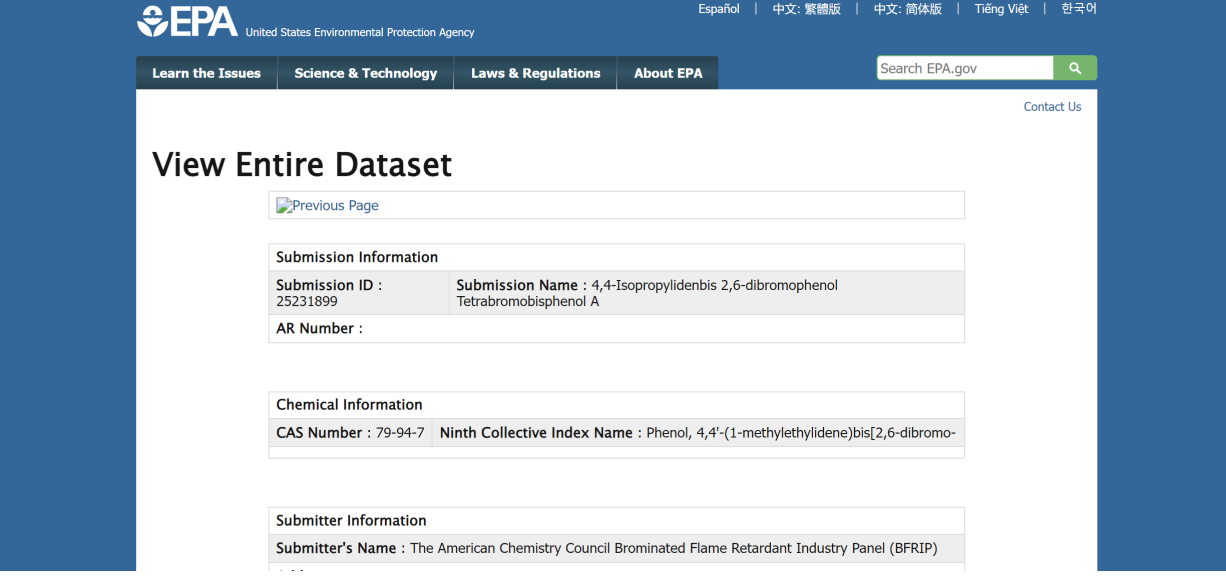

 **Figure 38. Example of "Entire Dataset" page in HPVIS** 

<span id="page-78-1"></span> 5. Further down the page are sections that contain more detailed information, related to the simpler information obtained from ChemView. For example, a section on acute toxicity in [Figure 39.](#page-79-0) 

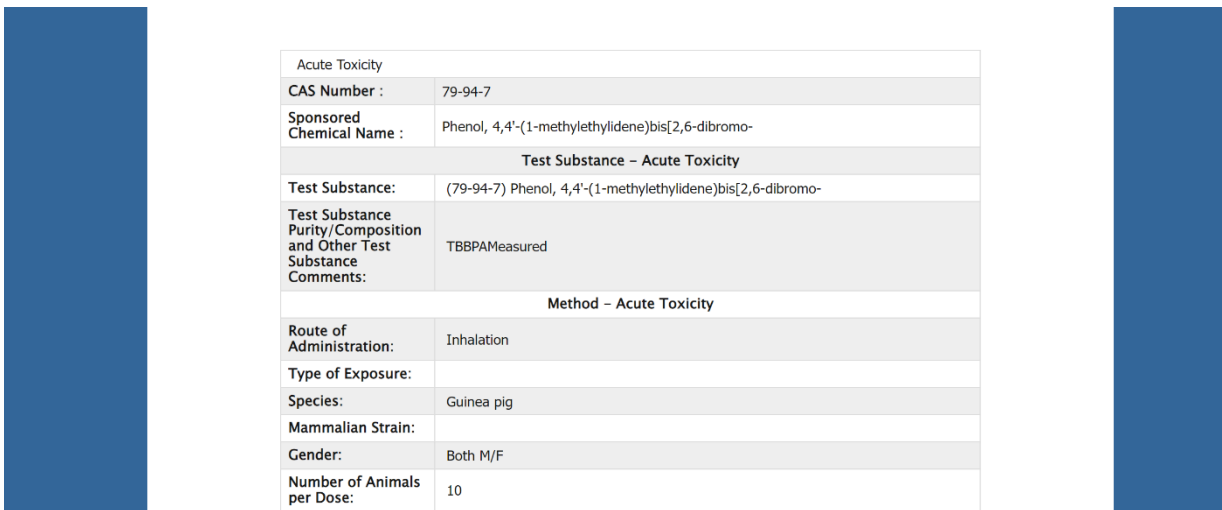

# **Figure 39. Example of acute toxicity section of "Entire Dataset" page in HPVIS**

- <span id="page-79-0"></span>6. Download this entire dataset by saving the "View Entire Dataset" webpage as a PDF
- 7. In Chrome, click the "three-dot" menu, then select Print.
- 8. In the Print window that opens, for Destination select "Save as PDF" then click the blue "Save" button at the bottom of the page.
- 9. Name the PDF HPVIS full CASRN. Note that the file name should indicate that this is a more complete HPVIS download by including the word "full" (rather than the higherlevel summary that was previously downloaded using section 5.3.2 of the guide).
- 10. File name e.g., HPIVS full 79-94-7.pdf

## *5.4.2.1 How to get HPVIS data counts from ChemView*

 This is a record of a previous approach used to retrieve HPVIS data. **Do not use this method. Use the method outlined above (Section 5.4.2 How to get more detailed HPVIS information)** to retrieve detailed HPVIS information.

- 1. After generating the exported Excel sheet containing links from the batch search, open the Excel sheet.
- 2. In the column titled HPVIS, open any links present.

3. In the window that opens, under the header "Information Submitted to EPA," click HPVIS (Figure 40.).

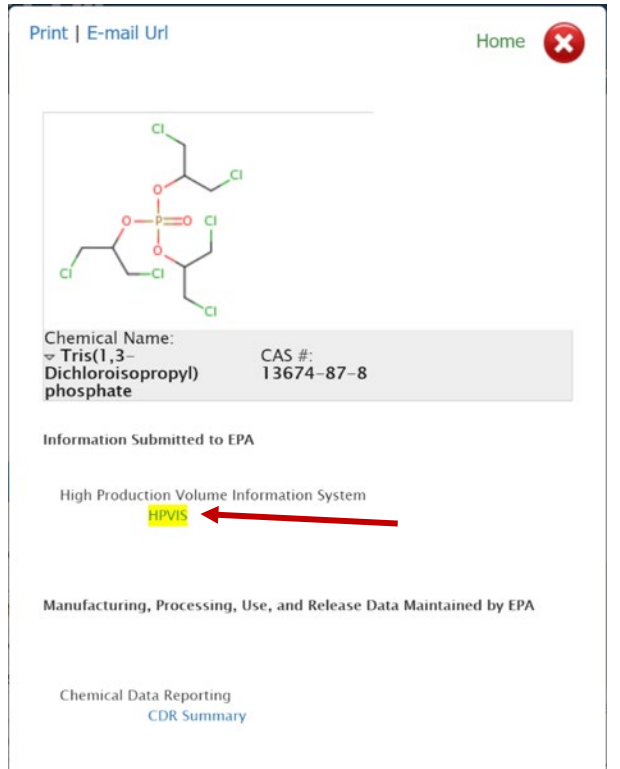

<span id="page-80-0"></span>Figure 40. Navigating to HPVIS section on Chem/View

4. In the window that opens, click View High Production Volume Information System (Figure 41.)

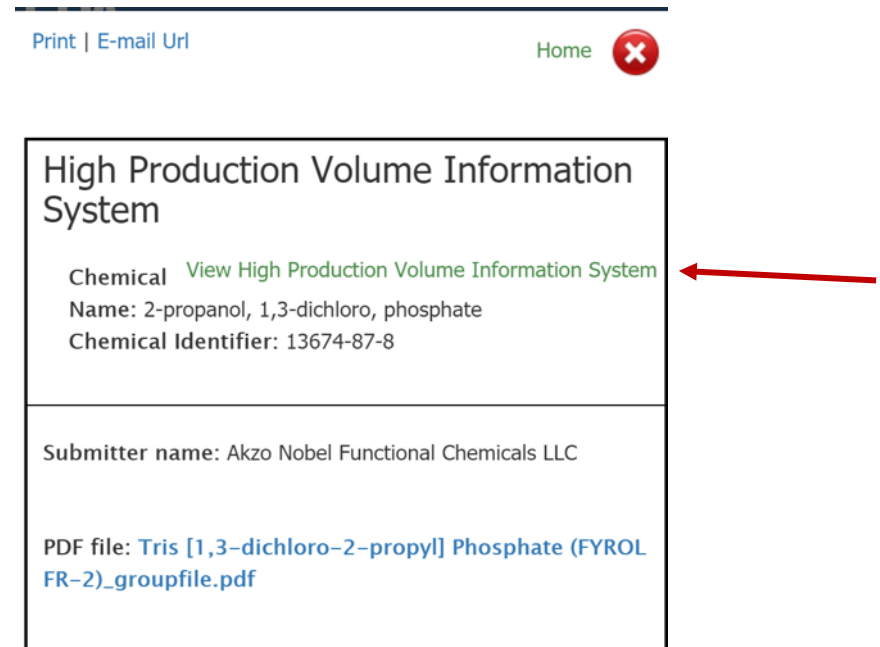

# <span id="page-81-0"></span> **Figure 41. Navigating to HPVIS website from ChemView**

5. Print the resulting page [\(Figure 42.\)](#page-82-0) as a PDF. Title this PDF "EPA HPVIS [CASRN] detailed chemical results" – replace [CASRN] with the appropriate CAS number.

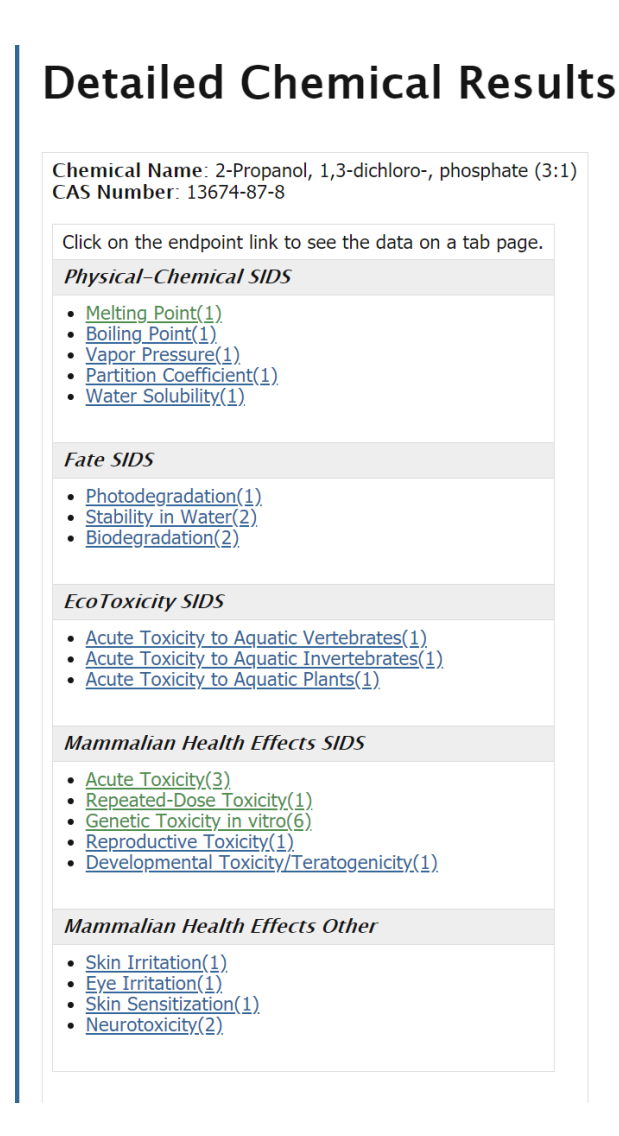

## <span id="page-82-0"></span> **Figure 42. HPVIS data type counts**

### *5.4.3 How to search for EPA documents via the National Service Center for Environmental Publications (NSCEP)*

- 1. Go to https://www.epa.gov/nscep
- 2. Scroll down and select Advanced Search. Search by CASRN for each chemical individually.
- 3. Document the date on which the search was performed, and the total number of hits returned.
- 4. Screen through the results for useful documents. "Useful" includes any mention of the chemical which 1) is relevant to chemical risk assessment, 2) provides more detailed information than simply the presence of a chemical on a list, and 3) is not simply an addition to the federal register.
- 5. In the search results page, clicking on the title of a document will open a page for that document, showing one page at a time. Near the top of the page, below the title, the number of hits in the present document for the searched CASRN is shown. At the right

 relevance of the document for a literature survey. **Note**: it can sometimes be faster to and left side of the document page are red arrows for "Next Search Term" and "Prior Search Term." These buttons will navigate between occurrences of the searched CASRN in the document. Using these buttons can help to quickly evaluate the quality and download a PDF (as outlined in step 6) and then search within it rather than navigate search terms on the website, but not all PDFs provided via NSCEP are searchable.

- 6. Relevant documents can be saved using the "Adobe PDF" button to the right of the displayed document page. Files should be saved in the format: "US EPA\_DATE\_SHORT TITLE," where SHORT TITLE indicates a shortened version of the document title.
- 7. For an individual chemical, screening can stop when: (1) all known EPA documents are identified (e.g., PPRTV and IRIS documents otherwise identified), AND (2) an entire 15 reference page is screened with no new useful assessments identified.
- 8. Track relevant results in the tracking document. Include number of hits. Document titles and links should be tracked in a separate document, and the name of this tracking document and the presence of EPA documents of interest should be noted in the tracking spreadsheet.

#### *5.4.4 How to search for documents from Health Canada*

**Note:** Search only for chemicals identified by the CompTox Dashboard as being on the Canadian Domestic Substances List (DSL).

1. In the Google search bar, enter the CAS number for the chemical being searched followed by "[site:canada.ca"](https://site:canada.ca), as shown in *[Figure 43](#page-83-0)*. Note that there is no specific domain for Health Canada. Note also that only chemicals for which the EPA CompTox Dashboard download (Section 2.2.1) indicates a substance is on the Domestic Substances List (DSL) need to be searched.

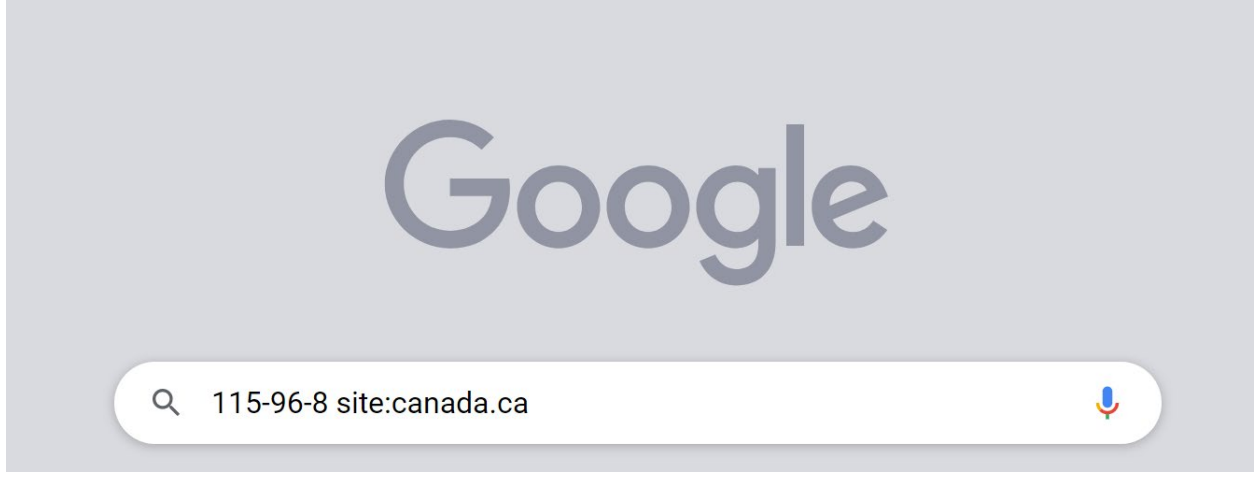

#### <span id="page-83-0"></span> **Figure 43 Example of searching the Canadian government websites for a certain chemical**

- 2. Document the number of hits resulting from each search.
- "Screening Assessment Report", and "Screening Assessment for the Challenge"), and 3. Look for documents that are completed assessments. A non-exhaustive list of phrases to look for include "screening assessment" (as used in "Draft Screening Assessment",

"Identification of Risk Assessment Priorities".

 4. Download and save a PDF when available. If a PDF is not available, and the report is presented as a web page instead, print the entire web page as a PDF.

#### *5.4.5 How to search for ECHA assessments and links to dossiers*

1. In the Google search bar, enter the CAS number for the chemical being searched followed by "[site:echa.europa.eu"](https://site:echa.europa.eu), as shown in [Figure 44..](#page-84-0)

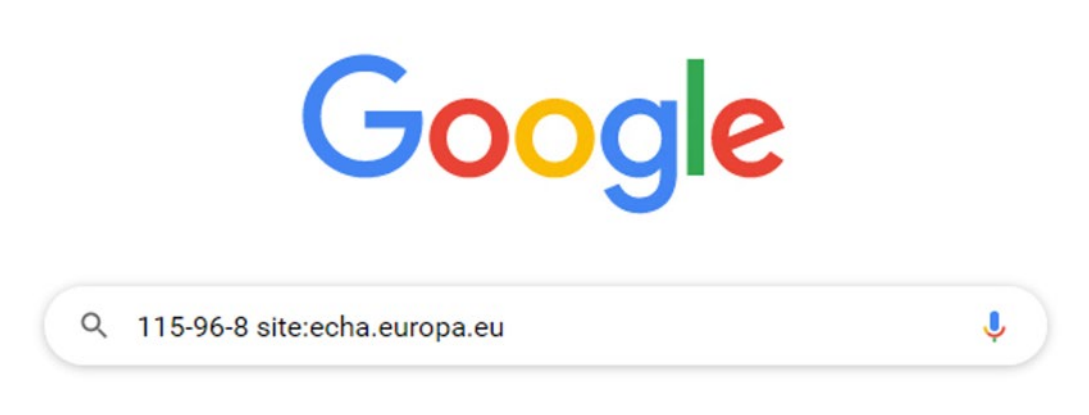

#### <span id="page-84-0"></span> **Figure 44. Example of searching the ECHA website for a certain chemical**

 access the website with ECHA dossier information – copy and save the link to the ECHA assessment, as shown in [Figure 45..](#page-85-0) 2. Click on the link from the Google search results that says "…Registration Dossier" to Dossier, to accompany the PDF information downloaded from IUCLID (see section 5.4.6). Click on the PDF document from the search results to view and download the

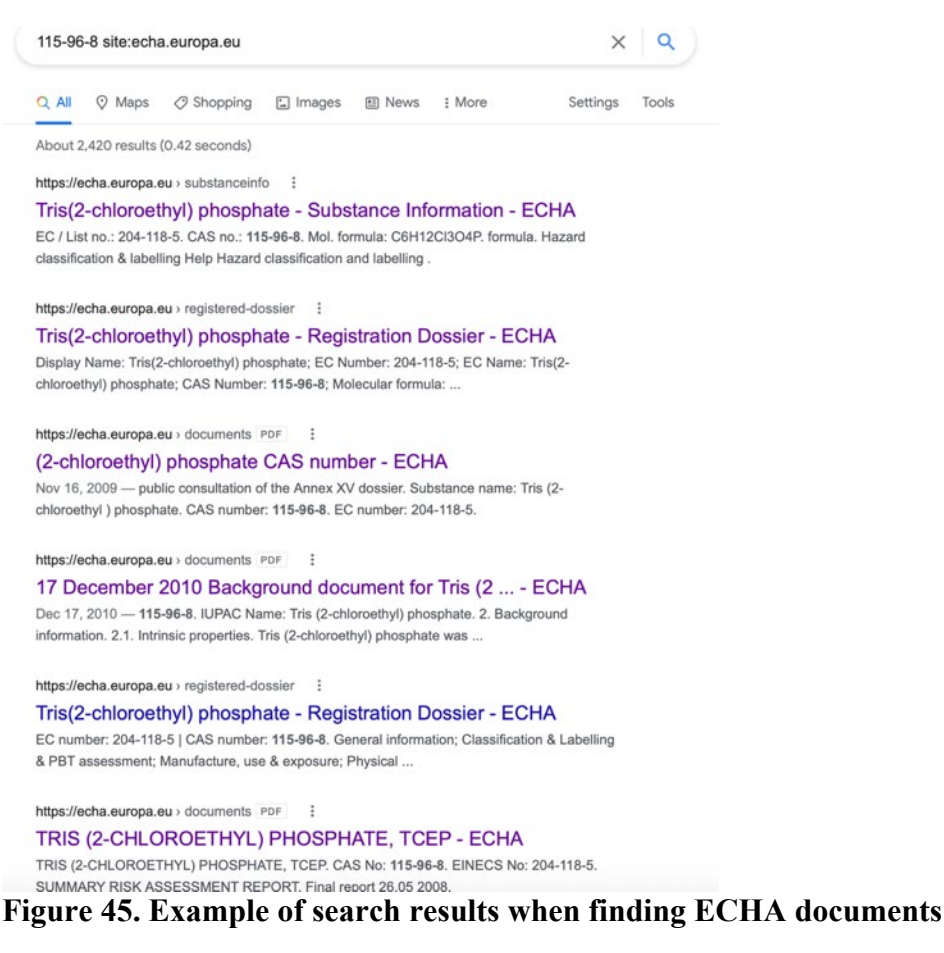

# <span id="page-85-0"></span> *5.4.6 How to download ECHA REACH study results (dossier info) via IUCLID*

REACH study results can be obtained via IUCLID. Doing so requires creating an account, downloading some software and files (Section 5.4.6.1), searching the files for the desired dossier (if it exists) and importing the dossier file into IUCLID software (Section 5.4.6.2), and then downloading the desired dossier info from IUCLID (Section 5.4.6.3).

## *5.4.6.1 Installing IUCLID and downloading files*

- 1. Go to<https://iuclid6.echa.europa.eu/reach-study-results>
- [Figure 46..](#page-86-0) This will take some time (about 6 hours to download, and about 2 hours to 2. First, download "REACH Study Results as IUCLID 6.5 dossiers" (9 GB), as displayed in unzip), but requires minimal interaction. This downloading can be done in the background while working on other tasks, or overnight.
	- a. Note: it will be necessary to create an account and sign in to download the 9GB file.

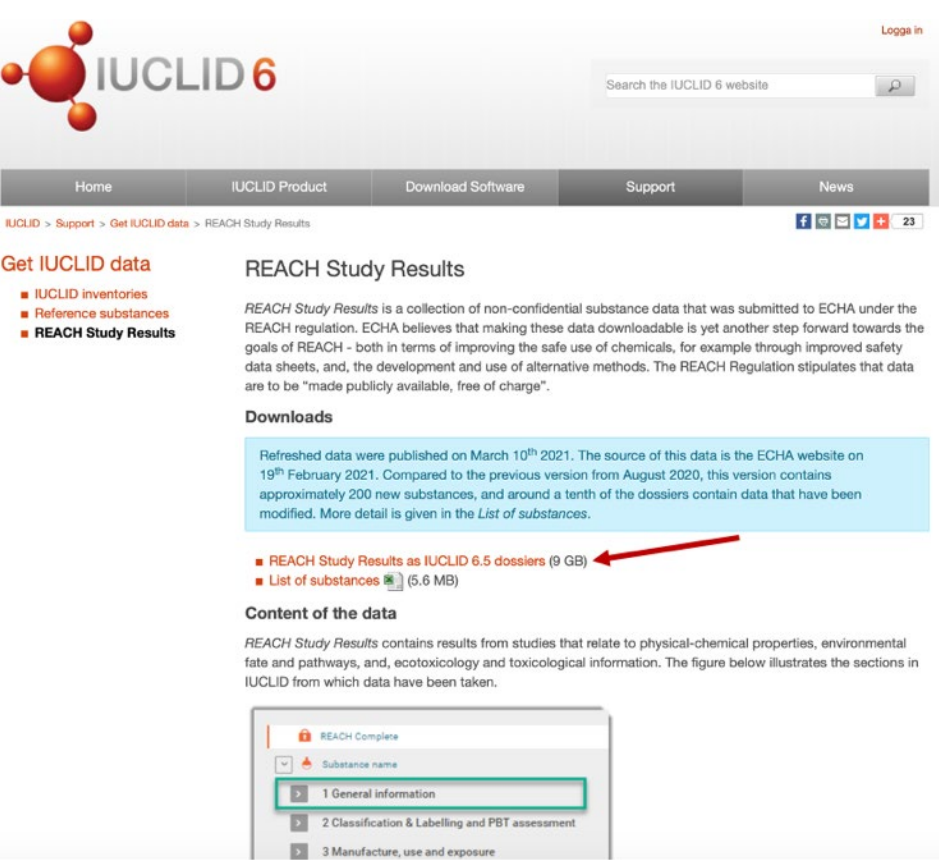

# Figure 46. Example of downloading IUCLID REACH Study Results

- <span id="page-86-0"></span>3. Download the "List of substances"
- 4. Go to https://iuclid6.echa.europa.eu/download
- 5. Download the "IUCLID 6 Desktop installer (refer to Figure 47.). Once it has downloaded, open it and follow instructions to install IUCLID.

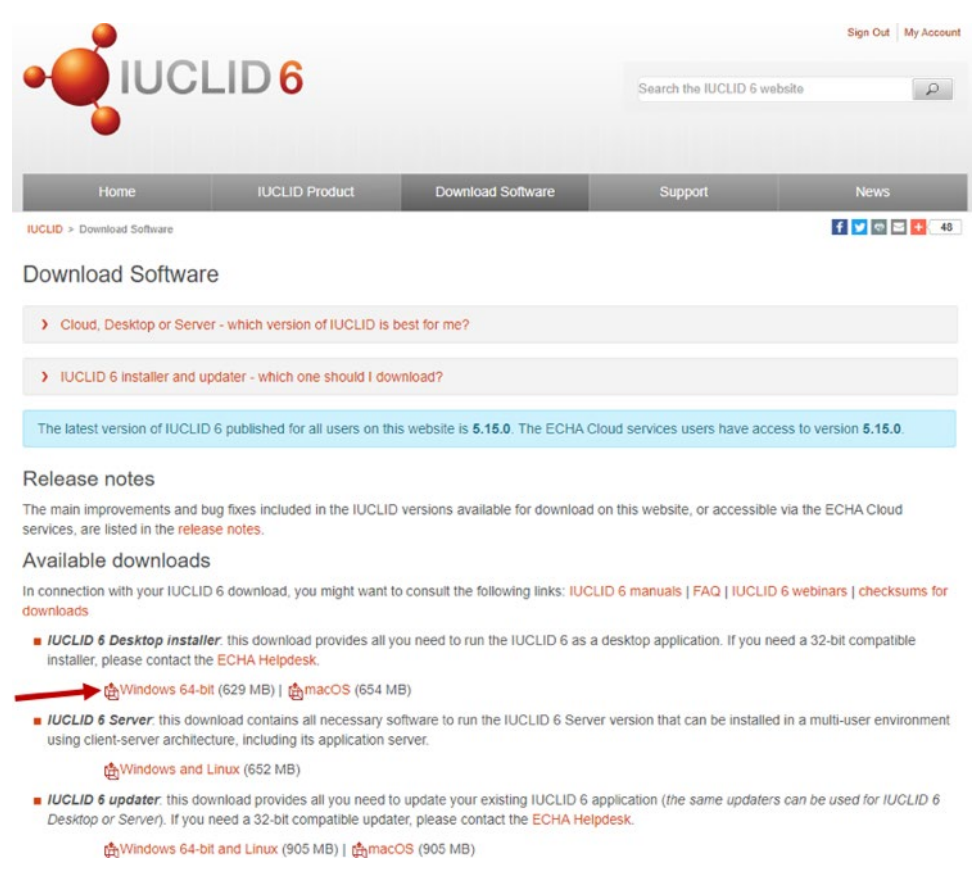

Figure 47. Download page for IUCLID 6 Desktop Installer

#### <span id="page-87-0"></span>5.4.6.2 Finding if dossier info exists in ICULID, and importing file to IUCLID program

Note: IUCLID program can be slow to open – open first, then do other prep while it loads

1. Search downloaded Excel sheet for CAS (Figure 48.). Note: some CAS appear more than once, associated with different UUIDs (dossier IDs). Be sure to check all UUIDs that appear for a given CAS number. A clear warning sign is if the file loading into IUCLID (below) is very fast for a chemical that is expected to have a lot of data.

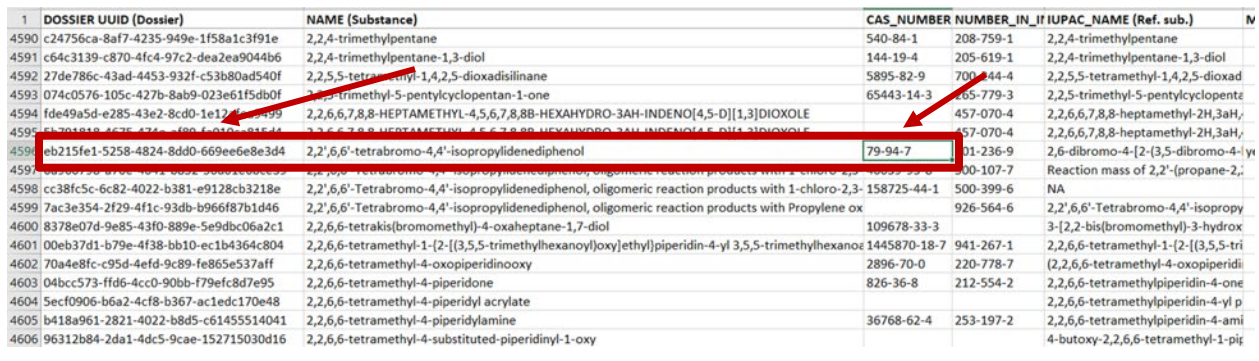

# <span id="page-88-0"></span>Figure 48. Example of searching for a CAS number in the downloaded Excel spreadsheet

2. Copy each UUID that exists for a given CAS number, search for that UUID in the folder of IUCLID dossiers (downloaded and unzipped) as shown in Figure 49..

|                         | Search Tools                                                       | edited_filtered_dossiers               |                                                      |                      | □        | ×  |
|-------------------------|--------------------------------------------------------------------|----------------------------------------|------------------------------------------------------|----------------------|----------|----|
| View                    | Search                                                             |                                        |                                                      |                      |          |    |
| n<br>Date<br>modified * | Kind -<br>Size -<br>Other properties<br>Refine                     | Recent searches<br>E<br>Save search    | Advanced options<br>Open file<br>location<br>Options | X<br>Close<br>search |          |    |
|                         | $nis PC \rightarrow Desktop \rightarrow edited filtered dosesiers$ |                                        |                                                      | $\circ$              |          | Q  |
| Name                    |                                                                    |                                        | Date modified                                        | Type                 | Size     |    |
|                         | 000bdc8a-3449-4de0-b31e-66fd603573a3                               |                                        | 6/10/2021 11:39 PM                                   | 16Z File             | 396 KB   |    |
|                         | 000c25d7-ba58-4846-9bf9-135788260435                               |                                        | 6/10/2021 11:39 PM                                   | 167 File             | 360 KB   |    |
|                         | 000e5c09-0f80-4e4e-9343-edeece1cff36.i6z                           |                                        | 6/10/2021 11:39 PM                                   | 16Z File             | 49 KB    |    |
|                         | 00a6a317-0acc-447e-875a-c8485e6884e6                               |                                        | 6/10/2021 11:39 PM                                   | 16Z File             | 95 KB    |    |
|                         | 00a8a12f-34f1-4966-a05c-1378f09a48b0.i6z                           |                                        | 6/10/2021 11:39 PM                                   | 16Z File             | 315 KB   |    |
|                         | 00ab6f41-8b60-4de0-89b9-7e4fb20a7971                               |                                        | 6/10/2021 11:39 PM                                   | 16Z File             | 1,388 KB |    |
|                         | 00ae4a00-0fd7-415e-b32b-6ee47eca9aa9                               |                                        | 6/10/2021 11:39 PM                                   | 16Z File             | 330 KB   |    |
|                         | 00af0988-383e-4149-87f2-5cd34999575f.i6z                           |                                        | 6/10/2021 11:39 PM                                   | 16Z File             | 302 KB   |    |
|                         | 00afe942-c57f-4e23-b8fd-7a6d213d45e8.i                             |                                        | 6/10/2021 11:39 PM                                   | 16Z File             | 1,040 KB |    |
|                         | 00b1b4ed-dfef-452b-94d2-c90bddbe264                                |                                        | 6/10/2021 11:39 PM                                   | 16Z File             | 455 KB   |    |
|                         |                                                                    | 00b98741-b53d-4ef8-a132-58562dca58e7   | 6/10/2021 11:39 PM                                   | 16Z File             | 104 KB   |    |
|                         | 00bb108f-d037-4216-a93b-a6dcc089757a                               |                                        | 6/10/2021 11:39 PM                                   | 16Z File             | 363 KB   |    |
|                         |                                                                    | 00bec975-0f57-48a1-a79e-c8dbd8210626   | 6/10/2021 11:39 PM                                   | 16Z File             | 341 KB   |    |
|                         | 00bf2a4f-8a58-464e-a0bb-361f1d19ea38.i                             |                                        | 6/10/2021 11:39 PM                                   | 16Z File             | 166 KB   |    |
|                         | 00c0d55d-1d11-43e1-ad18-5b9048264b0                                |                                        | 6/10/2021 11:39 PM                                   | 16Z File             | 108 KB   |    |
|                         |                                                                    | 00c5d811-621d-47ac-936f-634c7948f5d8.i | 6/10/2021 11:39 PM                                   | 16Z File             | 30 KB    |    |
|                         | 00c771cb-428e-4f09-bd32-4cacd19858fc                               |                                        | 6/10/2021 11:39 PM                                   | 16Z File             | 70 KB    |    |
|                         |                                                                    | 00c8843a-bbc6-432f-88bc-af25f67bd373.i | 6/10/2021 11:39 PM                                   | 16Z File             | 795 KB   |    |
|                         |                                                                    | 00c45242-1c50-4d97-a9b4-13151949f035   | 6/10/2021 11:39 PM                                   | 16Z File             | 757 KB   |    |
|                         |                                                                    |                                        |                                                      |                      |          | 胆目 |

<span id="page-88-1"></span>Figure 49. Searching for a UUID in the folder of IUCLID dossiers

3. To load dossier into IUCLID program, click appropriate dossier file and drag into IUCLID [\(Figure 50.\)](#page-89-0). If loading several dossiers at once, repeat steps 1-3 until all desired dossiers are loaded.

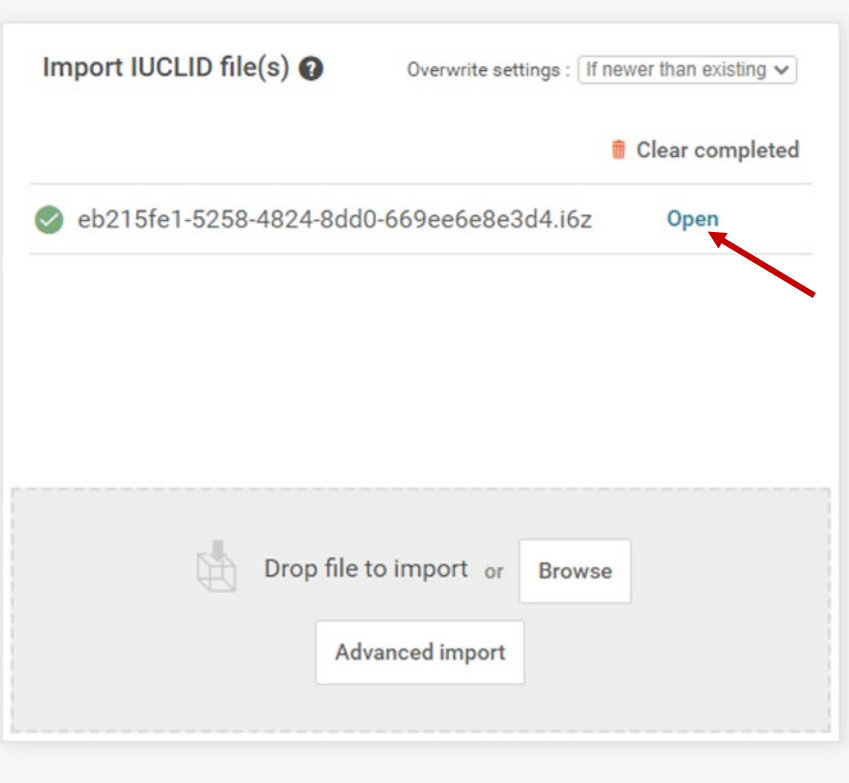

**Figure 50. Example of dossier file loaded into IUCLID program** 

## <span id="page-89-0"></span>*5.4.6.3 Downloading dossier info from IUCLID*

- 1. Once the file loads, click open.
- navigating through the dossier first) 2. Click "REACH Complete" at top left (should already be selected, unless user was

3. Click the "3-dots in a box" at the top right, as shown in Figure 51..

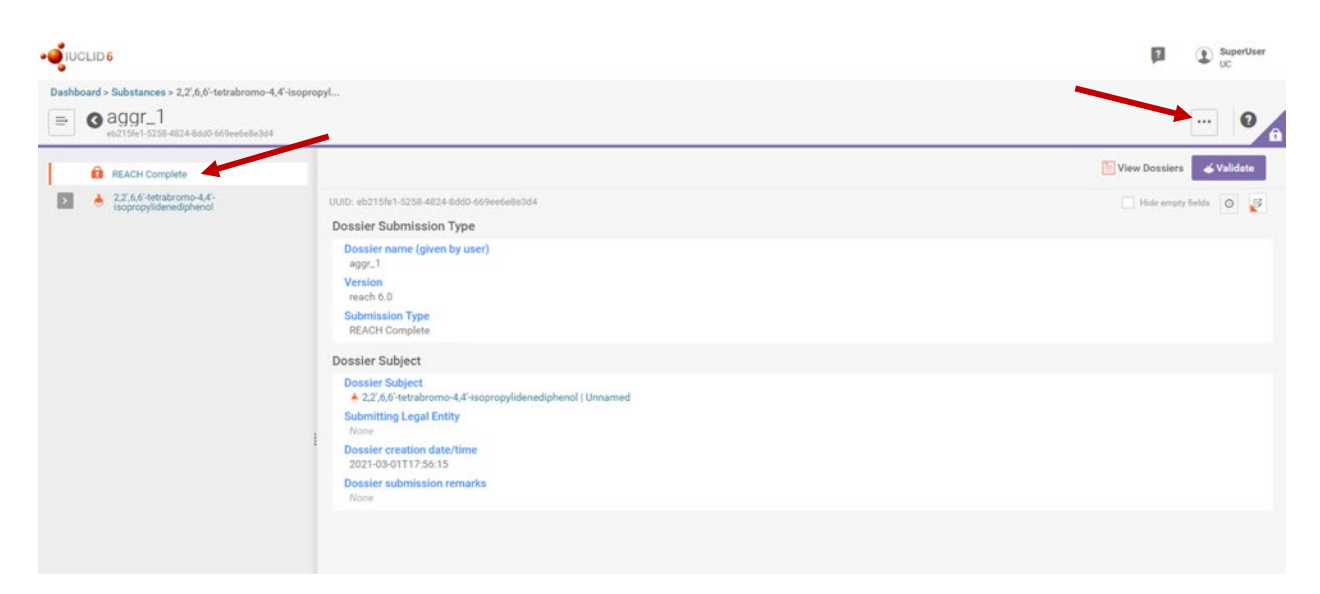

# Figure 51. Example of main screen when dossier is opened

<span id="page-90-0"></span>4. Select "Create Component PDF" (Figure 52.).

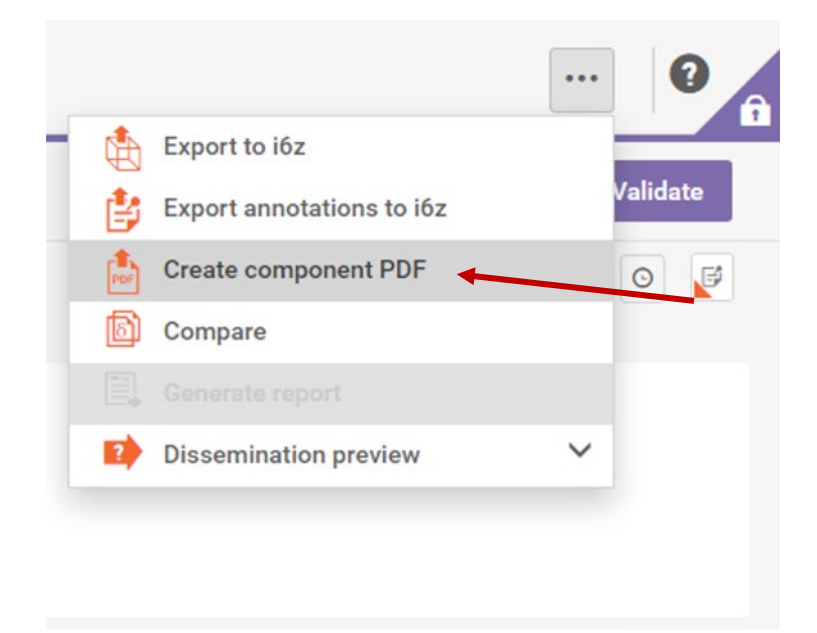

# Figure 52. Creating a component PDF of the dossier information

<span id="page-90-1"></span>5. Leave all defaults selected.

6. Scroll to the bottom and check "Select documents to be included", as displayed in [Figure](#page-91-0)  [53..](#page-91-0)

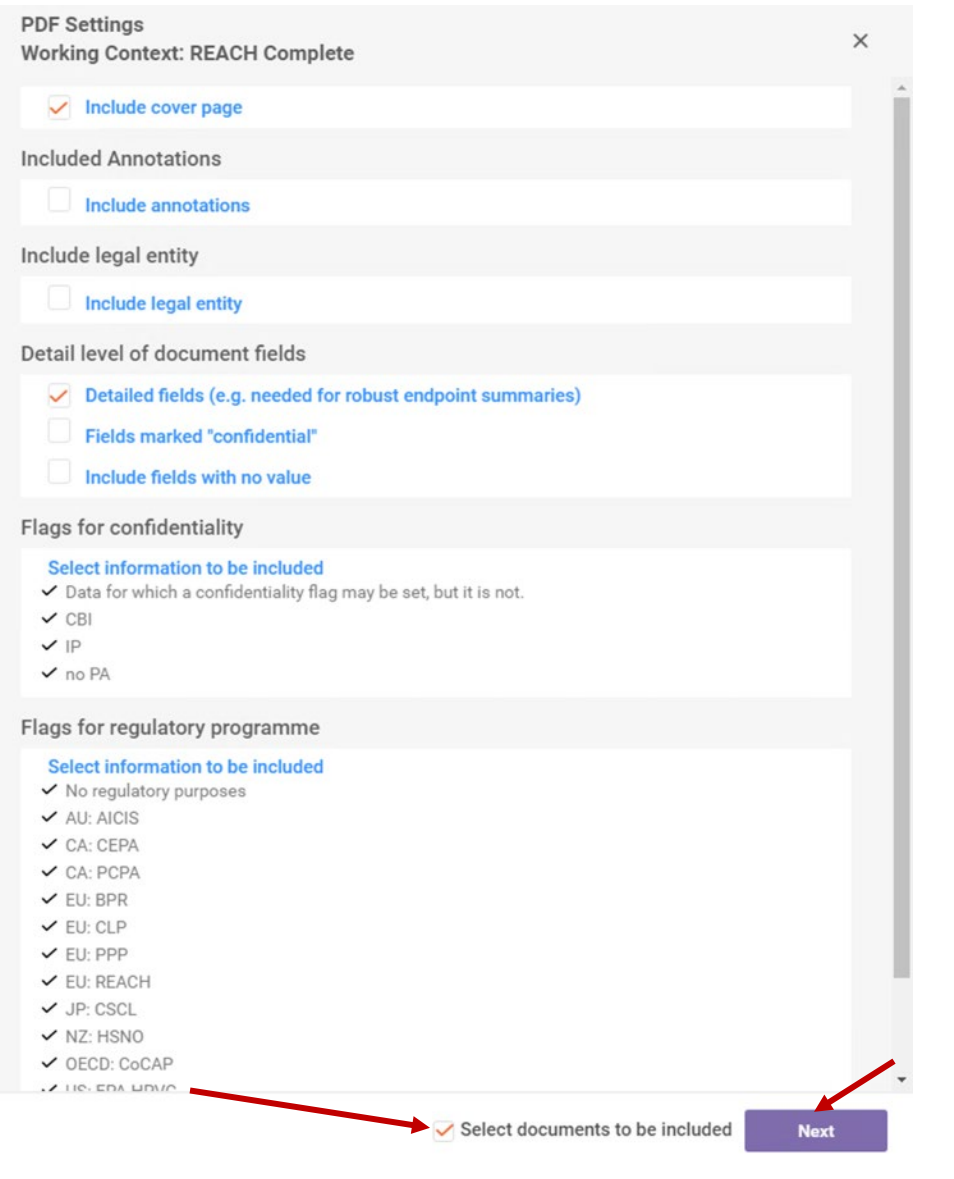

**Figure 53. PDF settings window** 

<span id="page-91-0"></span>7. Click Next

- 8. Deselect unwanted information, as shown for Physical and Chemical Properties in
	- a. Deselect everything under Physical and Chemical Properties, Environmental Fate and Pathways, and Ecotoxicology
	- Toxicokinetic information will be selected. b. As a result, only Identification, Composition, and all available Toxicology and
	- c. Note that some of the "general information" is not removable, but this includes information that is necessary to identify the substance.

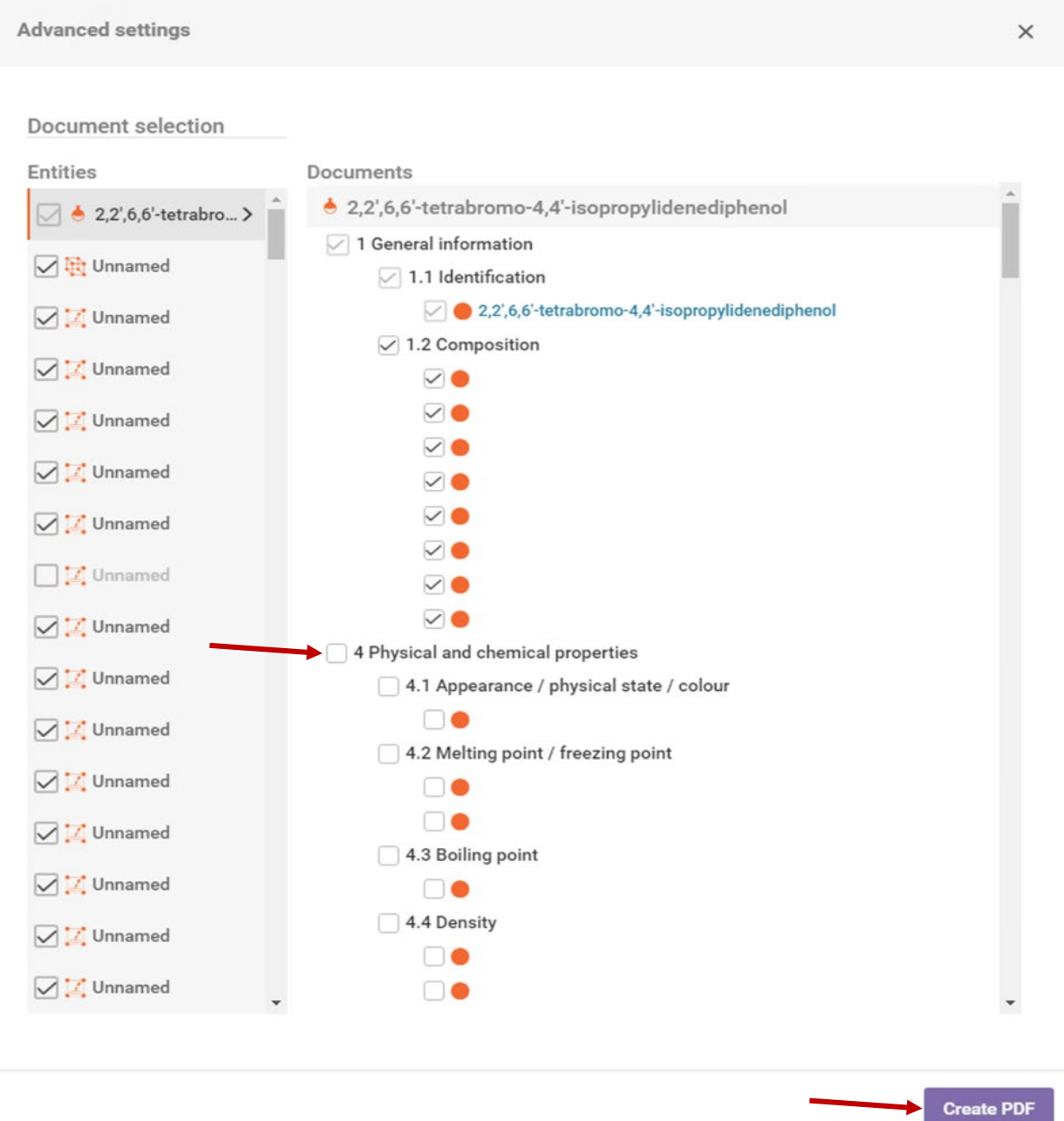

 **Figure 54. Deselecting irrelevant information and creating the PDF** 

9. Click Create PDF at bottom right. Generating PDF may be slow, particularly for chemicals with a large quantity of data. Once PDF is generated, download and save with a descriptive file name: ECHA Dossier info via IUCLD [CASRN]

Note: table of contents of PDF has links to click through to specific sections

#### 5.4.7 How to search for NTP publications

- 1. Go the following website: https://ntp.niehs.nih.gov/publications/index.html
- 2. Scroll to the bottom of the page to find the search bar indicated in Figure 55., and search by CASRN to view the full list of available reports.

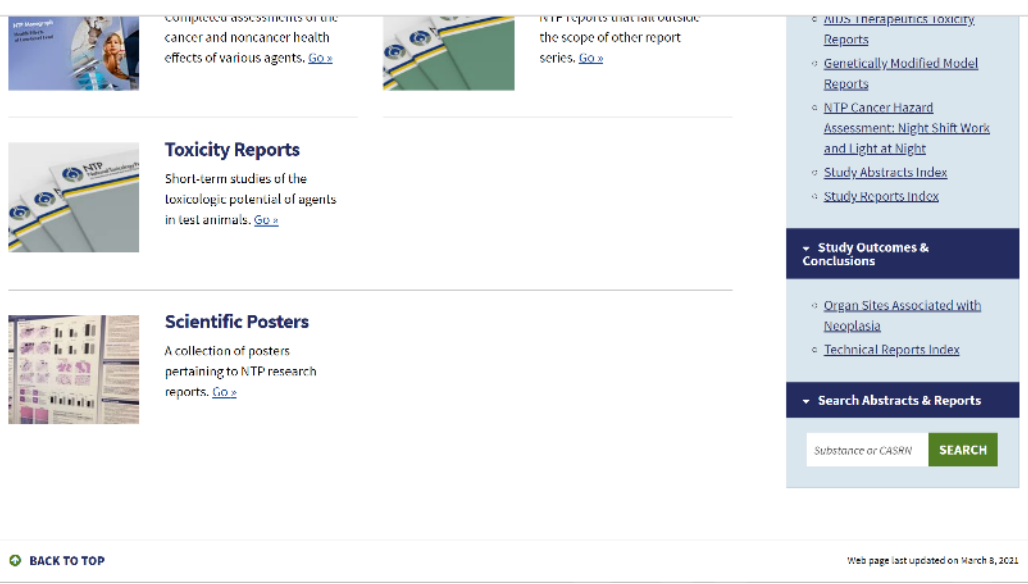

Figure 55. NTP Publications home screen search bar

<span id="page-93-0"></span>3. From the list of technical reports, the reports being displayed can be filtered by searching for the chemical of interest. This can be accomplished by searching for the chemical name or CAS number in the search box labeled as "Study Reports", as illustrated in Figure 55. After searching for a chemical, the respective technical report can be opened and downloaded by clicking on the "PDF" link in the "Full Text" column.

#### 5.4.8 How to search for documents on INCHEM

- 1. Go to the following website:  $\frac{https://inchem.org/\#/}{$
- 2. On the left side of the webpage, chemicals can be searched by CAS numbers or by chemical names (Figure 56.).

|                                                                                                    |                                                                                                    | $\mathbb{C}^*$ <b>NOHEM</b> Internationally Peer Reviewed                                                                                                    |                                                                                                    |
|----------------------------------------------------------------------------------------------------|----------------------------------------------------------------------------------------------------|----------------------------------------------------------------------------------------------------|----------------------------------------------------------------------------------------------------|
| <b>BROWSE</b><br>Collections<br>SEARCH INCHEM for                                                                                                    |                                                                                                    |                                                                                                    | Q                                                                                                    |
|                                                                                                    |                                                                                                    |                                                                                                    | Rapid access to internationally peer reviewed information on chemicals published through the International Programme on Chemical Safety<br>(IPCS). All types of chemicals from the full range of exposure situations (environment<br>About<br><b>INCHEM &gt;</b> |
| Filter your search by:<br><b>Chemical Identity Search</b>                                                                                                 |                                                                                                    | Showing 1 - 10 of 8,426                                                                                                    | Per page 10 -                                                                                                    |
|                                                                                                    |                                                                                                    | <b>Document Title</b>                                                                                                    | Summary                                                                                                    |
| <b>CAS Number</b><br>Search<br>$67 - 66 - 3$                                                                                                    | 10                                                                                                    | Disulfiram (ICSC)                                                                                                    | DISULFIRAM ICSC: 1438 Tetraethylthiuramdisulfide 1,1'-Dithiobis(N,N-<br>diethylthioformamide) bis-(N,N-Diethylthiocarbamovl)disulfide TETD<br>September 2002 CAS #                                                                                               |
| $56 - 23 - 5$<br>$\Omega$<br>7439-92-1<br>$\Omega$<br>7439-97-6<br>$\Omega$<br>29973-13-5<br>$\mathbf{R}$<br>7440-38-2<br>8<br>7440-43-9<br>$75 - 15 - 0$ | <b>GLUCOSE ISOMERASE FROM</b><br><b>ACTINOPLANES MISSOURIENSIS</b><br>(IMMOBILIZED) (JECFA Evaluation) | Summary of Evaluations Performed by the Joint FAO/WHO Expert<br>Committee on Food Additives GLUCOSE ISOMERASE FROM<br>ACTINOPLANES MISSOURIENSIS (IMMOBILIZED) Ch |                                                                                                    |
|                                                                                                    | Trichloroethane, 1,1,1- (WHO Food<br><b>Additives Series 16)</b>                                       | 1,1,1-TRICHLOROETHANE Explanation This substance was evaluated for<br>an acceptable daily intake for man by the Joint FAO/WHO Expert Commit                       |                                                                                                    |
| $75 - 21 - 8$<br>$100 - 42 - 5$<br>$107 - 13 - 1$                                                                                                    | $\overline{z}$<br>$\overline{z}$                                                                       | Tin (ICSC)                                                                                                    | TIN ICSC: 1535 October 2004 CAS #: 7440-31-5 EC Number: 231-141-8<br>ACUTE HAZARDS PREVENTION FIRE FIGHTING FIRE & EXPLOSION<br>Combustible. NO open flames. Use                                                                                                 |
| $122 - 39 - 4$<br><b>SHOW MORE</b>                                                                                                    | $\overline{z}$                                                                                         | Acephate (Pesticide residues in food:<br>1990 evaluations Toxicology)                                                                                             | ACEPHATE EXPLANATION First draft prepared by Dr. E.M. den<br>Tonkelaar, National Institute of Public Health and Environmental<br>Protection,                                                                                                    |
| Chemical Name or Synonym                                                                                                    |                                                                                                    | Cyfluthrin (UKPID)                                                                                                    | UKPID MONOGRAPH CYFLUTHRIN SA Cage MSc M Inst Inf Sci SM<br>Bradberry BSc MB MRCP S Meacham BSc JA Vale MD FRCP FRCPE                                                                                                    |
| Search                                                                                                    |                                                                                                    | Aramite (IARC Summary & Evaluation,<br>Volume 5, 1974)                                                                                                    | International Agency for Research on Cancer (IARC) - Summaries &<br>Evaluations ARAMITER VOL.: 5 (1974) (p. 39) CAS No.: 140-57-8 5.                                                                                                    |

<span id="page-94-0"></span>Figure 56. INCHEM home screen

3. In order to search by CAS number, enter the number in the box under the heading "CAS Number". Click on the resulting CAS number displayed under the search bar, as displayed in Figure 57.

| $\mathbb{G}$ MCHEM Internationally Peer Reviewed       |                      |                                                                                                    |                                                                                                    |  |  |  |
|--------------------------------------------------------|----------------------|----------------------------------------------------------------------------------------------------|----------------------------------------------------------------------------------------------------|--|--|--|
| <b>BROWSE</b><br>Collections<br>SEARCH INCHEM for      |                      |                                                                                                    | Q                                                                                                    |  |  |  |
|                                                        |                      |                                                                                                    | Rapid access to internationally peer reviewed information on chemicals published through the International Programme on Chemical Safety<br>(IPCS). All types of chemicals from the full range of exposure situations (environment<br>About<br><b>INCHEM &gt;</b> |  |  |  |
| Filter your search by:                                 |                      | Showing 1 - 10 of 8.426                                                                                | Per page $10 -$                                                                                                    |  |  |  |
| <b>Chemical Identity Search</b><br><b>CAS Number</b>   |                      | <b>Document Title</b>                                                                                  | Summary                                                                                                    |  |  |  |
| $115 - 96 - 8$<br>$115 - 96 - 8$                       | 6                    | Disulfiram (ICSC)                                                                                      | DISULFIRAM ICSC: 1438 Tetraethylthiuramdisulfide 1.1'-Dithiobis(N.N-<br>diethylthioformamide) bis-(N,N-Diethylthiocarbamoyl)disulfide TETD<br>September 2002 CAS #                                                                                               |  |  |  |
| <b>Chemical Name or Synonym</b>                        |                      | <b>GLUCOSE ISOMERASE FROM</b><br><b>ACTINOPLANES MISSOURIENSIS</b><br>(IMMOBILIZED) (JECFA Evaluation) | Summary of Evaluations Performed by the Joint FAO/WHO Expert<br>Committee on Food Additives GLUCOSE ISOMERASE FROM<br>ACTINOPLANES MISSOURIENSIS (IMMOBILIZED) Ch                                                                                                |  |  |  |
| Search<br>carbaryl<br>lindane                          | 19<br>17             | Trichloroethane, 1,1,1- (WHO Food<br><b>Additives Series 16)</b>                                       | 1.1.1-TRICHLOROETHANE Explanation This substance was evaluated for<br>an acceptable daily intake for man by the Joint FAO/WHO Expert Commit                                                                                                    |  |  |  |
| 16<br>captan<br>fenitrothion<br>14<br>heptachlor<br>14 |                      | Tin (ICSC)                                                                                             | TIN ICSC: 1535 October 2004 CAS #: 7440-31-5 EC Number: 231-141-8<br>ACUTE HAZARDS PREVENTION FIRE FIGHTING FIRE & EXPLOSION<br>Combustible, NO open flames, Use                                                                                                 |  |  |  |
| malathion<br>permethrin<br>chlordane<br>chlorothalonil | 14<br>14<br>13<br>13 | Acephate (Pesticide residues in food:<br>1990 evaluations Toxicology)                                  | ACEPHATE EXPLANATION First draft prepared by Dr. E.M. den<br>Tonkelaar, National Institute of Public Health and Environmental<br>Protection,                                                                                                    |  |  |  |
| dimethoate<br>acephate<br>carbendazim                  | 13<br>12<br>12       | Cyfluthrin (UKPID)                                                                                     | UKPID MONOGRAPH CYFLUTHRIN SA Cage MSc M Inst Inf Sci SM<br>Bradberry BSc MB MRCP S Meacham BSc JA Vale MD FRCP FRCPE                                                                                                    |  |  |  |
| <b>SHOW MORE</b>                                       |                      | Aramite (IARC Summary & Evaluation,<br>Volume 5, 1974)                                                 | International Agency for Research on Cancer (IARC) - Summaries &<br>Evaluations ARAMITER VOL.: 5 (1974) (p. 39) CAS No.: 140-57-8 5.                                                                                                    |  |  |  |

<span id="page-94-1"></span>Figure 57. Example of searching by CAS number on INCHEM

- 4. The relevant documents for the CAS number that was searched are displayed as shown in [Figure 57.](#page-94-1) By clicking on the links in the document titles, the various documents can be viewed. The documents can be exported as PDFs and saved.
	- a. For IARC documents INCHEM only provides the summary of the assessments. This is sufficient to download.

#### *5.4.9 How to search for assessments on OECD Existing Chemicals Database*

- 1. Go to the following website:<https://hpvchemicals.oecd.org/UI/Default.aspx>
- 2. From the menu on left side of the screen, click on "Search" (as illustrated in [Figure 58.\)](#page-95-0).

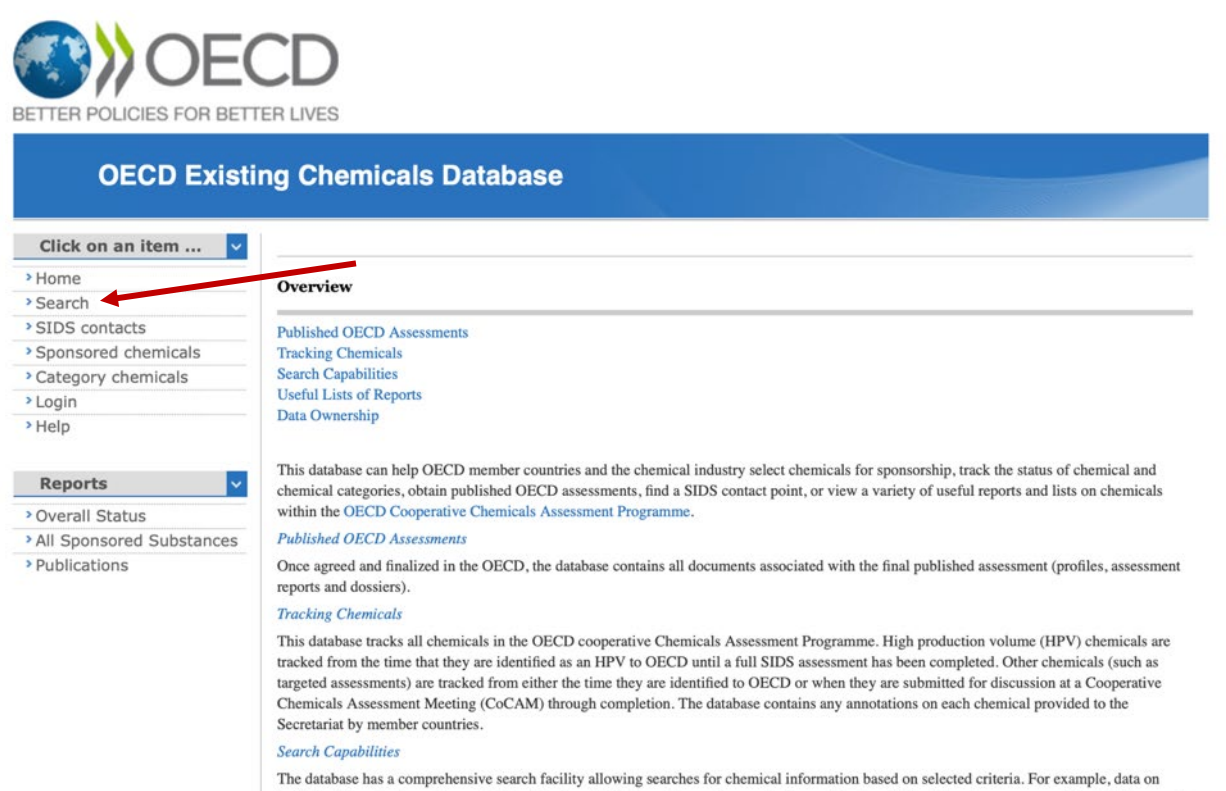

**Figure 58. OECD Existing Chemicals Database home screen** 

<span id="page-95-0"></span> "by CAS Number" (refer to [Figure 59.\)](#page-96-0). 3. To search for a chemical based on a CAS number, enter the number in the box labeled

 displayed in [Figure 59.](#page-96-0) 4. Next, click on the "Search" icon at the bottom of the screen to perform the search, as

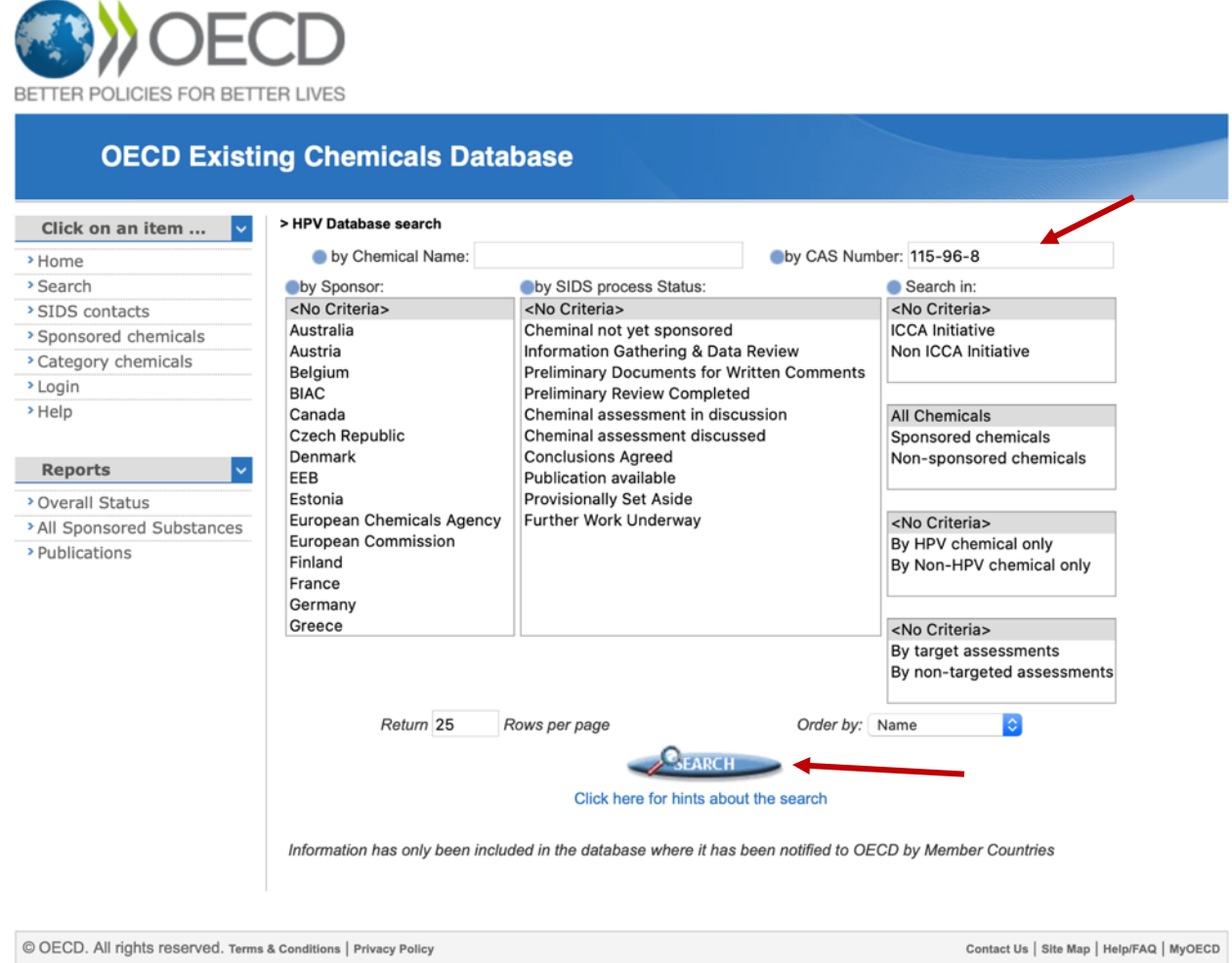

**Figure 59. Example of search input on OECD Existing Chemicals Database** 

<span id="page-96-0"></span>5. If the chemical that was searched has relevant results available in the OECD Existing Chemicals Database, they will now be displayed. In order to download the SIDS Initial  Assessment Profile for the chemical, click on the link to the PDF aligned with the row labeled "OECD Agreed Conclusions", as illustrated in [Figure 60.](#page-97-0) 

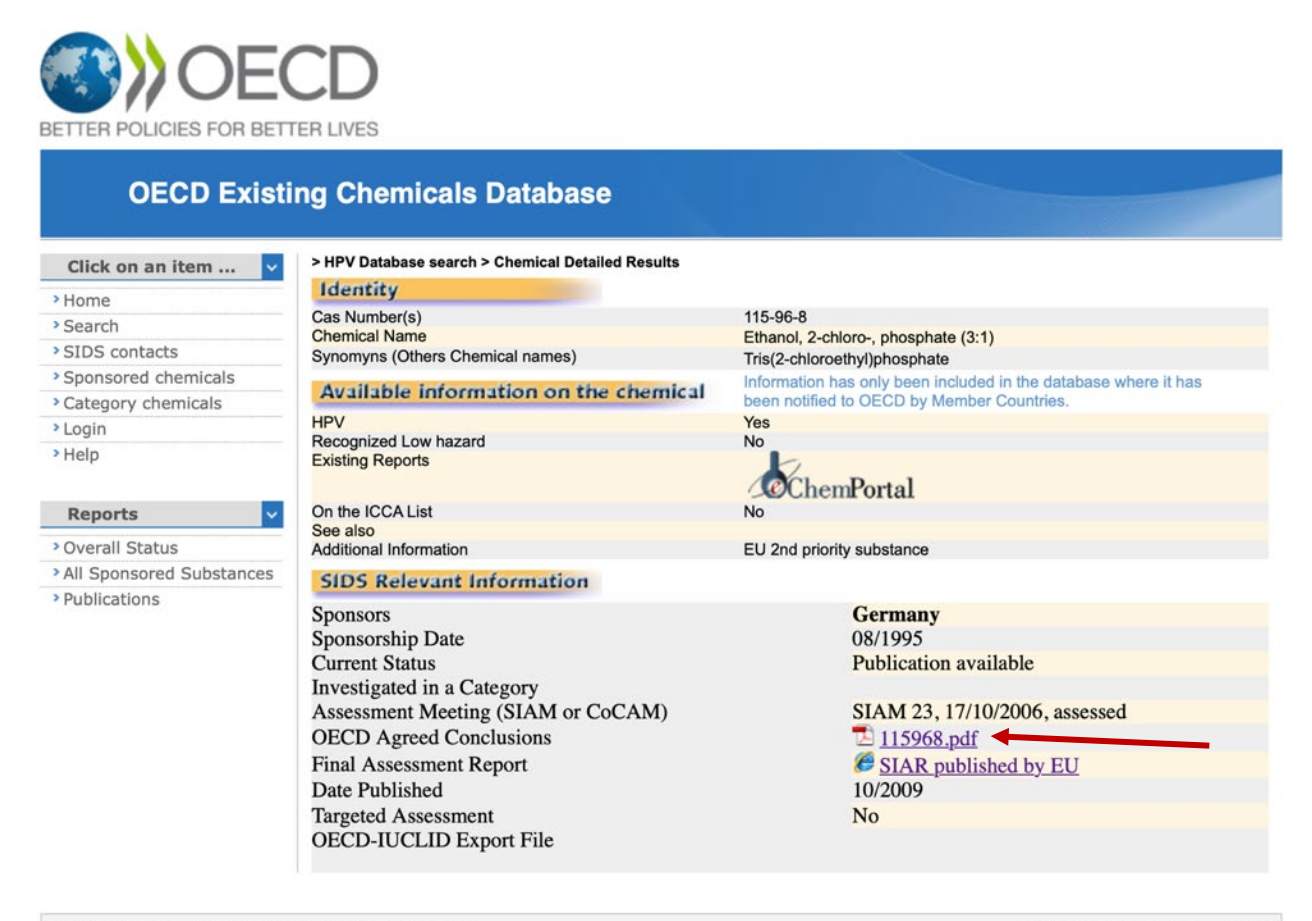

© OECD. All rights reserved. Terms & Conditions | Privacy Policy

Contact Us | Site Map | Help/FAQ | MyOECD

## <span id="page-97-0"></span> **Figure 60. Example of chemical detailed results on OECD Existing Chemicals Database**

#### *5.4.10 How to search for reviews on Cochrane*

 the class; second, a more specific term related to the chemistry of the class; and third, adding "flame retard\*" to the more specific chemistry term. The terms used for searching will vary by class. For PHOPs, the broad search term "phos" was initially tried, and returned many results (829), mostly irrelevant. Next, organophosph\* was tried. This was much narrower, returning 20 results. However, only 2 were deemed relevant, with the rest focusing on pesticides or pharmaceuticals. Finally, searching "flame retard\*" AND organophosph\* returned only 2 results, which were the same 2 relevant results that were initially identified by searching only for ogranophosph\*. A similar approach of progressively narrower search terms is used for other classes: first a very general term broadly related to the chemistry of

1. Go to https://www.cochranelibrary.com/cdsr/reviews

- terms. Search terms will necessarily vary by class, and some trial and error 2. In the search bar at the top right, replace "\*" with the appropriate search may be necessary.
- 3. Clicking on "Advanced search" allows creating a record of searches attempted, enabling easier comparison between search strategies attempted. **Note** that the number shown for each search in the record includes all publication types covered by Cochrane (reviews, protocols, trials, editorials, special collections, clinical answers), not just reviews. Within the search results page for each individual search, it is possible to obtain numbers of results for each publication type.
- 4. Record the search terms attempted, the date the searches were conducted, and the number of results **for reviews only** that each set of terms produced.
- 5. When proper search terms are identified, document the search terms used, the date the search was conducted, the link to any relevant results (DOI or other stable link preferable), and download a PDF of the relevant references.

# **DEDUPLICATING AS DESCRIBED IN SECTION 5.2.3, PERFORM ADDITIONAL QA STEPS AFTER SEARCHING FOR AND IDENTIFYING PERTINENT GREY LITERATURE AND OUTLINED IN SECTION 5.3 DURING AND AFTER PDF RETRIEVAL.**

# **6. Tagging**

 Guide. The tagging tree and criteria for each tag were developed in consultation with CPSC, with Detailed information on the tagging approach is provided in the separate Integrated Screeners the aim of having the same set of aggregators for PDF data and database data.

# 6.1 **Tagging and aggregating database data**

Based on the tagging tree, database logic was developed to identify the tagging strategy for each database (e.g., the relationship between various fields and the tagging tree), as described in Section 4. The database logic was then used to develop R code for automatic extraction from each database to an EXCEL® spreadsheet.

# 6.2 **Tagging for peer-reviewed and grey literature**

 quality assurance of the Level 3 data from Distiller. The overall goal of tagging the PDFs is to Details for the tagging of peer-reviewed and grey literature are provided in the separate Integrated Screener Guide. Screening and early stages of tagging (Levels 1, 2 and 3 in Distiller) are done in the Distiller software; Level 3B tagging is done using Excel, after cleanup and develop semiquantitative/categorical characterizations of the number of studies in various categories. The first step was to develop a tagging tree, that is, a list of the tags and the order of

 the tags. The tagging tree was developed as an iterative process with a pilot group of data sources in collaboration with CPSC staff. The tagging tree was then applied to the entire set of literature for the first OFR class in the Distiller literature management software. Lessons learned during categories on an ongoing basis, as needed. This iterative approach allows for the analysis of data using different approaches for organizing the tags, and aids in ensuring that the key information screening and tagging were applied to update the tagging tree and to refine definitions of its is obtained first, before proceeding with more time-intensive analyses.

 For exposure, only information on the chemicals in the class (i.e., not on analogs) is considered. The exposure data tagging will focus on routes and pathways that are potentially relevant to consumer exposure. Relevant routes, pathways and media will be identified based on guidance from CPSC staff.

 The following overall approach was used to tag pdf data from completed assessments and "Integrated Screeners guide." [File name: "Integrated Screener Guide\_Literature Survey\_2-18- applies the tagging tree. This text briefly describes the approach at each level of screening to literature reviews. Specifics of the approach, including the tagging tree, are outlined in the 229-13-21]. Detailed criteria for tagging have been developed (e.g., defining terms further for toxicokinetic and NAM studies) to ensure clarity in instructions and uniformity in how the team provide context for the remainder of this Guide.

 rounds of screening/extraction in Distiller/Excel. Each first- and second-order tag is described in The tagging tree is organized in increasing tiers of complexity, which correspond to different more detail in the Screeners guide.

- Level 1 screening in Distiller: This level of screening/tagging addresses basic relevance of references to the PECO statement, and the possible presence of an OFR.
- Level 2 screening in Distiller: These are tags for organizing later steps. First-order tagging is conducted on completed risk assessments, toxicity assessments, exposure assessments, and literature reviews. The Level 2 tags are: toxicity, exposure, and risk. Classes addressed in the reference are also identified at Level 2.
	- referred to as one order higher than in the SOW. o Note that in the SOW, this level of tagging was referred to as zero-order tagging. During the first class (Polyhalogenated Organophosphates), tagging for toxicity, exposure, and risk occurred at both Levels 1 and 2 screening in Distiller (tagged for likelihood at Level 1, and confirmed at Level 2). In discussions with CPSC, this was determined to be duplicative, and so tags for toxicity, exposure, and risk were moved to Level 2 only. Corresponding higher levels of tagging are also now
- Level 3 Extraction in Distiller: Second-order tagging will be conducted for toxicity assessments, exposure assessments, risk assessments, and literature reviews.
	- o For toxicity, the second-order tags are: animal toxicity or accepted alternative, human toxicity, qualitative hazard characterization, SAR/QSAR/read across,

 quantitative hazard characterization, animal or human or modeled toxicokinetics, and experimental mechanistic. For exposure, the second-order tags are: modeled concentrations, modeled human dose, source characterization, and environmental epidemiology. For risk, the second-order tag is: quantitative human health risk assessment. environmental monitoring, biomonitoring or personal exposure monitoring,

- Level 3B extraction in Excel: third-order tagging is done for selected toxicity assessments, toxicity literature reviews, risk assessments and exposure (monitoring) literature reviews.
	- o Prior to conducting the second-order tagging, the UC team developed a prioritized list of tags in consultation with CPSC staff. The full tagging tree is in the Screener Guide.
- • Particularly useful data sources to consider for an assessment are additionally flagged as the comment fields in Distiller. A standard format is used for ease of finding these key such for later consideration in the assessment phase, using a standard format comment in studies using Excel at a later date.

 the criteria by initially reviewing and tagging a group of 100 representative toxicity/risk PDFs and 100 representative exposure PDFs. from the first class using the agreed upon tags and the tagging and then compared their results. Based on the comparison, the tagging criteria were evaluated and modified as needed. Substantial modifications to the tagging criteria underwent agreed-upon process documented in the Screeners guide. The tagging criteria and process were piloted for each order of tags. The tagging criteria will be updated additionally, as part of the **Pilot tagging stage.** Prior to conducting tagging for a given order (e.g., zero-order tags), we developed specific tagging criteria (e.g., key words or other definitions) for each tag. We tested criteria. A team of several scientists each from the UC team and CPSC independently conducted similar pilot testing. The process followed and lessons learned have been documented, with the how-to guide, as needed after the pilot, based on team feedback and discussions with CPSC staff.

After the pilot tagging, we proceeded with tagging the remainder of the PDFs class in Distiller. The tagging guide has been updated as needed after the pilot, based on team feedback and discussions with CPSC staff.

 although it is recognized that small variations in numbers will not have significant impact on the (senior) screener if the two screeners do not come to a resolution. This serves as an additional **Quality assurance.** Accurate tagging is important for the evidence maps to be informative, conclusions of the literature survey. Level 1 and Level 2 screening are conducted by two independent scientists. When disagreements arise, the conflicts are resolved first by a discussion between the two relevant screeners, with a follow-up discussion including a third or more QA step.

 this round of tagging, 25% of the references that are tagged for an OFR class are checked by a classes. This might occur if a chemical in a class is mentioned, but there is insufficient data, such as measurements only below the detection limit. References that are not tagged for a given class references for a QA check). The QA review occurs outside of Distiller. For efficiency, to the Level 3 is conducted by a single associate or senior scientist, with initial spot checking of tagging by a senior scientist. and a percentage of the references undergoing QA review. After second associate or senior scientist. (Note that not all references uploaded with an OFR class get tagged for that class. Some references that are not ultimately excluded are tagged only for other do not contribute to the total number of references for the purposes of determining the number of degree possible, this 25% QA will overlap with the references selected for Level 3B extraction.

#### *6.2.1 Data cleaning and preliminary visualization using Power Query and Pivot Tables in Excel*

After Level 3 tagging in DistillerSR, data extracted from PDFs needs to be exported to Excel and cleaned prior to preliminary visualization and selection of studies to be tagged for Level 3B. The primary Excel tool for this cleaning step is Power Query. Since Power Query retains a record of the steps taken, a detailed step by step will not be included in this guide. Rather, the overall approach will be outlined here.

 Before any data is exported from Distiller, verify that there are no "Saved, Unsubmitted" references at Level 3 for the class with data to be exported. "Saved, Unsubmitted" references are reference for which Level 3 extraction has been started, but not completed. To check for "Saved, Unsubmitted" references in Distiller:

- 1. In the top menu, go to Reports > Reference Status
- 2. Find the cell of the table for "Saved, Unsubmitted" and "Level 3". If the number in this cell is anything other than 0, click on the number to see the references. This will go to a Datarama search.
- > Reference Labels box > and select "Display Labels". Then click the green Run Report 3. To verify which class each reference belongs to, go to the Reference Display Options tab button again.
- 4. If "Saved, Unsubmitted" references exist for the current class of interest, contact the User (indicated in the Datarama report) to finish extraction for the indicated references.

 done without the aid of the PDFs, while some will require the PDF in order to confirm identity or other issues. Data cleaning that does not require checking the PDF can be done as part of this steps for Levels 3 and 3B. Note that for efficiency, QA for Levels 3 and 3B are combined to the It is noted that the data cleaning process necessarily involves some QA of chemical identity information, and that the data cleaning and visualization occur simultaneously as part of an iterative process. It is further noted that some of this data cleaning of chemical identifiers can be iterative process, but data cleaning that does require the PDF should be done as part of the QA extent possible (i.e., Level 3 QA happens in conjunction with 3B extraction for the up to 25 studies selected for 3B extraction. While QA of data extracted from PDFs could be performed in

either Distiller or Excel, Excel is used here. This is in part because of the efficiency of combining chemical identity QA with the process of generating a lookup table (described below).

 and then splitting that column into rows by the delimiter. For example, in data exported from transform this into wide data, all tags are merged into a single cell, separated by a delimiter (e.g., merging and splitting process with chemical identifier columns (i.e. CASRN, chemical name, identification for a given PDF). The data exported from Distiller must be transformed from wide format to long format. Specifically, each combination of OFR and Level 3 tag for a given reference must be in its own row. This involves merging the columns containing Level 3 tags into a single delimited column, Distiller, all tags for Chemical A from Reference 1 are in separate columns in a single row. To Tag 1 | Tag 2 | Tag 3). This cell can then be split by the delimiter (here, "|") into a row for each tag, all associated with Chemical A. Note that some teams may wish to perform this same and acronym) in addition to data tags; the UC team has chosen not to do this, due to challenges with chemical identification (e.g., non-unique acronyms that could lead to errors in chemical

 identifiers. An example of the columns used in a lookup table is below [\(Table 6\)](#page-102-0). Assigning this "correct" information serves two purposes: 1) to QA issues to chemical identity, when issues single chemical), and 2) to provide a single set of chemical identifiers to be used to create visualizations/heat maps in Excel (including combining PDF data with database data). An additional key task is generating a lookup table for chemical identity. Generally, columns containing chemical identifiers are copied from the original data downloaded from Distiller into a new Excel sheet in the same file. In this new sheet, issues of chemical identity can be addressed (combining tasks for QA and for visualization). These can be addressed in one of a few ways. Here, the UC team used a field from Distiller that combines all available chemical identity information (CASRN, chemical name, and abbreviation) from a reference into a single cell as our "lookup" column, and assigned "correct" CASRN, chemical name, and abbreviation arise (such as a name and a CAS that don't match, or an abbreviation that is not unique to a

 values from the Distiller Data in the lookup table, retaining records that differ only by a • **Note:** when deduplicating the column to be used as a lookup, it is important to remove duplicates using Power Query and not the Remove Duplicates function in Excel. Power Query recognizes the difference between capital and lowercase letters, which the Remove Duplicates function in Excel does not. Since Power Query is what is used to look up capital letter is essential; removing such records will result in many missing data.

<span id="page-102-0"></span> number, and the replacement of a non-unique abbreviation with a unique one Table 5. Example columns from a lookup table. Note the removal of a comma from the CAS

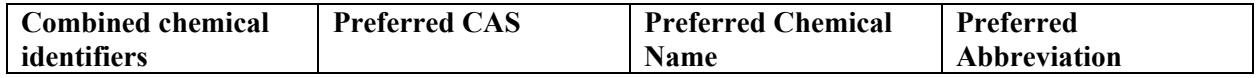

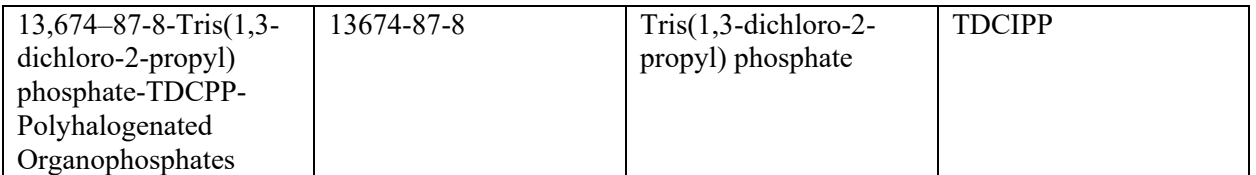

 Once the lookup table is complete, it can be merged with the long format of the Distiller data using the Merge Queries function in Power Query. This ensures the correct chemical identity information and the correct tags are applied to the correct references.

 be used to visualize the data in a heatmap. A key step in setting up a Pivot Table is to check the references with each combination of OFR and data tag, rather than the total number of times that combination occurred regardless of which reference(s) it occurred in). For example, if a chemical is entered twice in Distiller (in error), adding data to the data model enables Excel to only count Once correct chemical identification has been assigned using the lookup table, a Pivot Table can box to "Add this data to the Data Model." This enables Excel to "know" when a reference has been tagged multiple times for an OFR or a data type tag, and to account for this in the totals it presents in the Pivot Table (i.e., it enables the values presented in the Pivot Table to be a count of the chemical once, despite the chemical being associated with the reference multiple times. Another example would be wanting to count how many references were tagged for a given data type, regardless of how many chemicals were present in each reference.

 Pivot tables are set up to reflect the number of references tagged for each combination of Level 3 tag and OFR or (as appropriate) analog. These pivot tables are the precursors to evidence maps for the PDF data. A color scale for data richness is applied, which is also used in the final evidence maps (Section 7): low (red, <=5 references), medium (yellow, between 5 and 20 (inclusive) references), and high (green, 21 or more references). Modeled data will be indicated by numbers and column headers in italic font.

# *6.2.2 Selection of studies for 3B tagging*

A number of criteria were considered for the selection of studies for 3B tagging. Some studies were flagged as possible key studies for 3B tagging during earlier levels of screening/tagging. For toxicity studies, key authoritative documents (e.g. IRIS assessments) are important. In discussions with CPSC, the following were identified as key criteria for choosing 3B studies:

- For studies tagged for toxicity data, the coverage of many endpoints was deemed important.
- • For studies tagged for exposure and risk data, the coverage of many chemicals was deemed important.
- number of chemicals) are used for all data types (toxicity, exposure, risk). • Despite the emphasis on endpoints for toxicity data and number of chemicals for exposure/risk data in the previous two points, both criteria (number of endpoints/tags and
- Studies that include data on chemicals of medium or poor data richness were deemed to

be important for inclusion.

- Exposure studies from Asia were generally not included.
- Reviews and assessments on consumer product exposure were emphasized.
- Reviews and assessments focusing on children's risk (toxicity or exposure) were emphasized.
- More recent reviews were emphasized over older reviews.
- • Where there were several studies emphasizing different 3B tags (e.g., concentrations in dust, air, and water), a distribution of study types was attempted.
- systems. • Similarly, for toxicity data, a goal was to include reviews focusing on different organs or

systems.<br>Based on these criteria, the following process was developed for identifying studies for 3B tagging:

- Identify studies that address the OFRs that are data-poor or have medium data richness.
- • Based on these studies, identify the studies most likely to give broad coverage of the OFRs.
- • Fill in up to the desired target number, recognizing that many of the remaining 3B references will address primarily the data-rich chemicals. Things to consider in choosing studies:
	- o All other things being equal, prefer more recent references
	- o Aim for wide diversity in tags, and covering key toxicity and exposure tags (e.g., covering indoor air, dust, reproductive and neurotoxicity)
	- o Studies relevant to children (toxicity, exposure) are of greater interest
	- o Studies on exposure in Asia are of less interest
	- o Studies covering multiple toxicity endpoints are of interest.
	- o Studies on consumer product exposure were emphasized.

A total of 25 references (including at least 10 each addressing toxicity and exposure) are tagged at the 3B level for data-rich classes. For data-poor classes, 9 references (including at least 3 each for toxicity and exposure) are tagged for 3B.

# **7. Evidence Mapping**

 prepared for toxicity and exposure data, based on Level 2, Level 3, and Level 3B tagging. Note that most of the Level 3B data are from database data, and only a subset of the PDF data is The sample evidence map copied below [\(Figure 61.\)](#page-106-0) and provided by CPSC staff as part of early Evidence maps of database data are prepared on the dataset scale. Separate evidence maps are tagged at Level 3B. Evidence maps are created from data tables using conditional formatting. scoping, illustrates this type of visualization.

For differentiating modeled vs. experimental data, overlaid shading and patterns were investigated; this approach was rejected because it made the numbers in each cell difficult to read. For the same reason, using data bars to visually highlight the quantity of data indicated by each cell was also rejected.

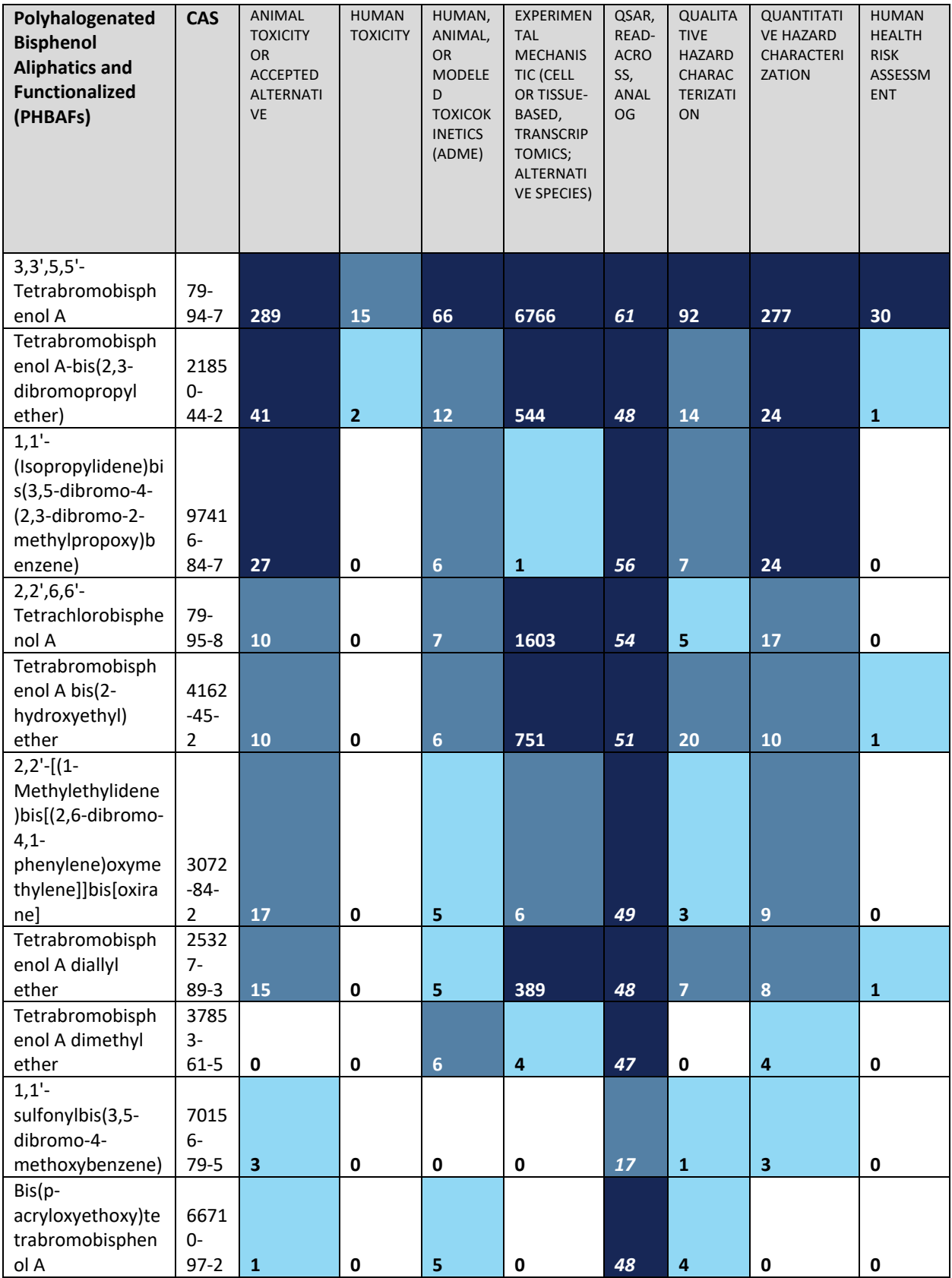

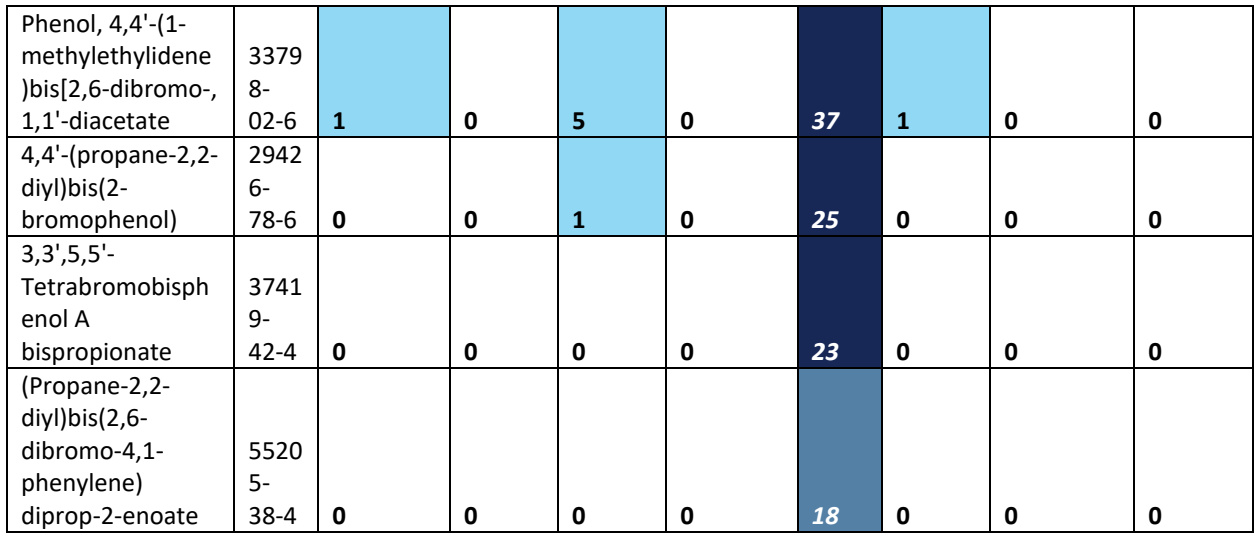

### <span id="page-106-0"></span> **Figure 61. Example of Evidence Map**

A color scale for data richness is applied, similar to that used in the Pivot Tables for PDF data (Section 6.2.1): with darker blue indicating more data is available, lighter blue indicating less data is available, and no-color shading when no data is available for that data type and chemical substance.